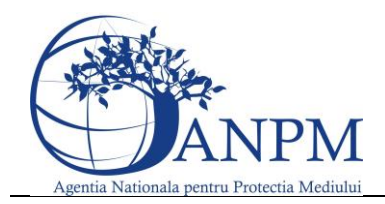

Ghid de utilizare al Sim.Deseuri.VSU.Public – subsistem pentru inregistrarea cererilor privind raportarea deseurilor provenite din VSU

# Ghid de utilizare

**SIM.Deseuri.VSU.Public** - subsistem pentru inregistrarea cererilor privind raportarea deseurilor provenite din VSU

Sistemul Integrat de Mediu

v 1.1 20 martie 2015

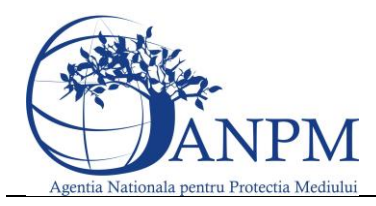

Ghid de utilizare al Sim.Deseuri.VSU.Public – subsistem pentru inregistrarea cererilor privind raportarea deseurilor provenite din VSU

# General

Secţiunea introductivă a prezentului document organizează informaţii generice relevante pentru gestionarea corespunzătoare a documentului, a tipurilor de modificări apărute si a extensiilor acestuia

# Evidenţa versiunilor

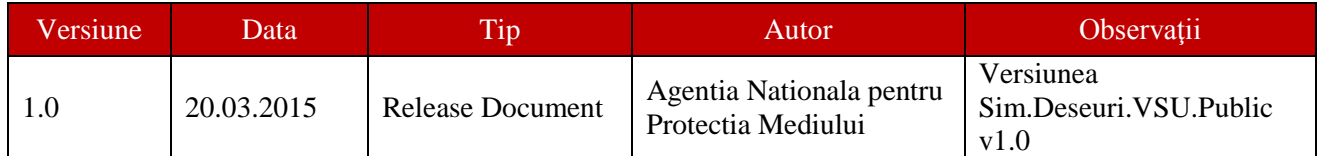

# Istoric Versiuni

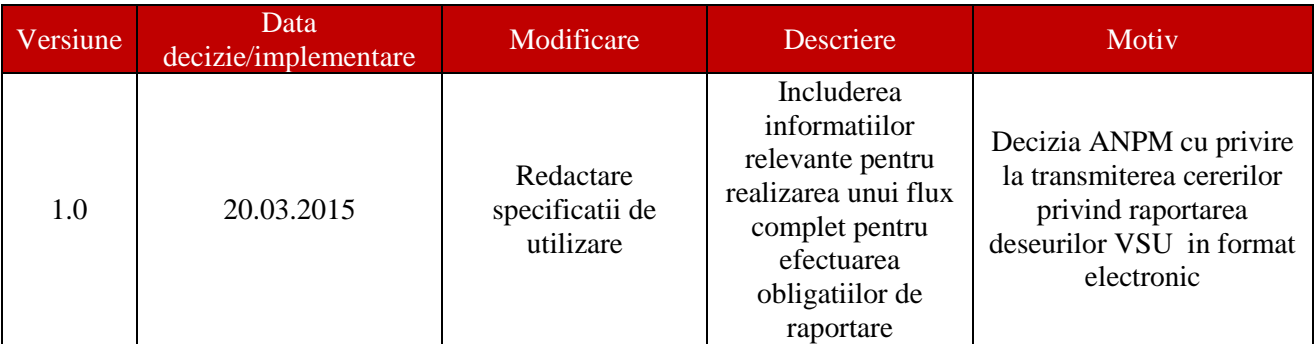

# Modificări faţă de versiunea anterioară

Nu exista versiuni anterioare ale acestui ghid.

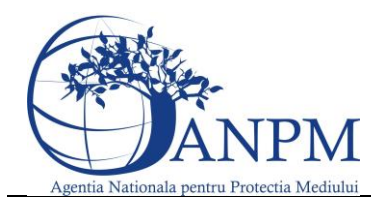

Ghid de utilizare al Sim.Deseuri.VSU.Public – subsistem pentru inregistrarea cererilor privind raportarea deseurilor provenite din VSU

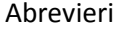

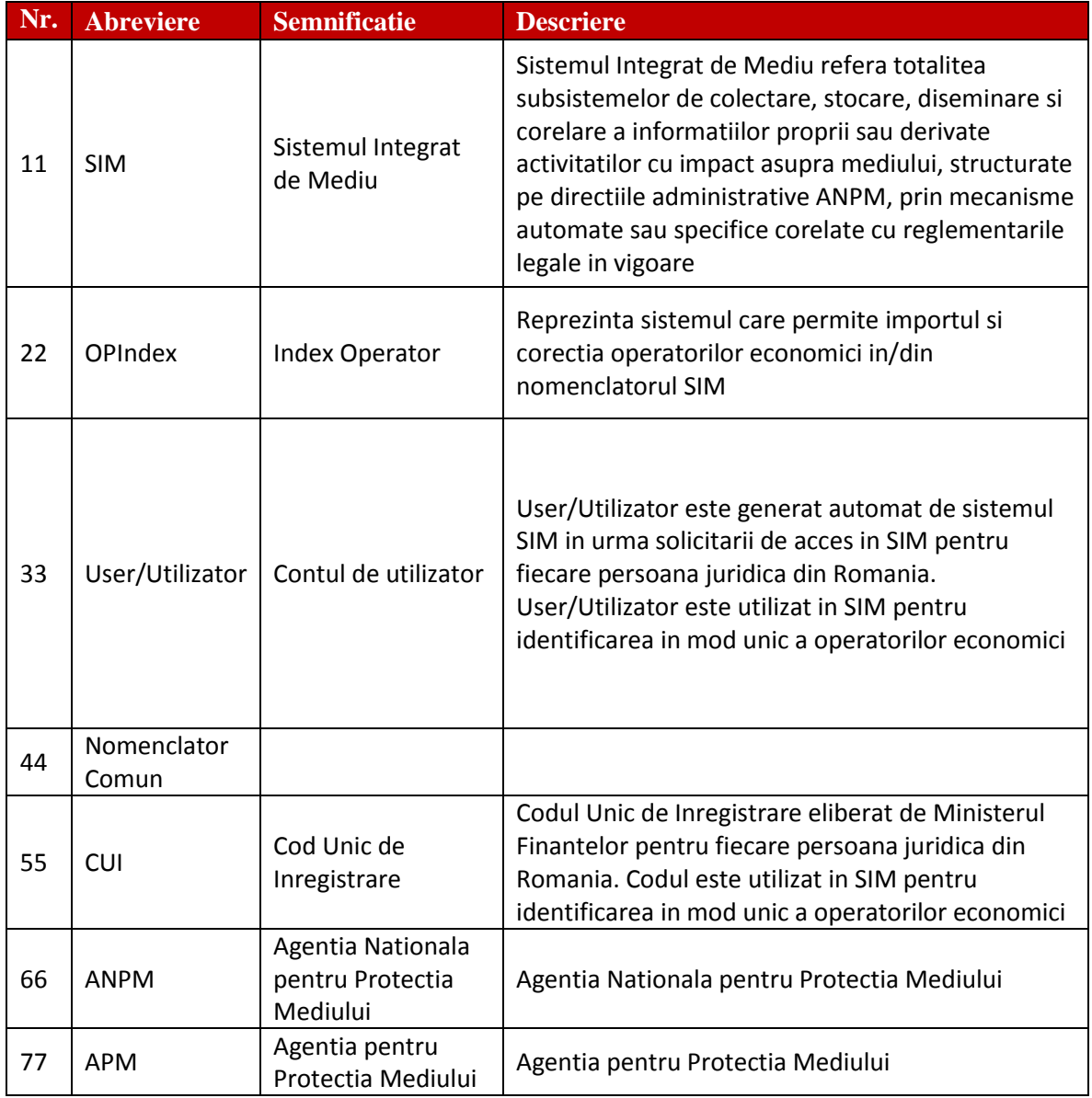

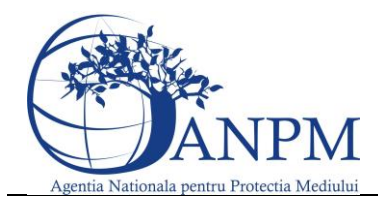

Ghid de utilizare al Sim.Deseuri.VSU.Public – subsistem pentru inregistrarea cererilor privind raportarea deseurilor provenite din VSU

# **Objectiv**

Prin acest document, Agentia Nationla pentru Protectia Mediului pune la dispozitia operatorilor economici un ghid complet de utilizare a subsistemului **SIM.Deseuri.VSU.Public**, subsistem ce implementeaza functii dedicate de administrare a cererilor venite din partea solicitantilor (persoane fizice sau juridice inregistrate in sistemul SIM), cereri privind raportarea electronica a deseurilor provenite din vehicule scoase din uz de catre operatorii economici; de asemenea, componenta asigura fluxul automat de creare si inregistrare electronica a cererii in cadrul APM/ANPM (in functie de Autoritatea Competenta selectata in Cerere).

Asa cum a fost mentionat mai sus, raportarile pot fi transmise doar de solicitantii inregistrati cu conturi active in SIM. Pentru mai multe detalii privind modalitatea electronica de inregistrare, va rugam consultati ghidul de inregistrare publicat pe site-u[l https://raportare.anpm.ro](https://raportare.anpm.ro/) sau solicitati mai multe detalii la adresa de mail suportsim@anpm.ro.

Acest ghid este in continuare structurat in sectiuni denumite in mod corespondent cu etapele pe care solicitantii trebuie sa le parcurga pentru a raporta cu succes.

# Autentificare:

# Inregistrare cont nou

Utilizatorul acceseaza link-ul portalului extern la adres[a http://raportare.anpm.ro;](http://raportare.anpm.ro/) in aceasta pagina, pasii pentru obtinerea unui ID in vederea raportarii catre aplicatiile de mediul sunt descrisi in Ghidul de Inregistrare disponibil [aici](http://www-old.anpm.ro/upload/123327_SIM%20eFORM%20InregistrareOperatoriV2.0.4.pdf)

# Extindere cont

Extindere cont pentru punctele de lucru ce au acces deja in SIM, in vederea raportarii Vehiculelor Scoase din Uz.Pasii pentru extinderea contului sunt:

# **Pasul1: Autentificare**

Se acceseaza [http://raportare.anpm.ro](http://raportare.anpm.ro/) meniul "Autentificare" si se introduce userul si parola.In cazul in care parola nu mai este cunoscuta se poate reseta cu ajutorul Ghidului pentru resetarea parolei disponibil [aici.](http://www-old.anpm.ro/upload/123780_SIM%20eFORM%20Resetare%20Parola%20V1.0.pdf)

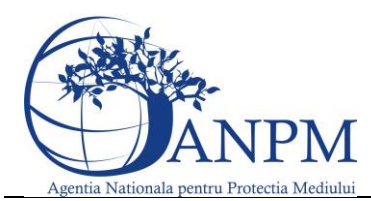

Ghid de utilizare al Sim.Deseuri.VSU.Public – subsistem pentru inregistrarea cererilor privind raportarea deseurilor provenite din VSU

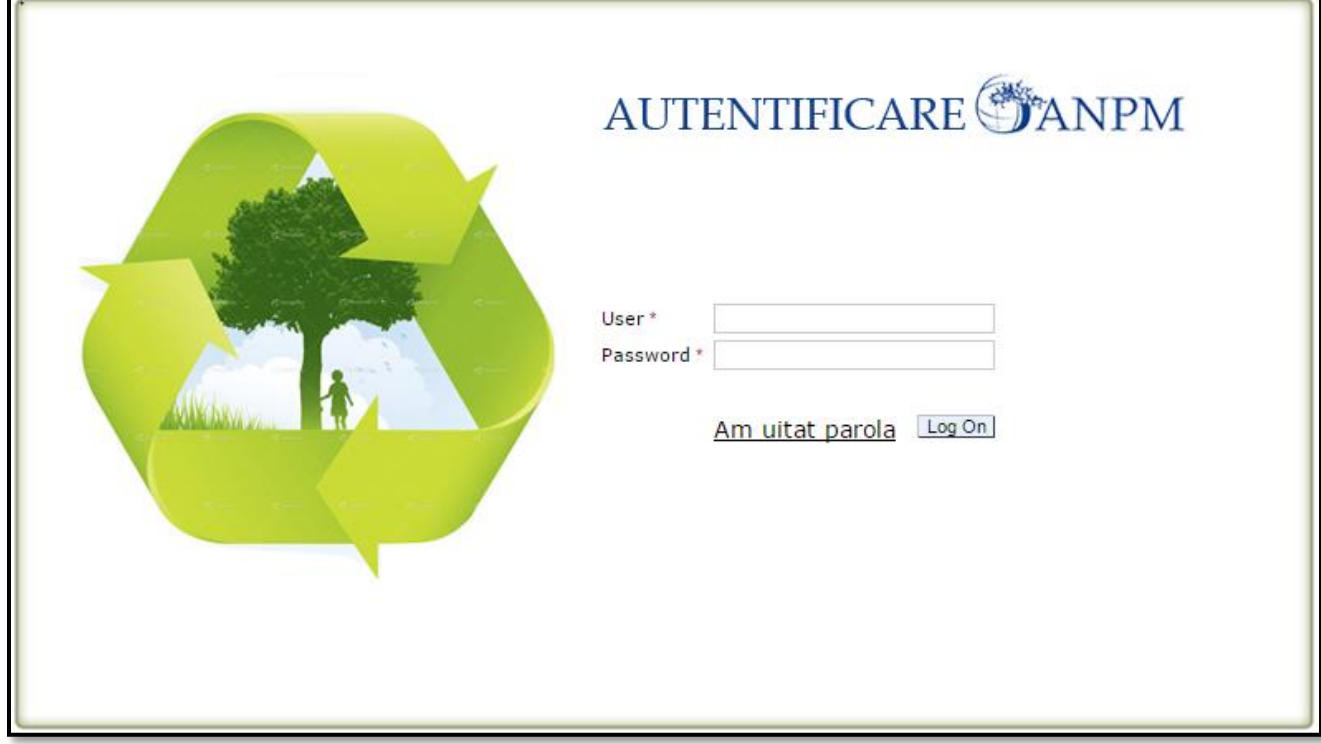

#### **Pasul 2: Extinderea contului**

Se acceseaza meniul "Profil", "Cont Acces" si in dreapta jos "Adauga cerere" ca in imaginea de mai jos:

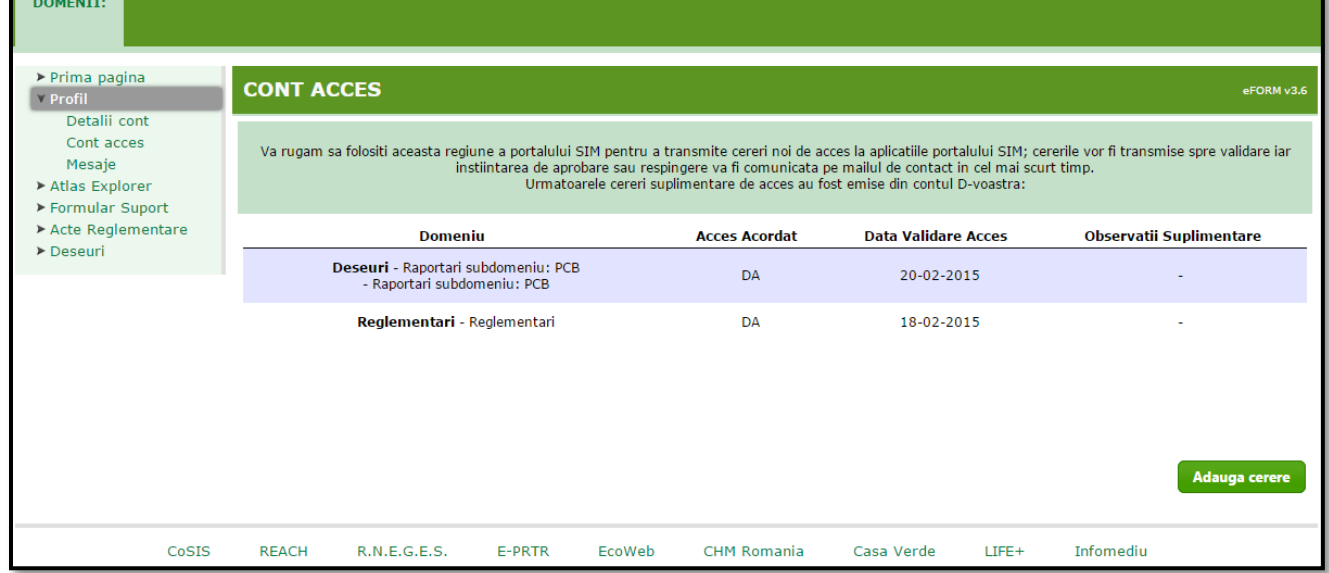

Din lista domeniilor se alege "Deseuri", "VSU" si tipul de chestionar dorit in functie de activitatea autorizata:

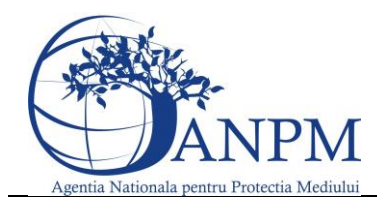

Ghid de utilizare al Sim.Deseuri.VSU.Public – subsistem pentru inregistrarea cererilor privind raportarea deseurilor provenite din VSU

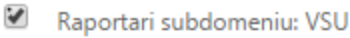

Chestionar 1: Operator: Colectare

Chestionar 2: Operator: Colectare - Dezmembrare

Chestionar 3: Operator: Colectare - Dezmembrare - Shredder

Chestionar 4: Operator: Colectare - Shredder

Chestionar 5: Operator: Shredder

#### Tipurile de chestionare sunt descrise conform tabelului de mai jos:

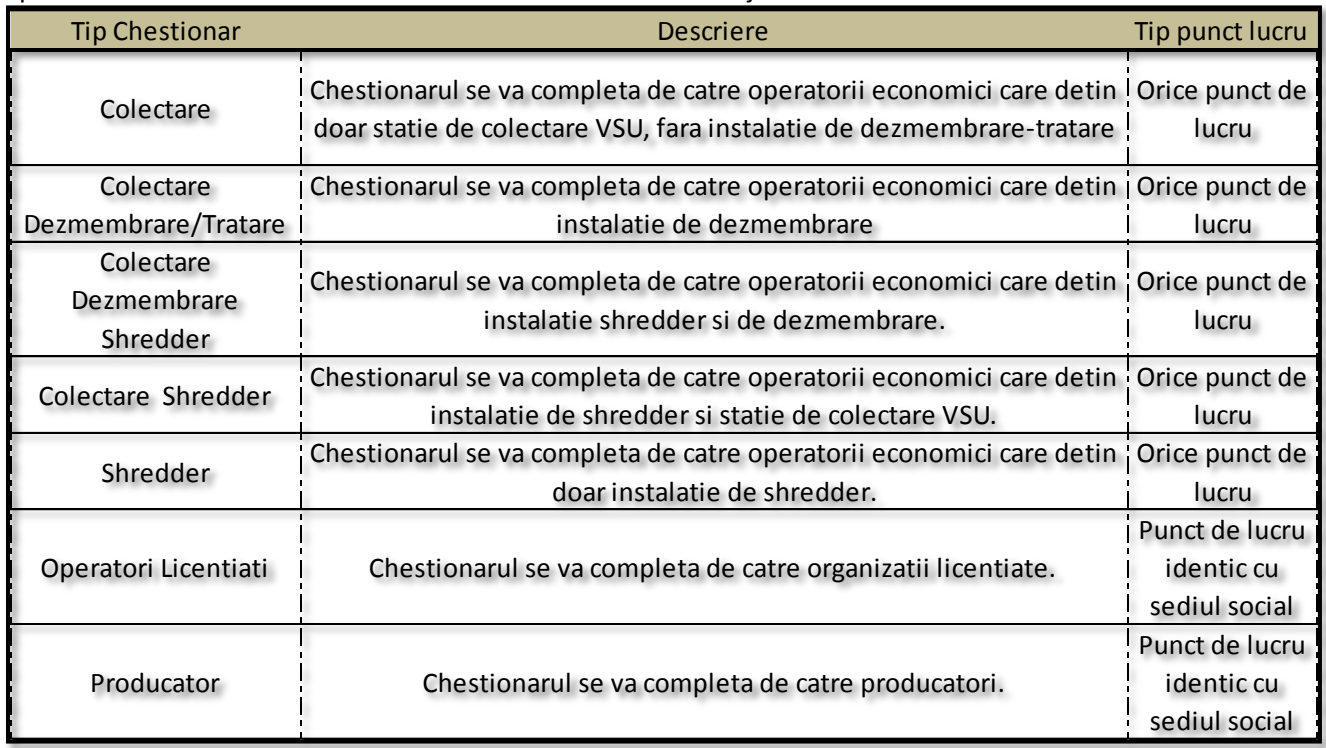

# **Pasul 4: Accesarea Subsistemului SIM.Deseuri.VSU.Public**

Dupa ce transmiteti cererea catre APM-ul din judet aceasta urmeaza a fi aprobata.Dupa aprobare urmeaza sa primiti un email de confirmare conform caruia accesul la aplicatia VSU a fost acordat sau respins, dupa caz.Din momentul primirii email-ului de confirmare se acceseaza aplica dupa 24h sau a doua zi si este necesara autentificarea in SIM conform pasilor mai sus descrisi.Se alege domeniul Deseuri - > VSU -> Legaturi Corelate -> Aplicatie VSU si se va deschide aplicatia conform imaginii de mai jos:

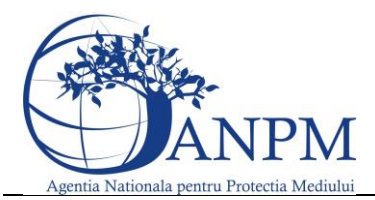

Ghid de utilizare al Sim.Deseuri.VSU.Public – subsistem pentru inregistrarea cererilor privind raportarea deseurilor provenite din VSU

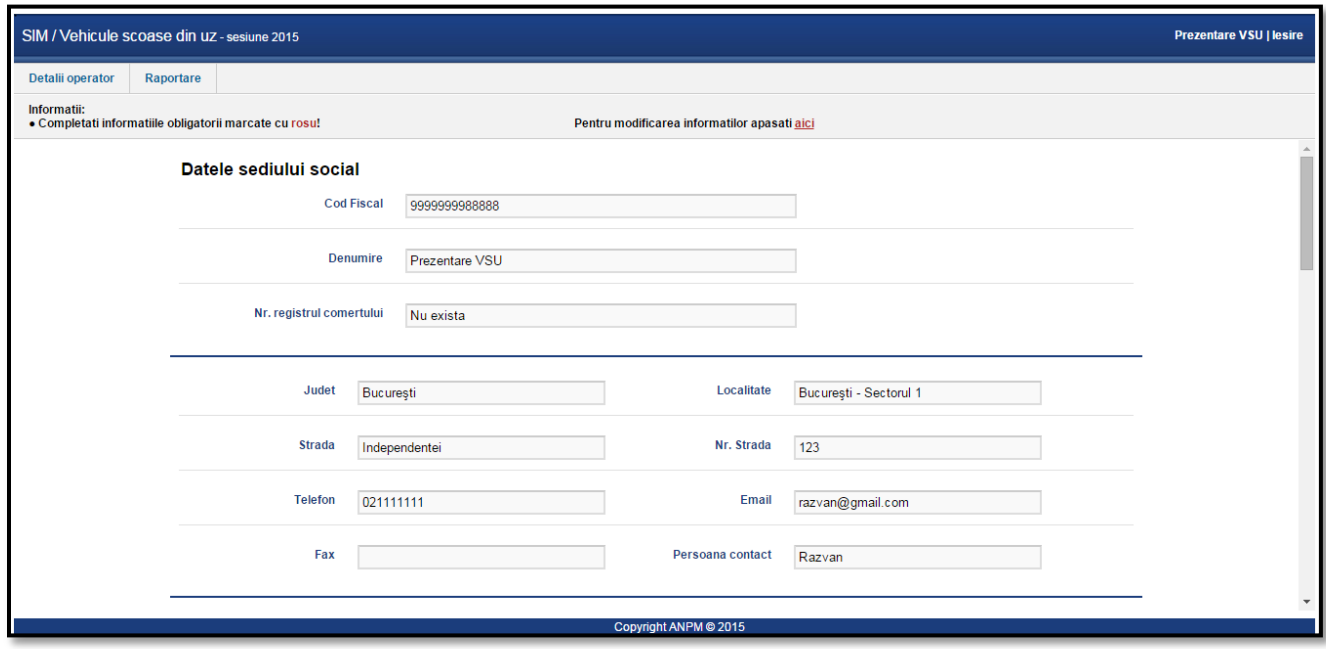

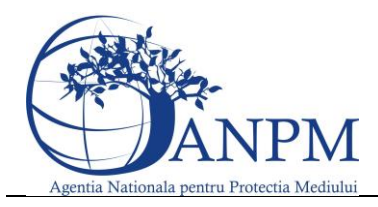

Ghid de utilizare al Sim.Deseuri.VSU.Public – subsistem pentru inregistrarea cererilor privind raportarea deseurilor provenite din VSU

# Prima pagina

Daca utilizatorul a reusit autentificarea in aplicatie, acesta are posibilitatea de vizualizare a datelor proprii (Detalii operator economic, Detalii punct de lucru) si a listei chestionarelor alocate spre completare.

# Ecranul Detalii Operator:

# **Datele Sediului Social**

Acest ecran preia datele stocate in nomenclatorul comun si sunt disponibile doar pentru vizualizare.

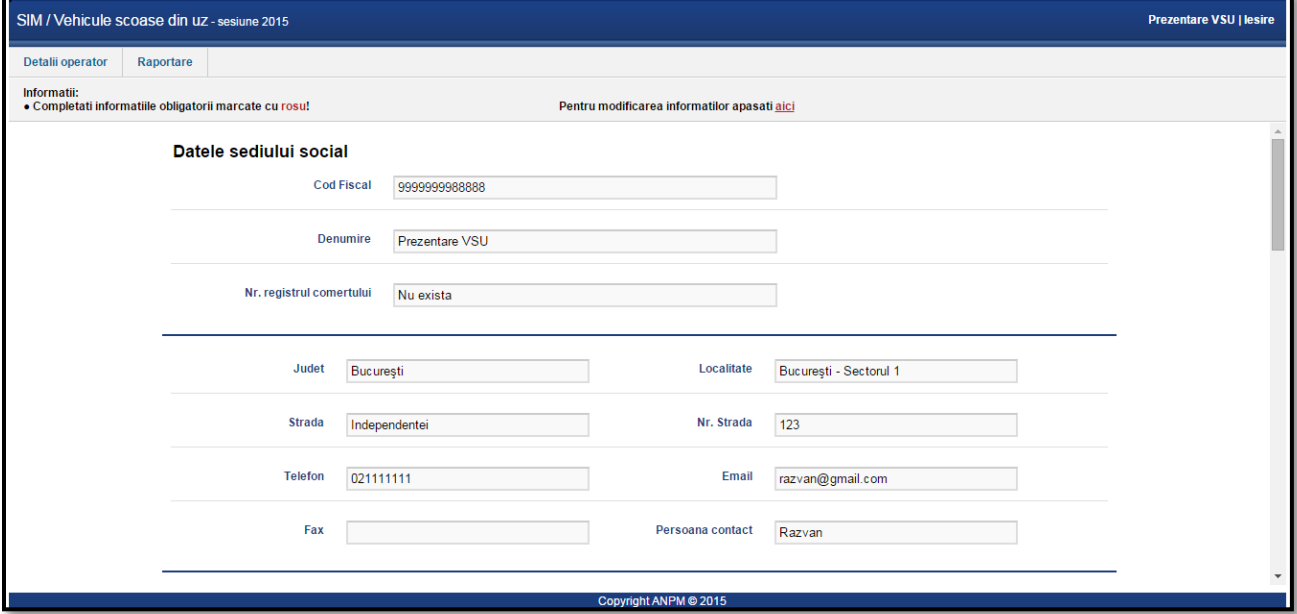

# **Datele Punctului de lucru**

In acest ecran este posibila vizualizarea datelor punctului de lucru cat si editarea unora dintre acestea ce sunt marcate ca si obligatorii prin \*, respectiv "Cod CAEN" si "Metoda raportarii".

**NOTA:** In situatia in care detineti o autorizatie de mediu pentru Colectarea vehiculelor, metoda de raportare trebuie sa coincida cu metoda de raportare a operatorilor economici catre care se transmit masinile pentru Depoluare/Dezmembrare.

In situatia in care sunt transmise vehicule catre mai multe puncte de lucru si conditia de mai sus nu poate fi indeplinita, daca detineti autorizatie pentru Colectarea vehiculelor metoda de raportare trebuie sa fie obligatoriu "Cantaririi"

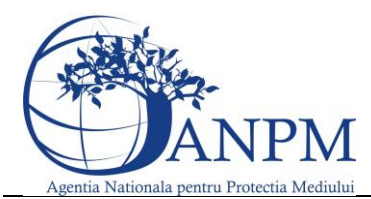

Ghid de utilizare al Sim.Deseuri.VSU.Public – subsistem pentru inregistrarea cererilor privind raportarea deseurilor provenite din VSU

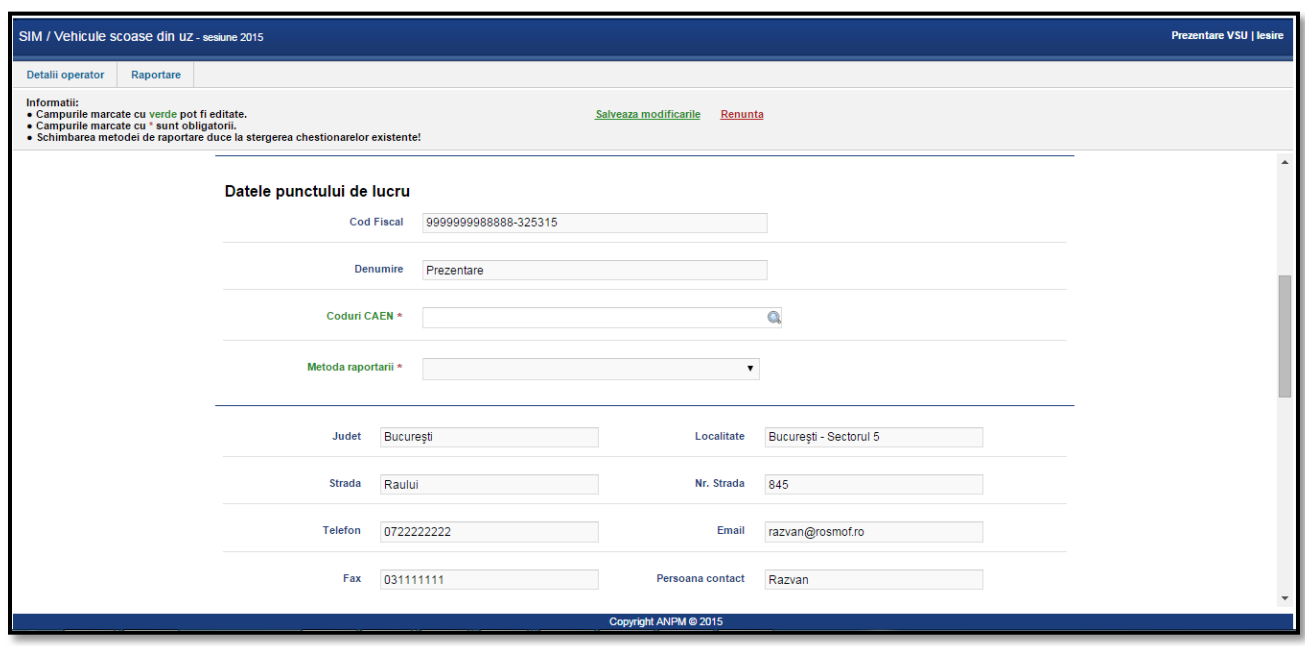

#### **Autorizatii pentru punctul de lucru**

In acest ecran va aparea Autorizatia de Mediu (in cazul in carea aceasta a fost completata in etapa de inregistrare) si doar data de sfarsit a acesteia se poate edita.Restul autorizatiilor (Autorizatie Politie, Autorizatie RAR) apar in functie de tipul de chestionar ales pentru raportare doar daca acesta include activitatea de Depoluare/Dezmembrare si sunt obligatorii.

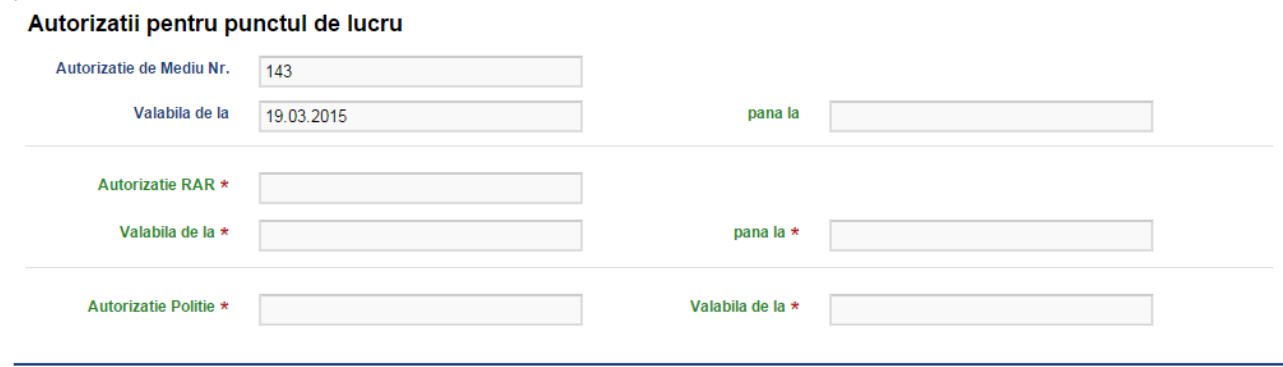

#### **Certificare ISO**

In acest ecran sunt disponibile spre editare certificatele ISO (Calitate, Mediu, Sanatate si securitate operationala).Acestea apar doar daca tipul chestionarului selectat este Depoluare/Dezmembrare si/sau Shredder si nu sunt obligatorii.

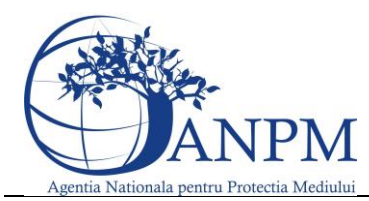

Ghid de utilizare al Sim.Deseuri.VSU.Public – subsistem pentru

inregistrarea cererilor privind raportarea deseurilor provenite din VSU

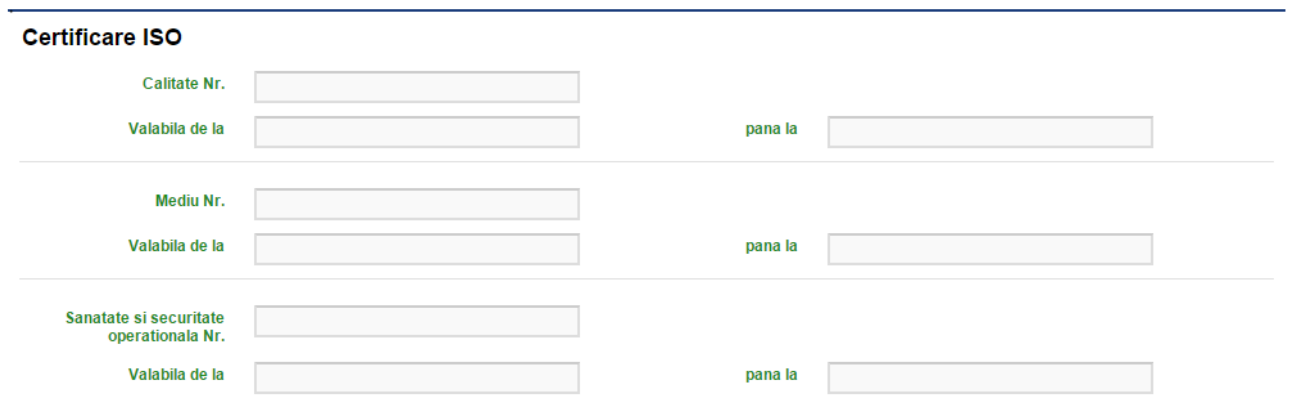

#### **Operatori Economici la care colectorul preda masini**

Aceasta fereastra apare doar in situatia in care tipul chestionarului selectat este "Colectare", este obligatoriu si tine evidenta operatorilor economici cu care aveti contract pentru Depoluare/Dezmembrare.Operatorii introdusi in aceasta fereastra cor fi utilizati in toate ferestrele ulterioare necesare efectuarii raportarii.

#### Operatori economici la care colectorul preda masini

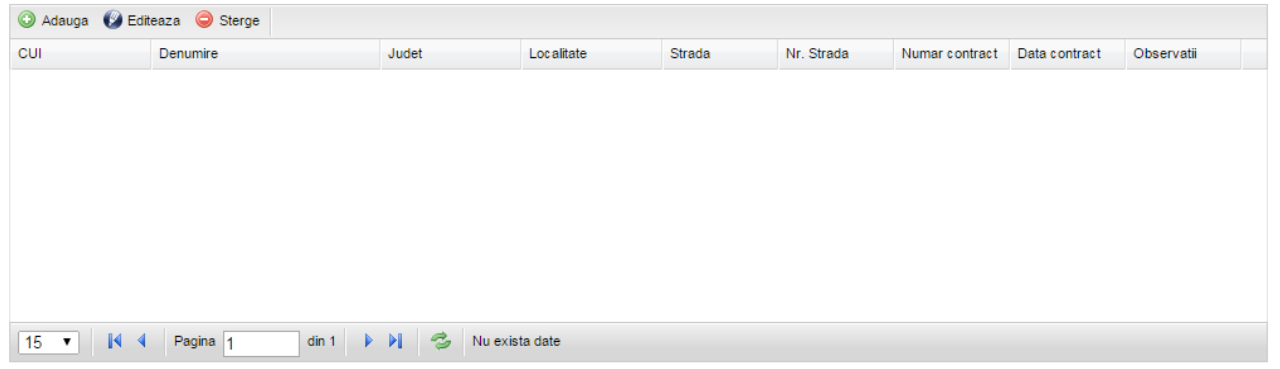

#### **Puncte de lucru la care colectorul preda masini**

Aceasta fereastra apare doar in situatia in care tipul chestionarului selectat este "Colectare", este obligatoriu doar daca nu a fost completat nimic in fereastra anterioara si gestioneaza punctele de lucru proprii ce au autorizatie de Depoluare/Dezmembrare.

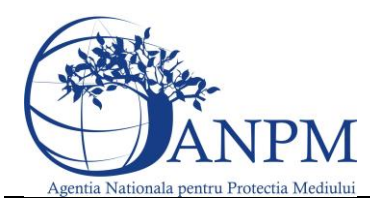

Ghid de utilizare al Sim.Deseuri.VSU.Public – subsistem pentru

inregistrarea cererilor privind raportarea deseurilor provenite din VSU

#### Puncte de lucru la care colectorul preda masini

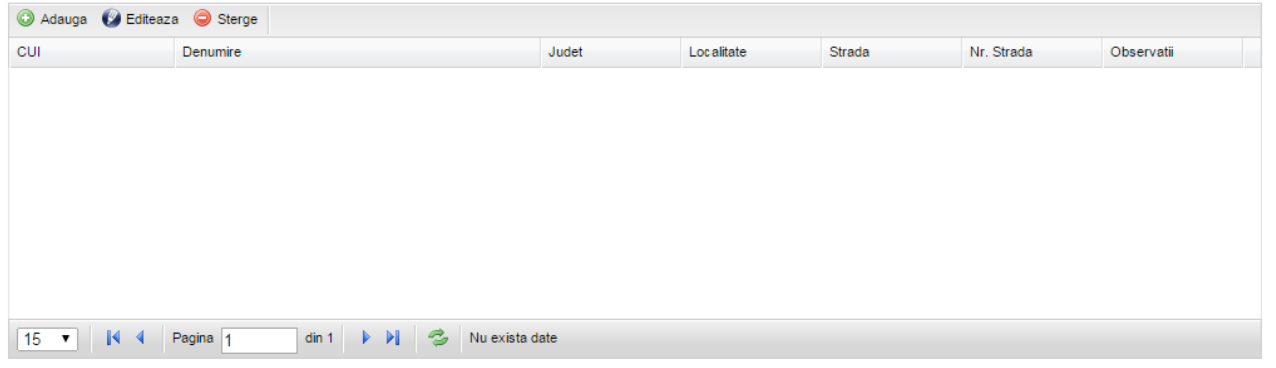

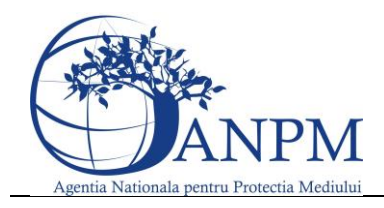

Ghid de utilizare al Sim.Deseuri.VSU.Public – subsistem pentru inregistrarea cererilor privind raportarea deseurilor provenite din VSU

# Ecranul Raportare

In vederea raportarii electronice a deseurilor provenite din VSU, operatorii economici trebuie sa completeze un formular electronic. Lista formularelor si modalitatea de completare vor fi detaliate in capitolele urmatoare.

Vizualizarea chestionarului electronic va fi posibila doar dupa completarea campurilor obligatorii din fereastra "Detalii Operator" si ofera posibilitatea completarii/vizualizarii chestionarelor electronice pentru raportare:

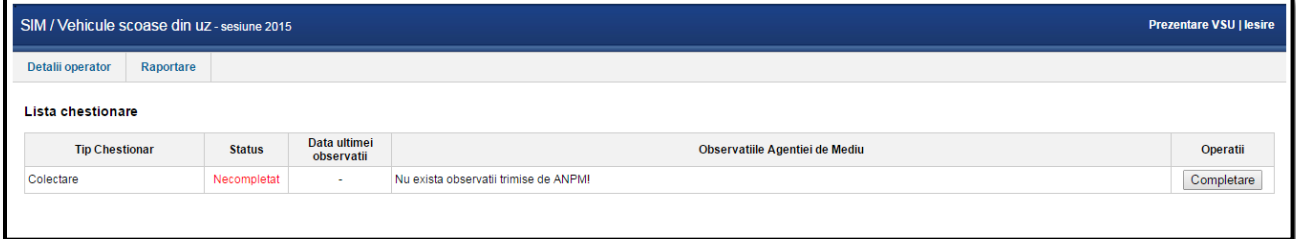

Pentru a completa datele in cadrul unui chestionar alocat, utilizatorul va trebui sa apese, in functie de statusul acestuia, butonul **Editare** sau <sup>[Completare], (din cadrul sectiunii Lista chestionare) ce va deschide</sup> formularul electronic. Daca utilizatorul va apesa butonul **Editare/Completare,** aplicatia va afisa formularul ce va permite introducerea datelor:

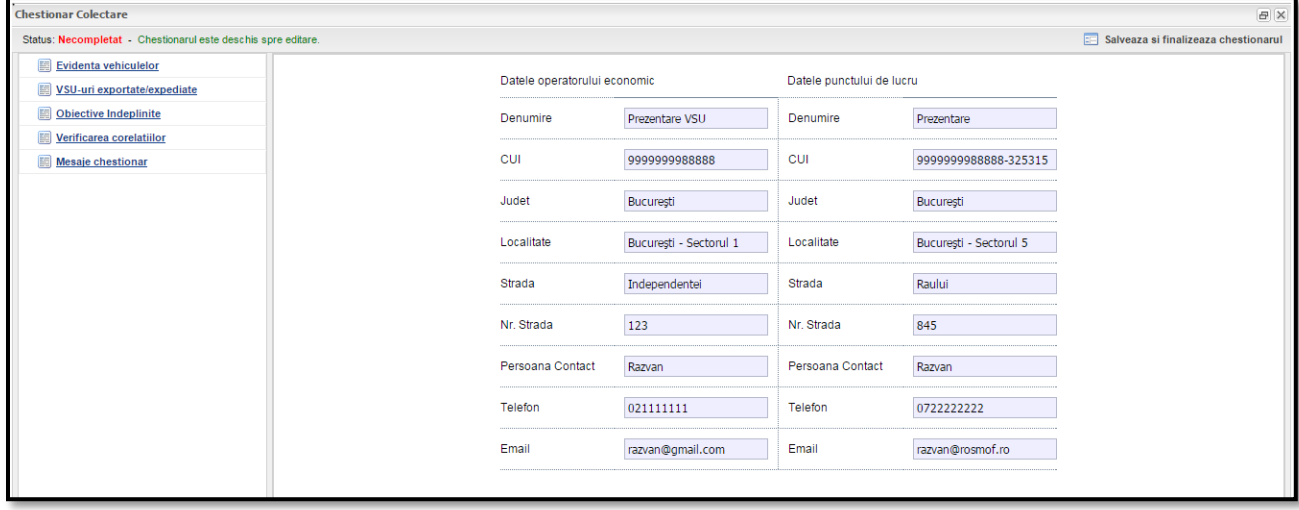

# Modalitate de completare a datelor Aspecte generale

In vederea raportarii electronice a deseurilor provenite din VSU, vor trebui completate formulare electronice ce sunt structurate pe mai multe sectiuni ce vor fi detalite in capitolele urmatoare. In cadrul acestei sectiuni sunt explicate butoanele de actiune si modalitatea de completare a datelor in cadrul chestionarelor.

In cadrul chestionarelor se vor intalni urmatoarele elemente:

- zona de titlu (ex. in figura de mai sus: **Chestionar Colectare**) in care este specificat tiplul chestionarului;
- starea chestionarului (ex. in figura de mai sus: **Necompletat**);
- punctele de acces catre sectiunile chestionarului (meniurile cu albastru din poza de mai sus)

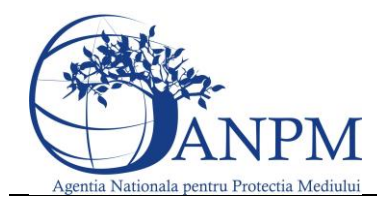

;

# **SISTEMUL INTEGRAT DE MEDIU**,

Ghid de utilizare al Sim.Deseuri.VSU.Public – subsistem pentru inregistrarea cererilor privind raportarea deseurilor provenite din VSU

zona de titlu a sectiunii curente (ex. in figura de mai sus: **Evidenta vehiculelor, VSU-uri exportate/expediate, etc**)

- Butonul **Salvează** este utilizat pentru salvarea informatiilor completate in cadrul sectiunii curente.
- $\bullet$  Butonul  $\Xi$  Salveaza si finalizeaza chestionarul este utilizat pentru salvarea datelor si trecerea chestionarului in starea Finalizat
- Butonul **W** Inchide sectiunea este folosit pentru a inchide sectiunea deschisa.
- Campurile ce se completeaza cu ajutorul listelor utilizatorul va selecta una din optiunile afisate.Pentru vizualizarea optiunilor din cadrul listei, utilizatorul va trebui sa acceseze butonul v

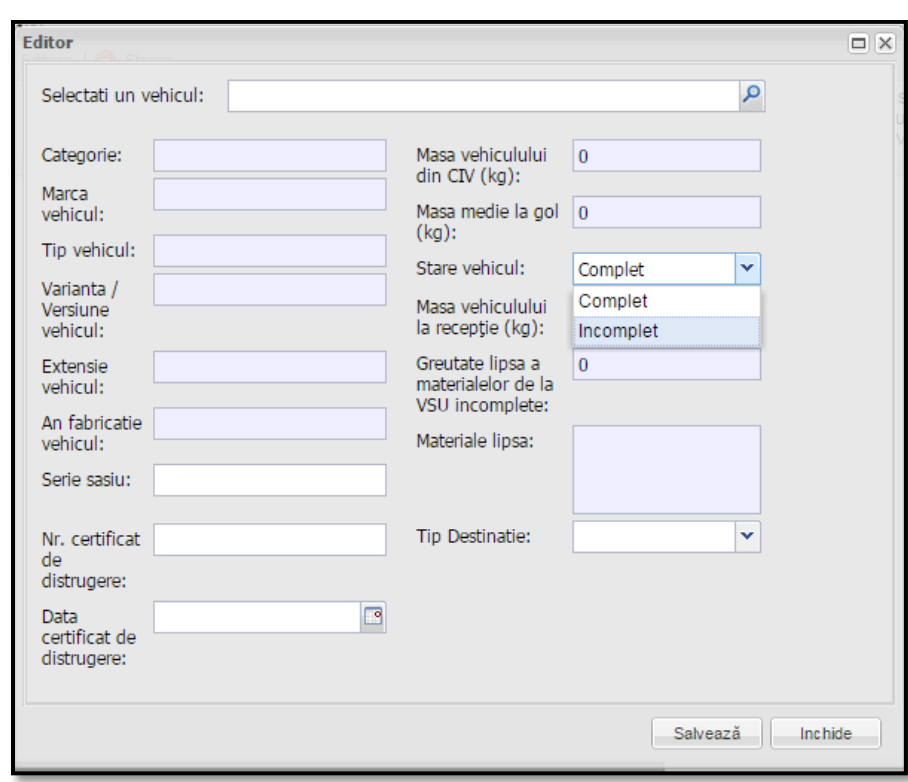

- Butonul <sup>@ Adaugă</sup> este utilizat pentru crearea unui nou rand in cadrul unui tabel;
- Butonul  $\bigcirc$  Sterge este utilizat pentru eliminarea randurilor completate cu informatii. Utilizatorul va trebui sa selecteze randul pe care doreste sa-l stearga si apoi sa apese butonul dedicat; Campurile de tip data se pot completa in doua moduri:
	- o Manual respectand formatul ZZ.LL.AAAA;
	- o Cu ajutorul calendarului afisat odata cu apasarea butonului .
- Campurile de tip check-box  $\Box$  vor putea fi completate prin selectie;
- Campuri cu selectie din nomenclator  $\vert \mathcal{P} \vert$  unde se va deschide nomenclatorul specific (operatori economici, coduri de deseu, coduri de eliminare/valorificare, tari, cat si parcul auto exemplificat in imaginea de mai jos)

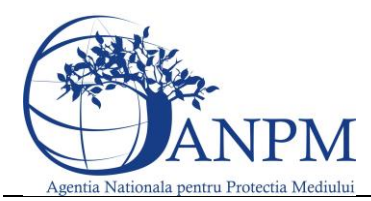

Ghid de utilizare al Sim.Deseuri.VSU.Public – subsistem pentru inregistrarea cererilor privind raportarea deseurilor provenite din VSU

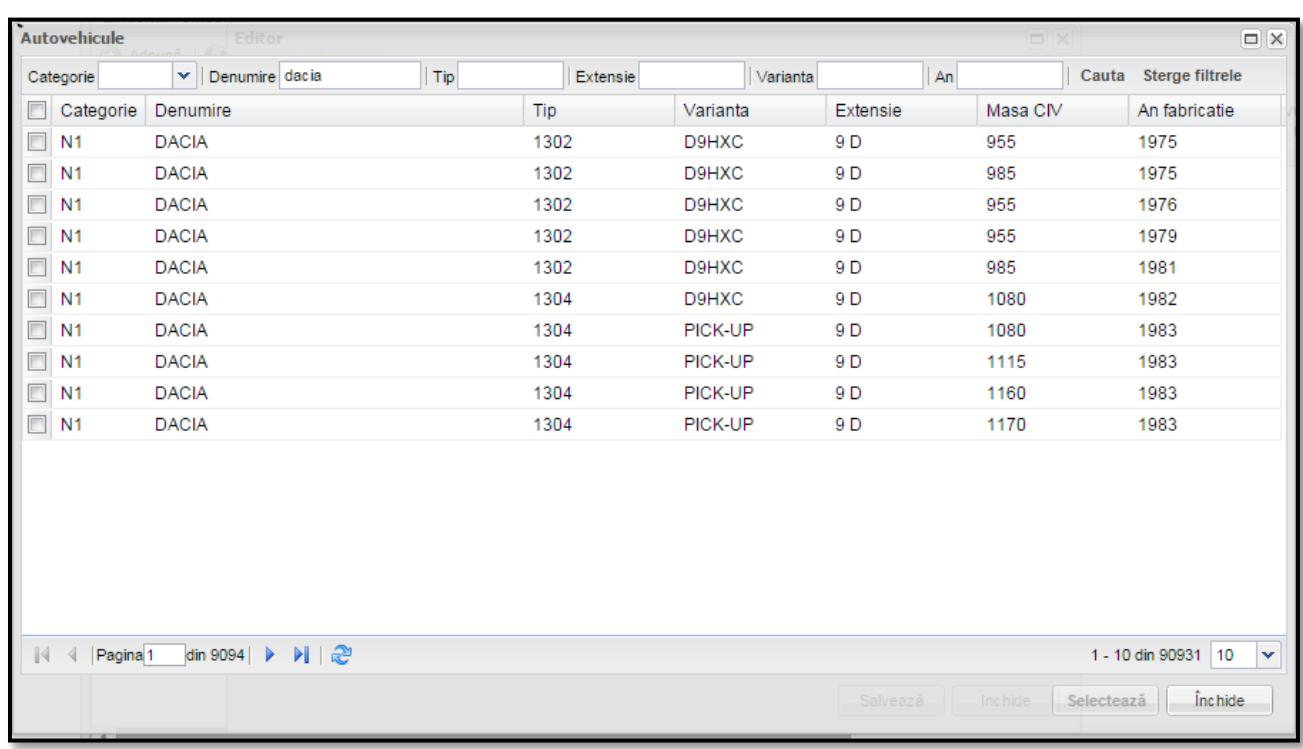

 Mesaje cu observatii la schimbarea starii chestionarelor– la finalizarea chestionarelor, aplicatia ofera posibilitatea operatorului economic de a completa un mesaj, cu caracter informativ, ce va fi vizualizat de catre operatorul APM/ ANPM in momentul preluarii datelor completate in chestionar;<br>
Completatii observatii pentru finalizarea chestionarului

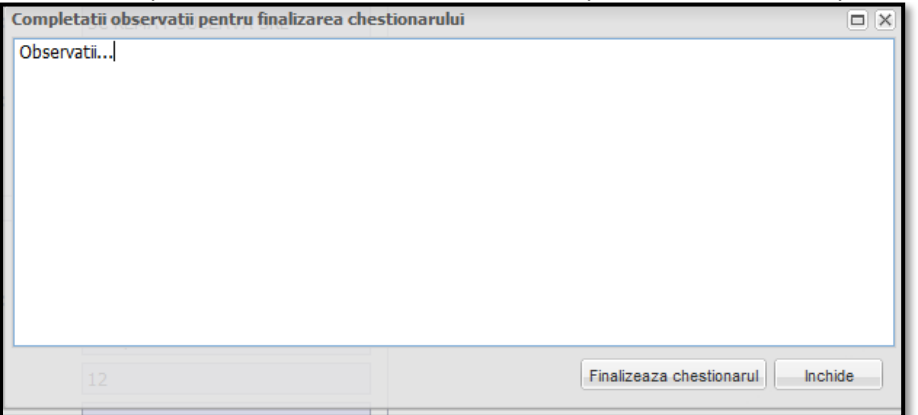

Toate aceste mesaje se se vor regasi in chestionare in sectiunea **Mesaje chestionar.**

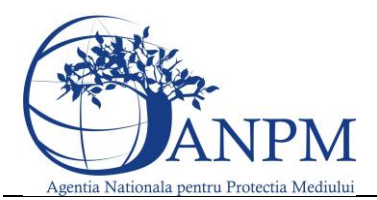

Ghid de utilizare al Sim.Deseuri.VSU.Public – subsistem pentru inregistrarea cererilor privind raportarea deseurilor provenite din VSU

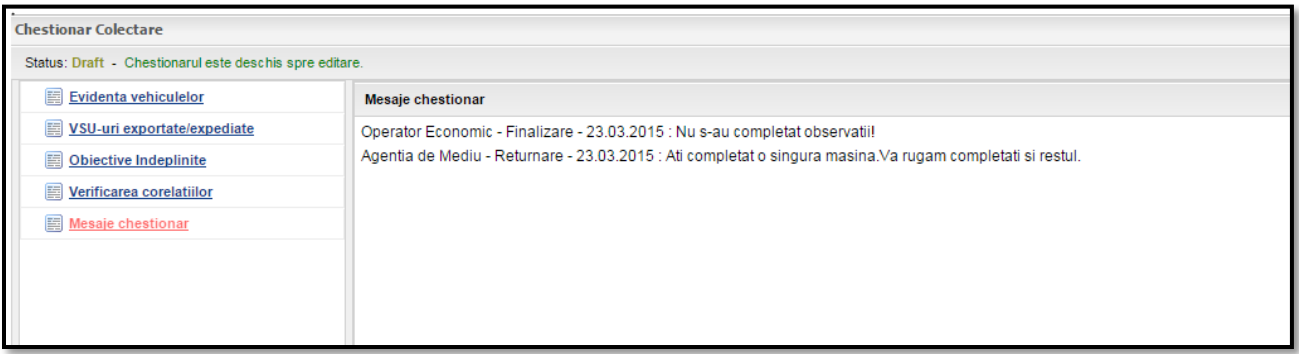

 Asistenta la identificarea erorii – in cazul in care datele completate de catre operatorul economic nu corespund regulilor de validare (formulate de ANPM), aplicatia afiseaza mesaje ce vor ajuta la corectarea informatiilor completate. Mai precis, in momentul invalidarii datelor completate, campul este evidentiat prin culoarea rosie iar aplicatia va afisa un mesaj de informare, pentru cateva secunde pe ecran. Pentru reafisarea mesajului de informare utilizatorul va trebui sa apese click in cadrul campului cu date invalide.

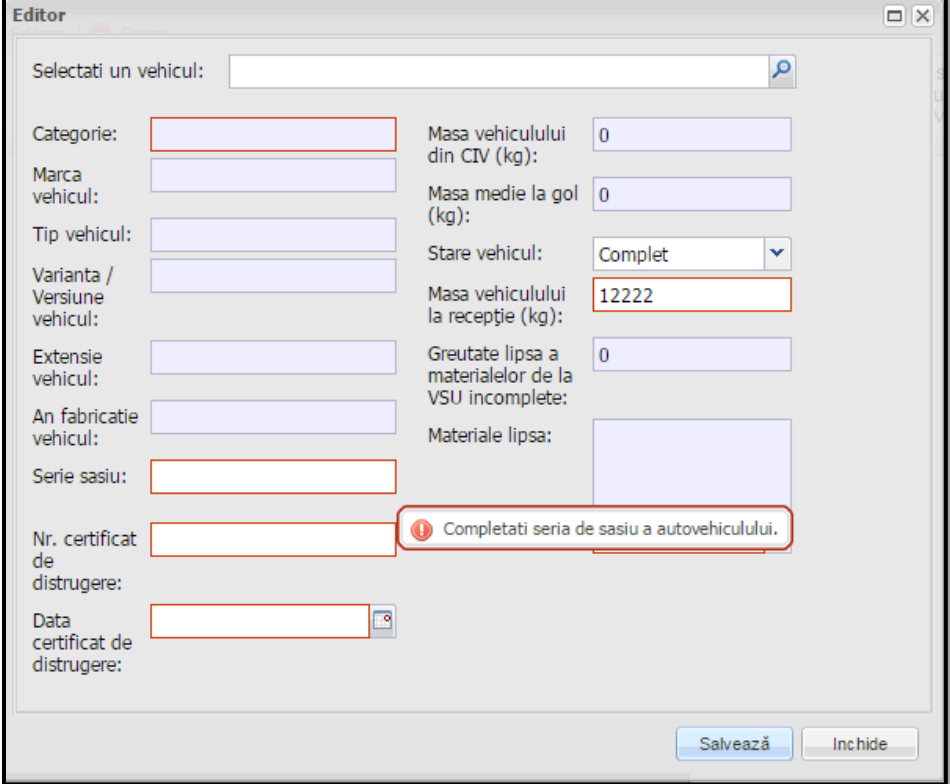

 Verificarea corelatiilor - In cadrul acestei sectiuni aplicatia afiseaza rezultatul indeplinirii corelatiilor: daca corelatiile nu au fost indeplinite, utilizatorul va fi instiinatat prin afisarea unui mesaj informativ ce-l va ajuta sa identifice rapid locatia informatiilor ce nu corespund; daca corelatiile au fost indeplinite in totalitate, aplicatia va considera chestionarul valid si va putea trece din starea Draft in starea Finalizat.

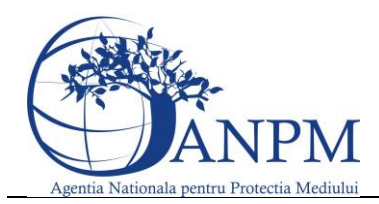

Ghid de utilizare al Sim.Deseuri.VSU.Public – subsistem pentru inregistrarea cererilor privind raportarea deseurilor provenite din VSU

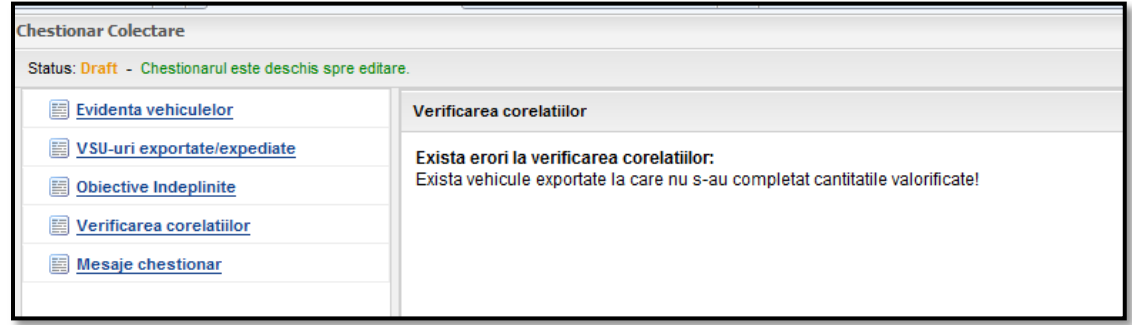

# Modalitate de raportare in functie de tipul chestionarului

In functie de tipul autorizatiei si de numarul activitatilor pentru care un operator economic este autorizat numarul de chestionare si perioada in care acestea se completeaza poate sa nu fie aceeasi.Numarul de chestionare in functie de tipul activitatii este prezentat in tabelul de mai jos:

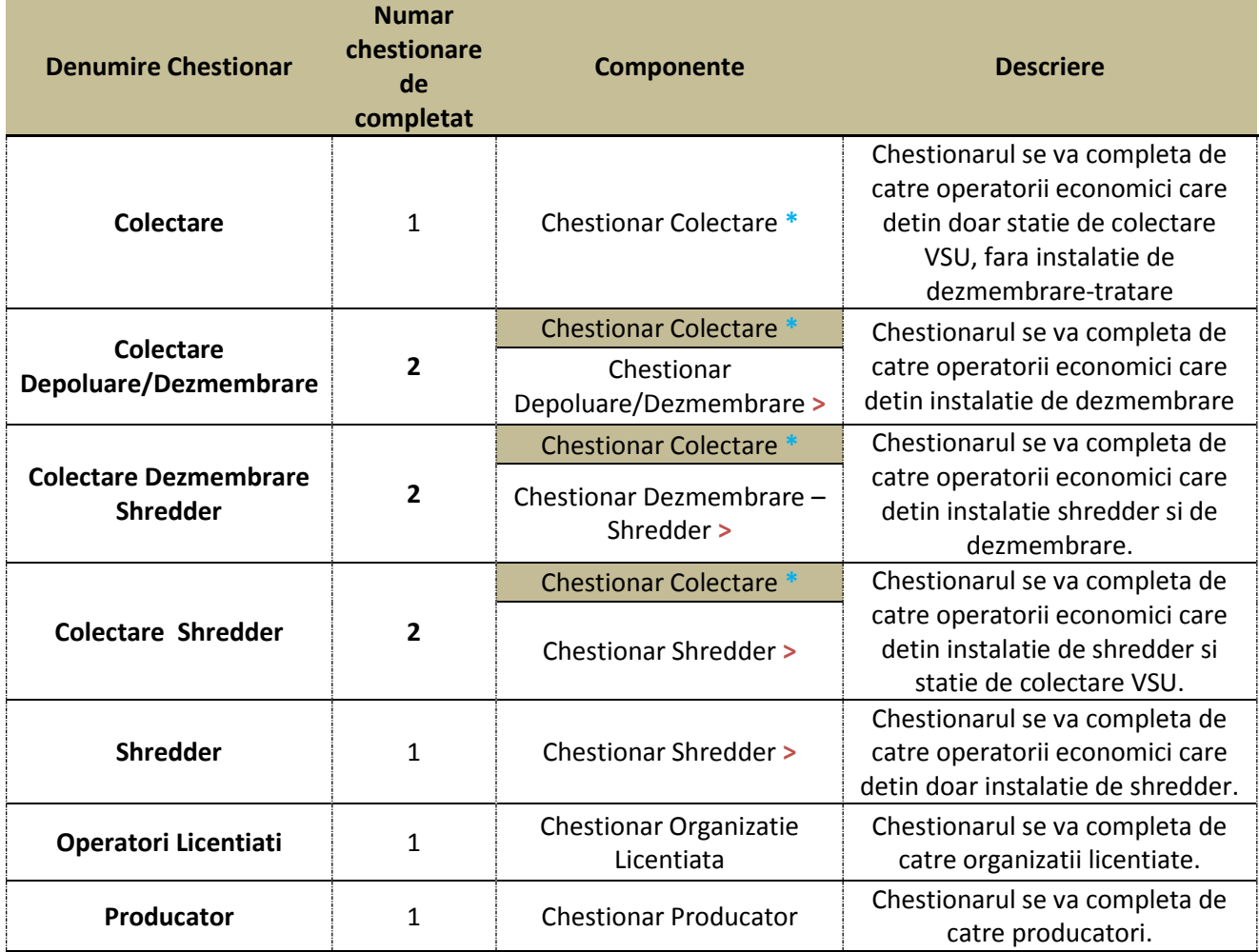

In fiecare an colectarea datelor va fi efectuata in 2 pasi astfel:

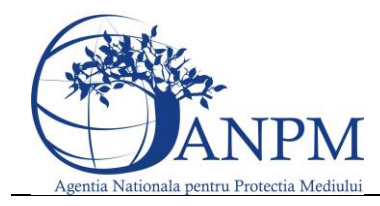

Ghid de utilizare al Sim.Deseuri.VSU.Public – subsistem pentru inregistrarea cererilor privind raportarea deseurilor provenite din VSU

- **Prima parte (Colectare)** Se vor colecta date pentru toate activitatile autorizate privind colectarea vechiculelor.Chestionarele ce trebuie/pot fi completate in aceasta perioada sunt cele marcate in tabelul de mai sus cu "\*"
- **Partea a 2 a (Depoluare/Dezmembrare/Shredder)** Doar dupa finalizarea primei parti (moment anuntat de APM/ANPM) se vor putea completa restul chestionarelor marcate mai sus cu ">"

# Completare Chestionar Colectare

Chestionarul se va completa de catre operatorii economici care detin doar statie de colectare VSU, fara instalatie de dezmembrare-tratare

Pentru a completa/edita un chestionar de colectare operatorii economici trebuie sa apese butonul aferent cu aceeasi denumire:

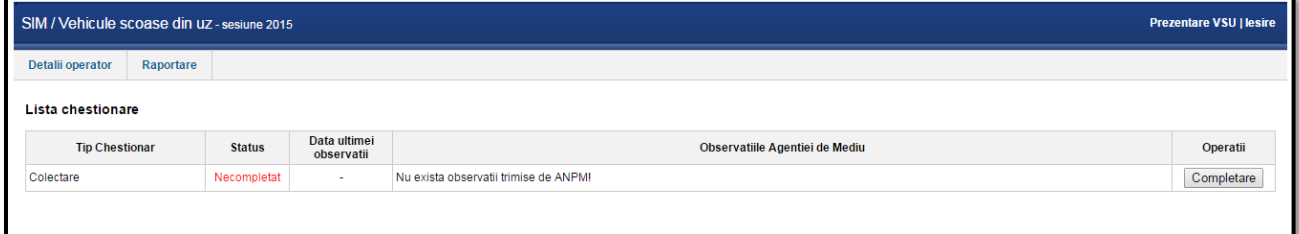

#### **Operatiile posibile**

- Completare daca statusul acestuia este "**Necompletat**";
- **Editare daca statusul acestuia este "Draft"**
- <sup>2</sup>Vizualizare daca statusul acestuia este "Finalizat" sau "Aprobat"

#### **Sectiunile Chestionarului**

#### *1. Sectiune "Evidenta Vehicule"*

Sectiunea "**Evidenta vehiculelor**" din meniul pozitionat in stanga chestionarului, poate fi deschisa prin accesarea linkului corespunzator.

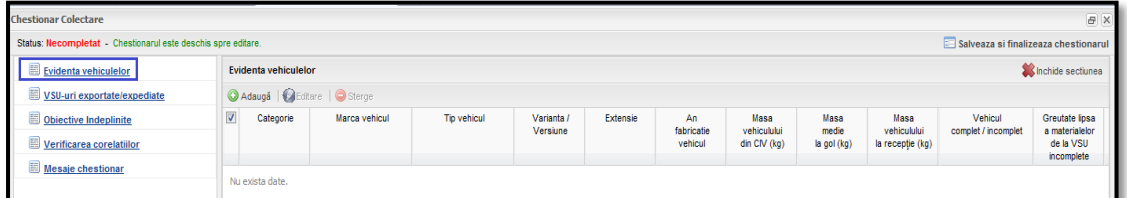

Pentru a adauga un nou vehicul colectat utilizatorul va trebui sa apese butonul **Adauga**.

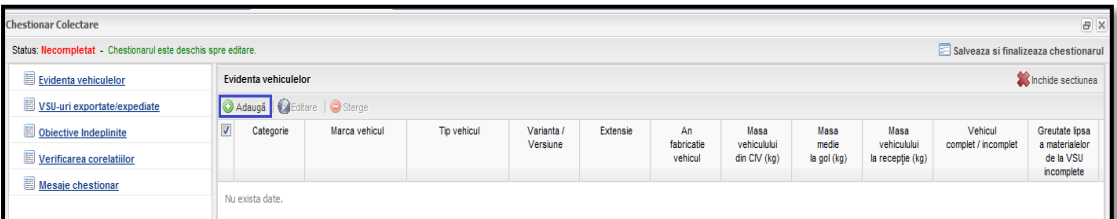

Dupa apasarea butonului **Adauga,** aplicatia va afisa o noua fereastra unde se vor completa datele vehiculului colectat:

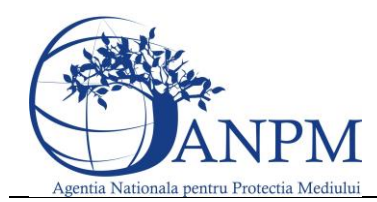

Ghid de utilizare al Sim.Deseuri.VSU.Public – subsistem pentru inregistrarea cererilor privind raportarea deseurilor provenite din VSU

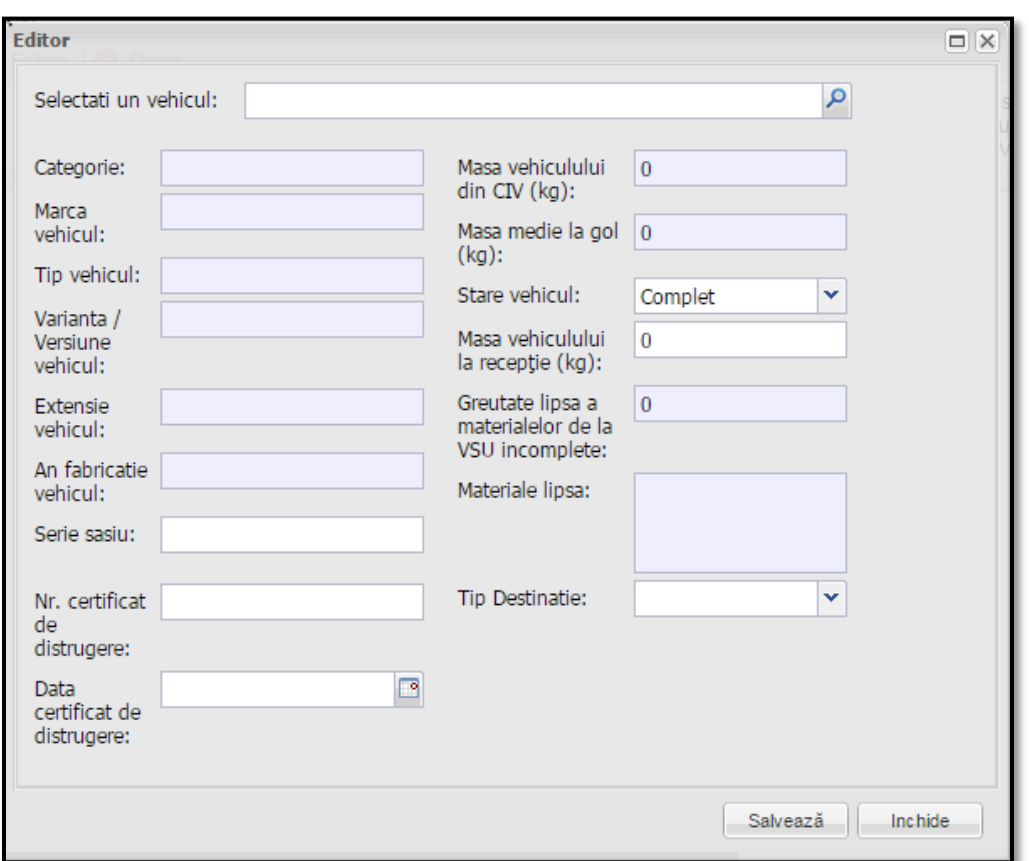

In aceasta fereastra exista campuri ce pot fi editate si sunt obligatorii si campuri ce sunt importate odata cu selectia autovehiculuilui asa cum sunt cele cu gri (Categorie, Marca vehiculului, Tipul..etc ).Aceste

date se completeaza automat odata cu selectia unui tip de vehicul apasand  $\boxed{8}$ .

In urmatoarea fereastra se pot efectua multiple filtre pentru a usura cautarea, dupa urmatoarele criterii **Categoria**, **Denumirea**,**Tipul**, **Extensia**, **Varianta** si/sau **anul** de fabricare.In exemplul de mai jos este efectuata o filtrare multipla astfel: Categoria: **M1**, Denumirea: **Dacia**, Tipul: **1300**, Varianta: **Break**, asfel incat din totalul autovehiculelor Dacia sa ramanem la o lista restransa dupa anumite criterii:

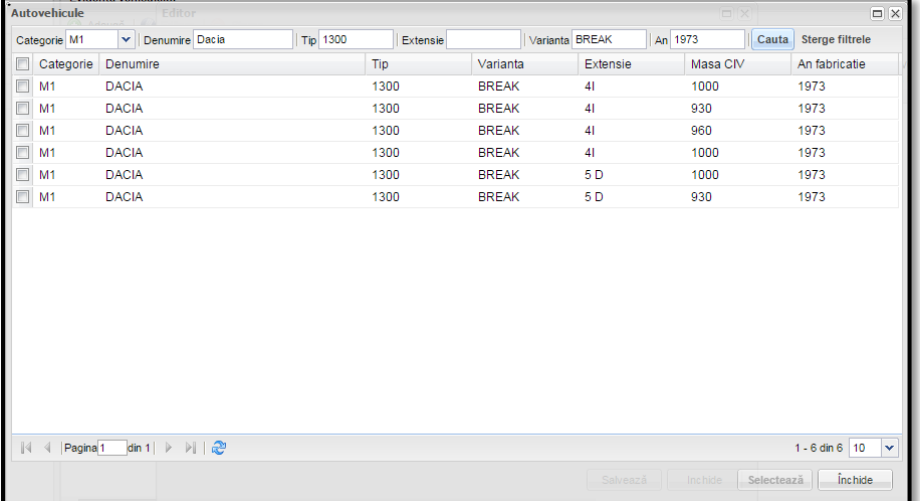

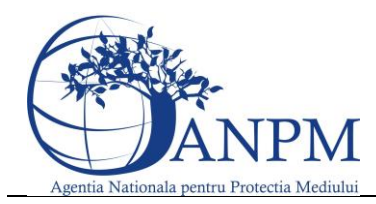

Ghid de utilizare al Sim.Deseuri.VSU.Public – subsistem pentru inregistrarea cererilor privind raportarea deseurilor provenite din VSU

Daca starea vehiculului este **Incomplet**, utilizatorul este obligat sa introduca materialele lipsa. Acest lucru se realizeaza apasand dublu-click in campul Materiale lipsa, iar aplicatia va afisa o lista de materiale din care utilizatorul le va alege pe cele care lipsesc.

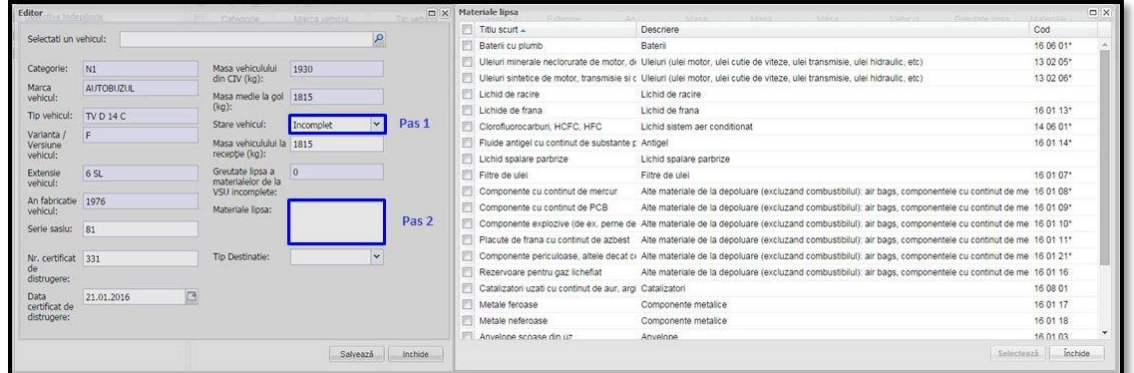

Utilizatorul va trebui sa aleaga pentru **Tip destinatie** una din urmatoarele optiuni:

- In stoc
- Trimis la tratare
	- o Daca utilizatorul va selecta aceasta optiune, aplicatia va afisa o noua sectiune unde utilizatorul trebuie sa specifice punctul de lucru catre care a trimis vehiculul (cu care are contract) in vederea tratarii (prin accesarea butonului  $\frac{1}{n}$   $\frac{1}{n}$  aferent campului CUI). In momentul finalizarii chestionarului, aceste inregistrari vor fi tranmise si in chestionarul de colectare al acestor puncte de lucru.

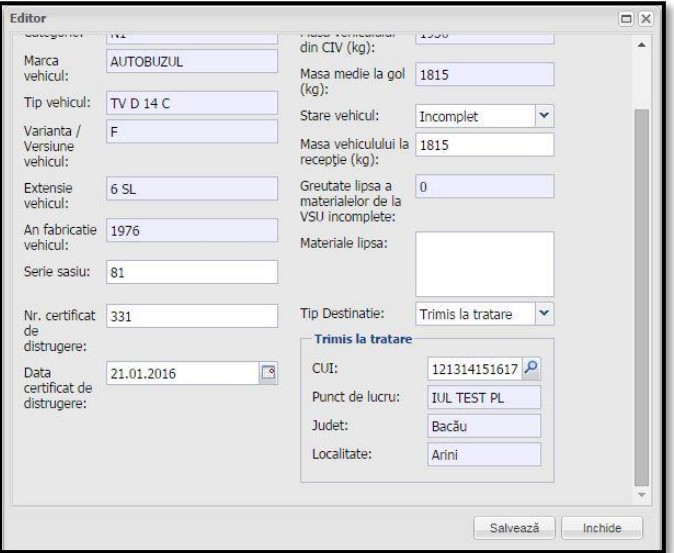

- Exportat
	- o Daca utilizatorul va selecta aceasta optiune, aplicatia va afisa un nou set de campuri ("Exportat la"). Campurile obligatoriu de completat sunt: Tara (prin accesarea butonului " D<sup>"</sup>), Operator economic si Adresa.

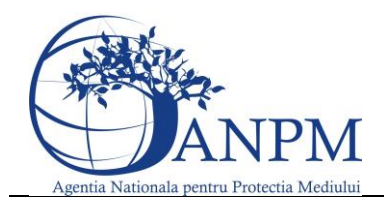

Ghid de utilizare al Sim.Deseuri.VSU.Public – subsistem pentru inregistrarea cererilor privind raportarea deseurilor provenite din VSU

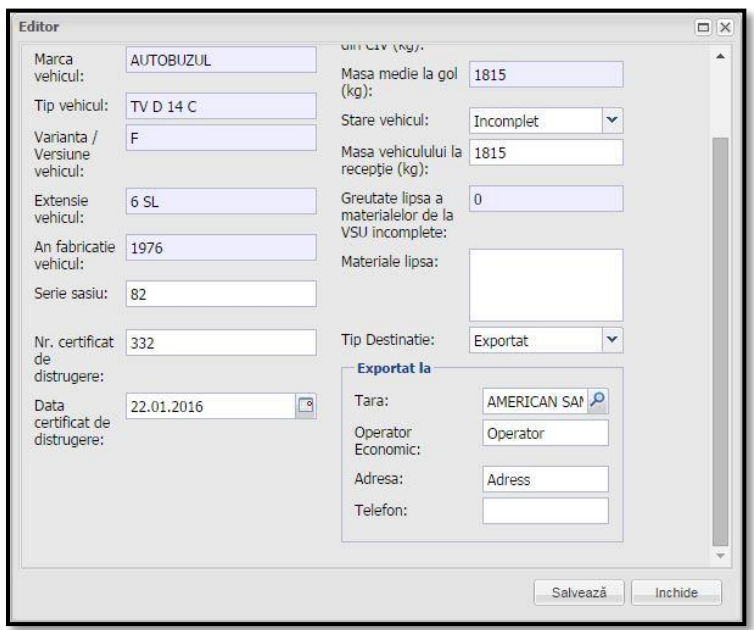

#### *2. Sectiune "VSU-uri exportate/expediate"*

Sectiunea "**VSU-uri exportate/expediate**" din meniul pozitionat in stanga chestionarului, poate fi deschisa prin accesarea linkului corespunzator.

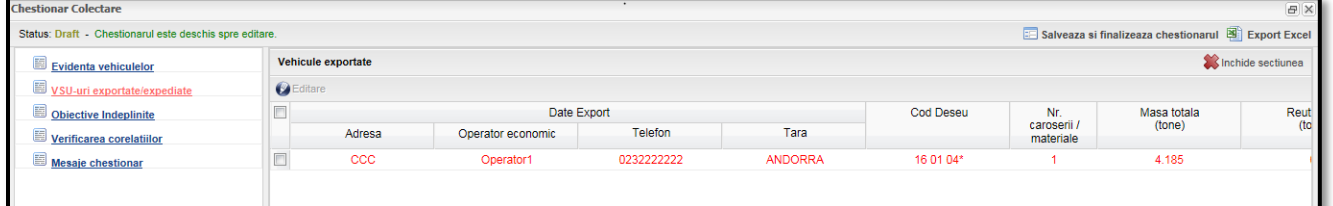

In cadrul acestei sectiuni, aplicatia va afisa inregistrari in cazul in care exista vehicule cu tip destinatie "Exportat" in cadrul chestionarului. Initial linia va fi afisata cu culoarea rosie, acest lucru dorest esa scoata in evidenta faptul ca utilizatorul trebuie sa completeze cantitatile de total reutilizate, reciclate, valorificate energetic, valorificate prin alte forme si eliminate.Odata completate linia aferenta vehiculului pentru care s-au completat aceste informatii revine la culoarea normala, respectiv negru.

**NOTA: Masa totala trebuie sa fie egala cu suma dintre = Total reciclare + Total valorificare energetica + Total alte forme de valorificare + Total Eliminare+ Total reutilizare. Daca exista mai multe vehicule trimise catre export catre aceeasi tara, operator si adresa, atunci va exista o singura inregistrare ce va insuma numarul de vehicule si masa totala.**

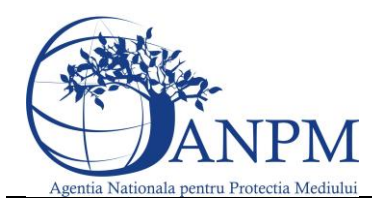

Ghid de utilizare al Sim.Deseuri.VSU.Public – subsistem pentru inregistrarea cererilor privind raportarea deseurilor provenite din VSU

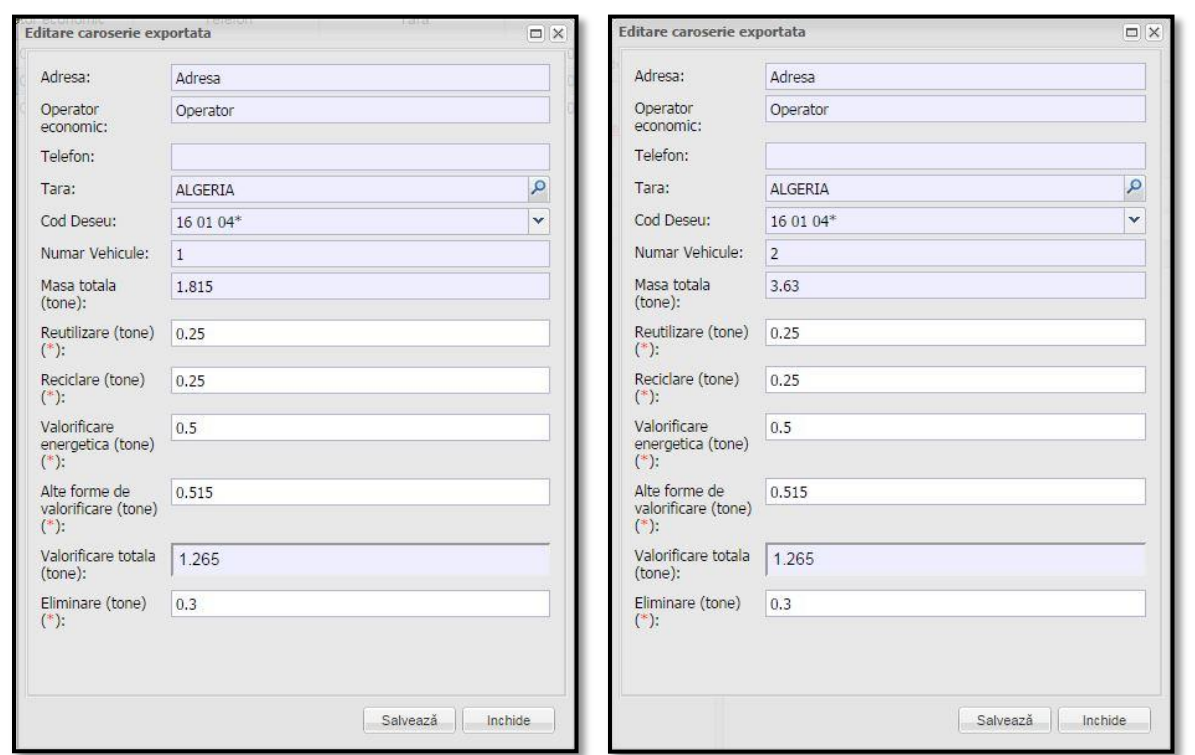

# *3. Sectiune "Obiective Indeplinite"*

Sectiunea "**Obiective indeplinite**" din meniul pozitionat in stanga chestionarului, poate fi deschisa prin accesarea linkului corespunzator.Aceasta sectiune contine un tabel needitabil cu statistica obiectivelor indeplinite.

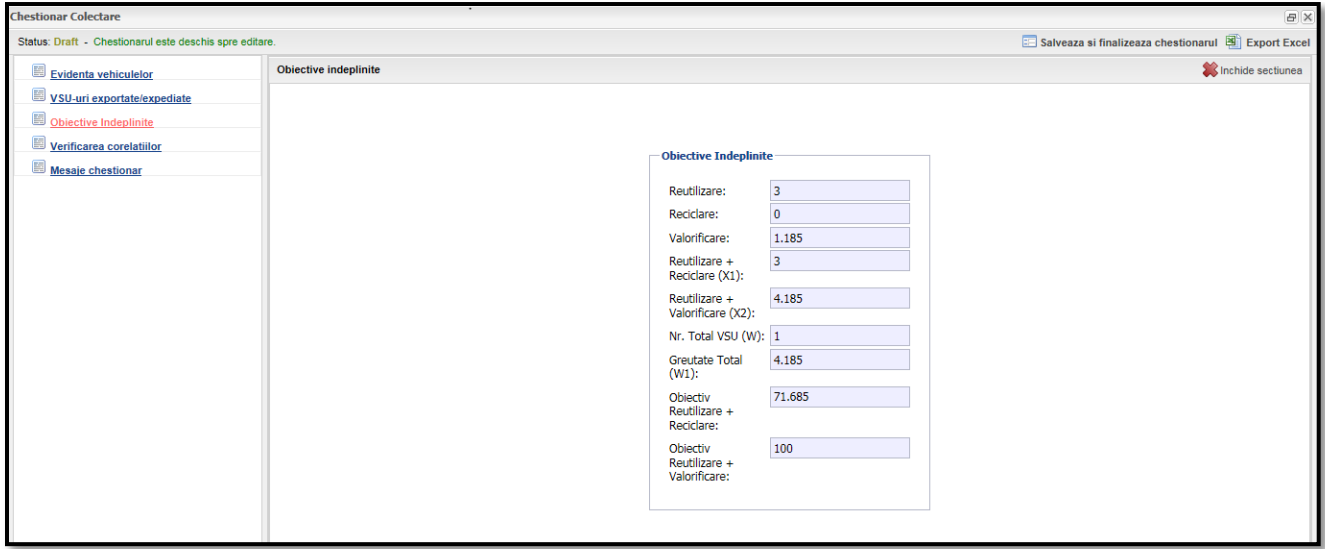

### *4. Sectiune "Verificare corelatii"*

Aplicatia verifica in functie de fiecar echestionar in parte daca au fost indeplinite anumite cerinte.In situatia acestui chestionar, singura corelatie este aceea ca daca exista unul sau mai multe vehicule exportate

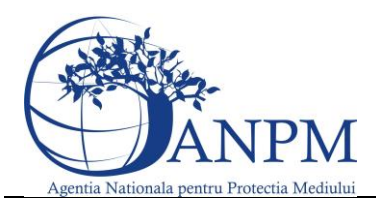

Ghid de utilizare al Sim.Deseuri.VSU.Public – subsistem pentru inregistrarea cererilor privind raportarea deseurilor provenite din VSU

trebuie sa se completeze date cu privire la "Reutilizare", "Valorificare", "Eliminare" iar acest lucru este evidentiat in aceasta rubrica.

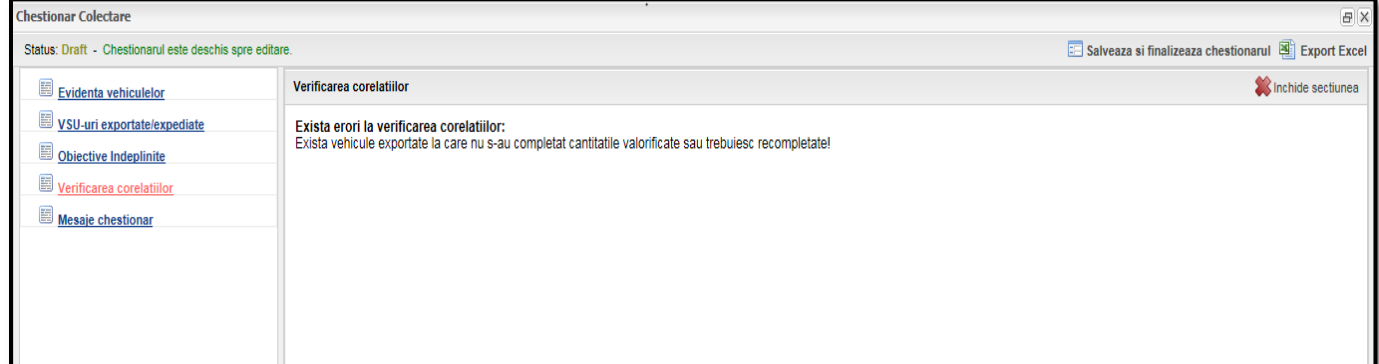

#### *5. Sectiune "Mesaje Chestionar"*

Aceasta sectiune are rol de istoric asupra actiunilor asupra unui chestionar cat si al schimburilor de mesaje cu APM-ul din judetul dumneavoastra.

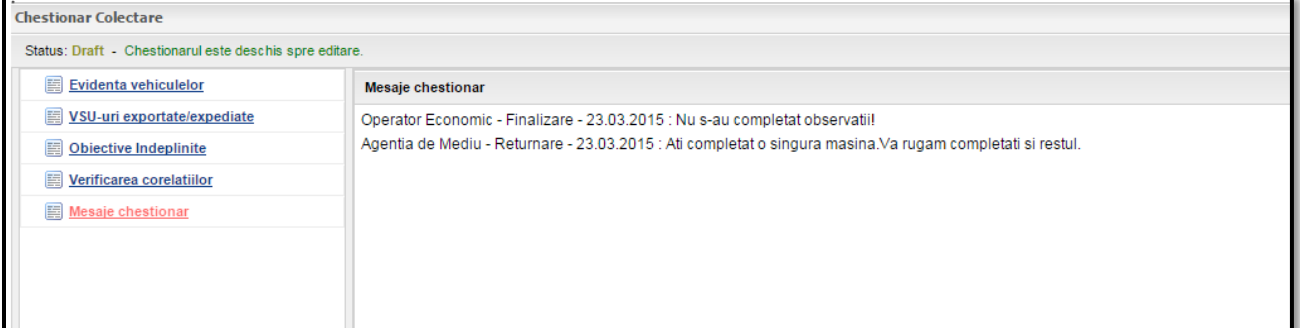

#### *6. Sectiune "Export Exce"l*

Exportul excel se gaseste in partea dreapta sus a ecranului principal si contine toate datele introduse in fiecare sectiune in parte mai putin "Verificare corelatii" si "Mesaje chestionar".

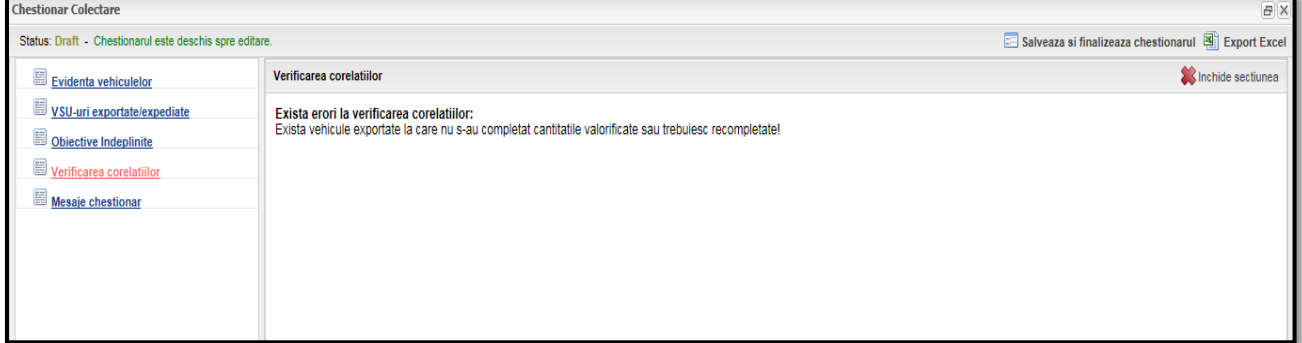

Acest export poate fi scos la imprimanta, de preferta dupa aprobarea acestuia de catre APM.Pentru a descarca excelul se acceseaza "Export excel", in functie de browser-ul utilizat in partea stanga jos o sa inceapa descarcarea acestui export.Dupa terminarea descarcarii acestuia se apasa pe el si se salveaza intr-o locatie setata de utilizator.

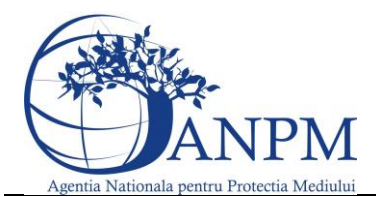

Ghid de utilizare al Sim.Deseuri.VSU.Public – subsistem pentru inregistrarea cererilor privind raportarea deseurilor provenite din VSU

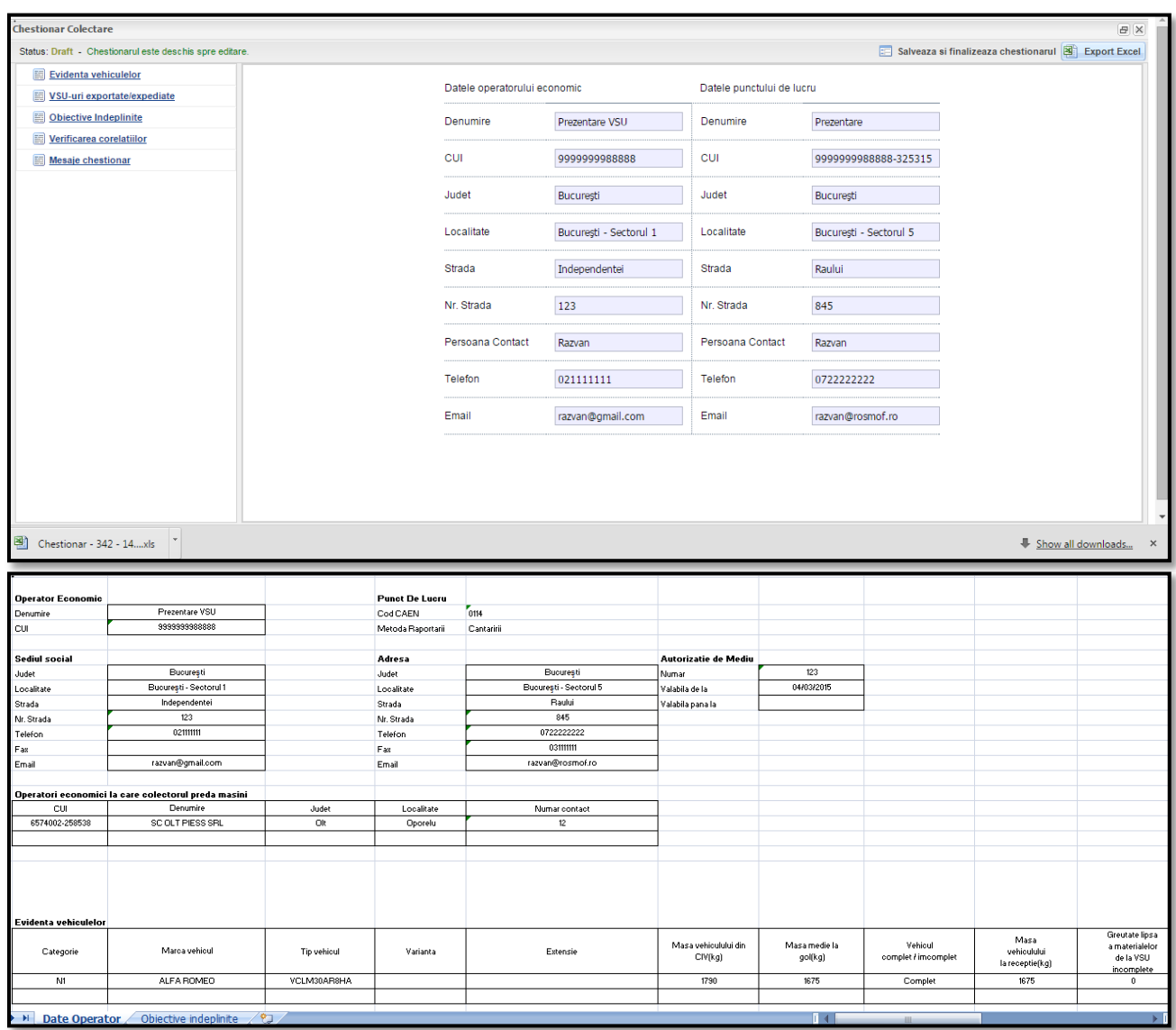

# Completare chestionar Colectare al instalatiei Dezmembrare-Tratare

Chestionarul se va completa de catre operatorii economici care detin instalatie de dezmembrare.Pentru a completa/edita un chestionar de colectare operatorii economici trebuie sa apese butonul aferent cu aceeasi denumire:

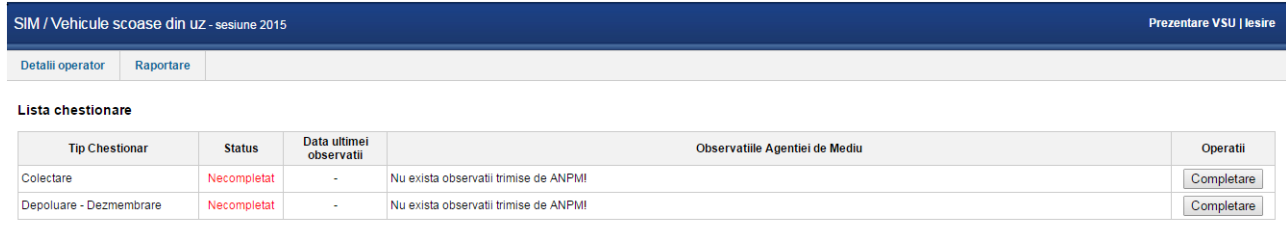

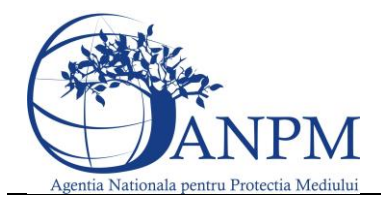

Ghid de utilizare al Sim.Deseuri.VSU.Public – subsistem pentru inregistrarea cererilor privind raportarea deseurilor provenite din VSU

#### **Operatiile posibile**

- Completare daca statusul acestuia este "Necompletat";
- $\bullet$  Editare daca statusul acestuia este "Draft"
- $\bullet$  Vizualizare daca statusul acestuia este "Finalizat" sau "Aprobat"

#### **Sectiunile Chestionarului**

#### *1. Sectiune "Evidenta Vehicule"*

Sectiunea "**Evidenta vehiculelor**" din meniul pozitionat in stanga chestionarului, poate fi deschisa prin accesarea linkului corespunzator.

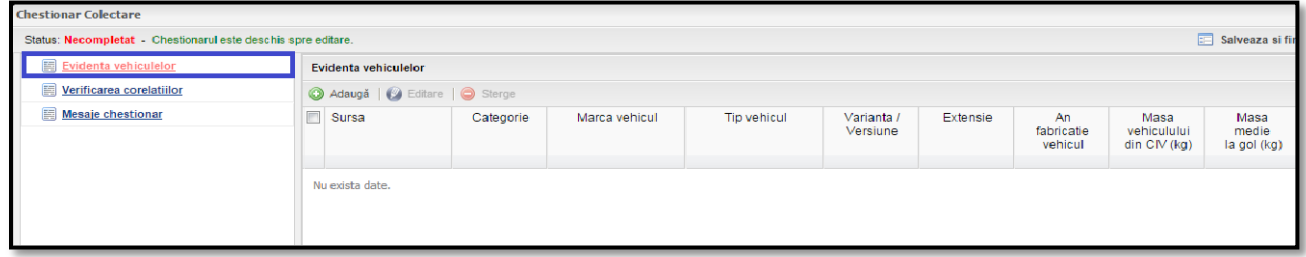

Pentru a adauga un nou vehicul colectat utilizatorul va trebui sa apese butonul **Adauga**.

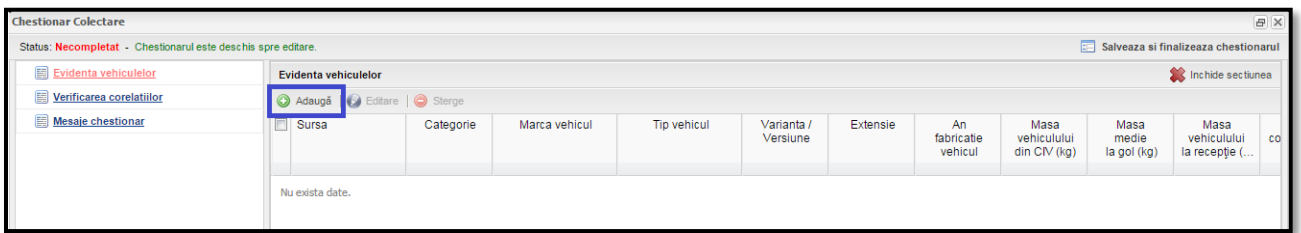

Dupa apasarea butonului **Adauga,** aplicatia va afisa o noua fereastra unde se vor completa datele vehiculului colectat individual:

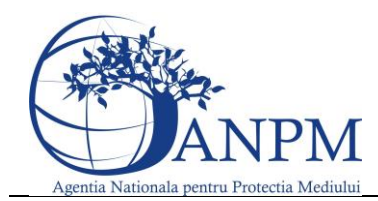

Ghid de utilizare al Sim.Deseuri.VSU.Public – subsistem pentru inregistrarea cererilor privind raportarea deseurilor provenite din VSU

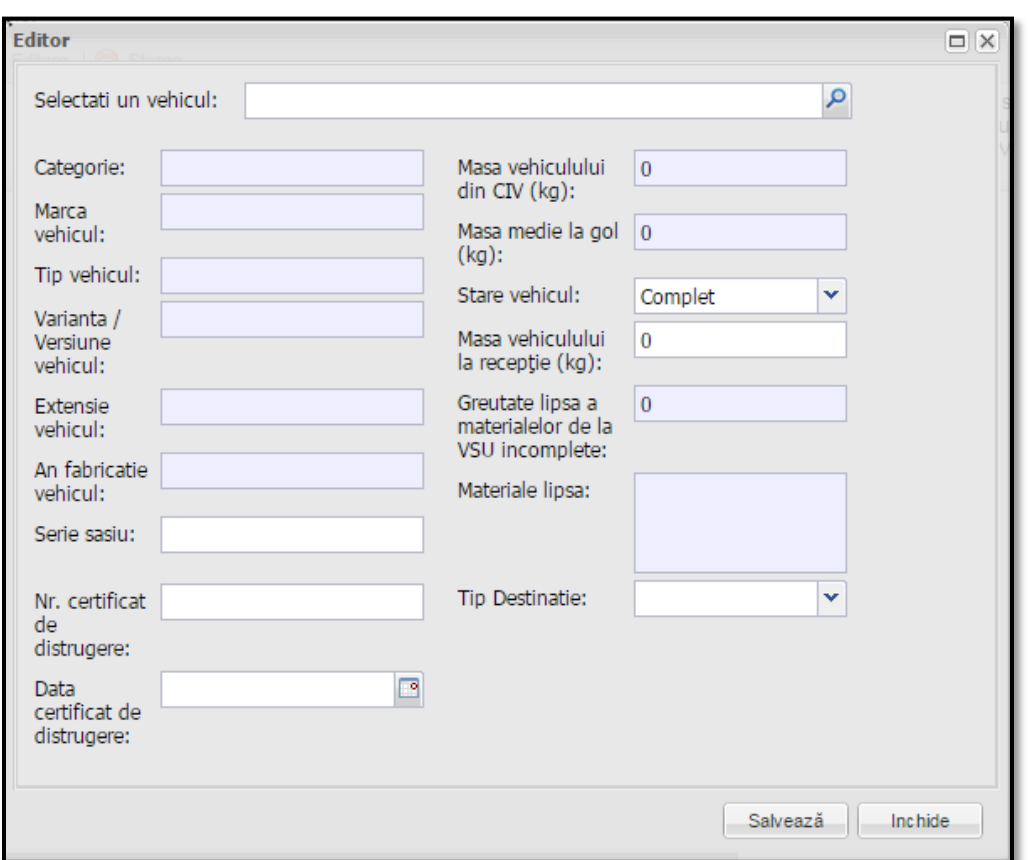

In aceasta fereastra exista campuri ce pot fi editate si sunt obligatorii si campuri ce sunt importate odata cu selectia autovehiculuilui asa cum sunt cele cu gri (Categorie, Marca vehiculului, Tipul..etc ).Aceste

date se completeaza automat odata cu selectia unui tip de vehicul apasand  $\boxed{8}$ .

In urmatoarea fereastra se pot efectua multiple filtre pentru a usura cautarea, dupa urmatoarele criterii **Categoria**, **Denumirea**,**Tipul**, **Extensia**, **Varianta** si/sau **anul** de fabricare.In exemplul de mai jos este efectuata o filtrare multipla astfel: Categoria: **M1**, Denumirea: **Dacia**, Tipul: **1300**, Varianta: **Break**, asfel incat din totalul autovehiculelor Dacia sa ramanem la o lista restransa dupa anumite criterii:

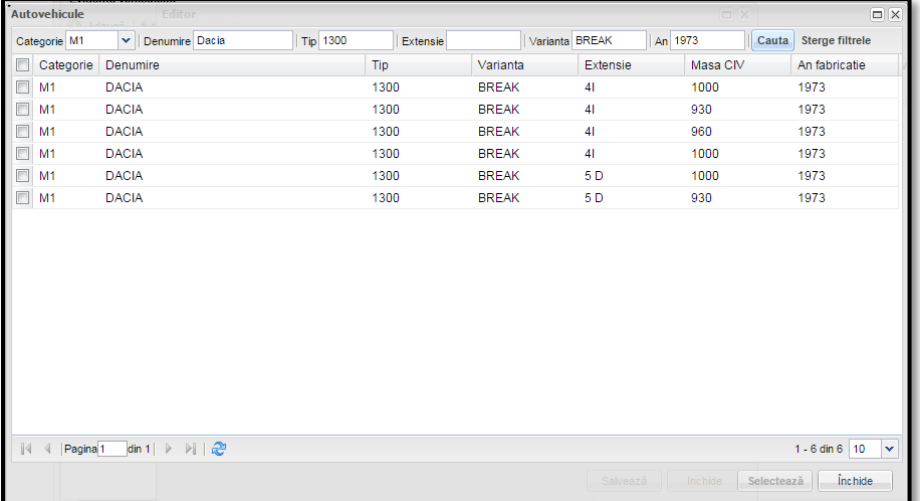

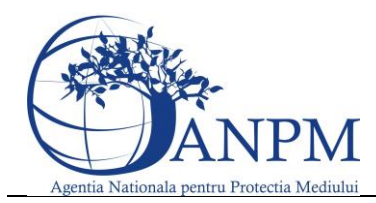

Ghid de utilizare al Sim.Deseuri.VSU.Public – subsistem pentru inregistrarea cererilor privind raportarea deseurilor provenite din VSU

Daca starea vehiculului este **Incomplet**, utilizatorul este obligat sa introduca materialele lipsa. Acest lucru se realizeaza apasand dublu-click in campul Materiale lipsa, iar aplicatia va afisa o lista de materiale din care utilizatorul le va alege pe cele care lipsesc.

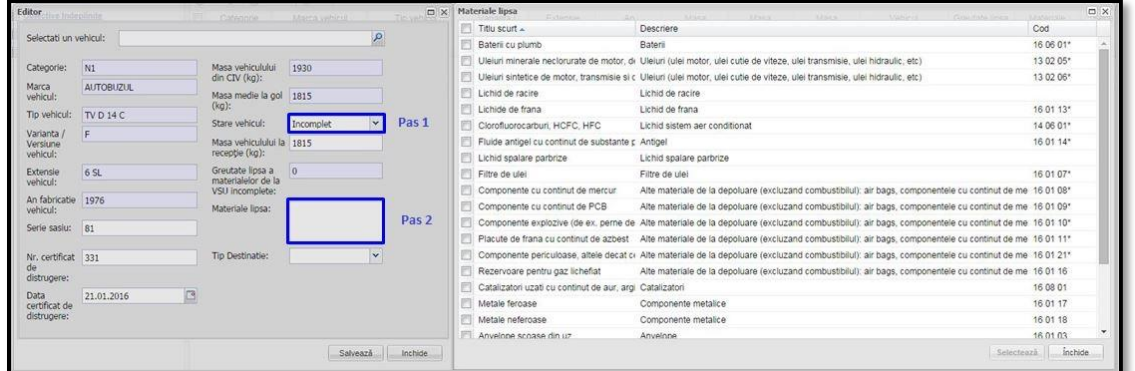

Utilizatorul va trebui sa aleaga pentru **Tip destinatie** una din urmatoarele optiuni:

- In stoc
- Tratat

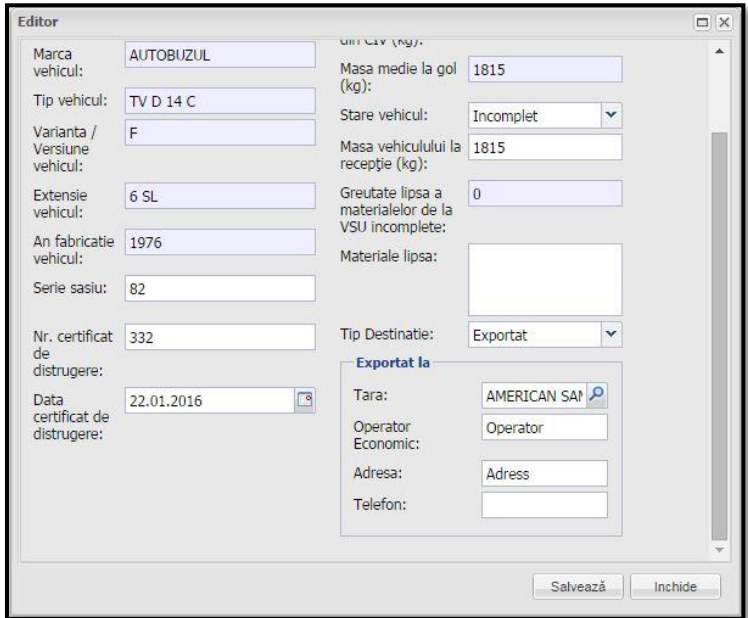

Inregistrarile vehiculelor adaugate de catre utilizator vor avea mesajul de culoare verde "**Colectat direct**" in cadrul listei de evidenta a vehiculelor.

Inregistrarile care au fost primite de la alti colectori in vedetea tratarii vehiculelor vor avea mesajul "**Primit de la colector**" in cadrul listei de evidenta a vehiculelor. Utilizatorul va trebui sa completeze tipul de destinatie, celelalte date fiind needitabile; dupa completarea si salvarea inregistrarii, mesajul "Primit de la colector" isi va schimba culoarea din albastru in verde.

Inregistrarile care au fost primite de la alti colectori in vedetea tratarii vehiculelor vor avea mesajul "**Primit de la colector**" in cadrul listei de evidenta a vehiculelor. Inregistrarile evidentiate prin culoarea

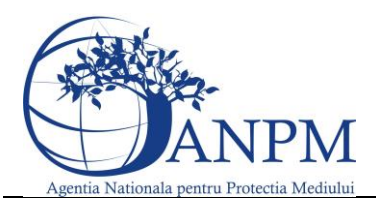

Ghid de utilizare al Sim.Deseuri.VSU.Public – subsistem pentru inregistrarea cererilor privind raportarea deseurilor provenite din VSU

#### rosie inseamna ca au fost sterse de la colectorul care a transmis si prin urmarea acestea vor trebui sterse si din acest chestionar

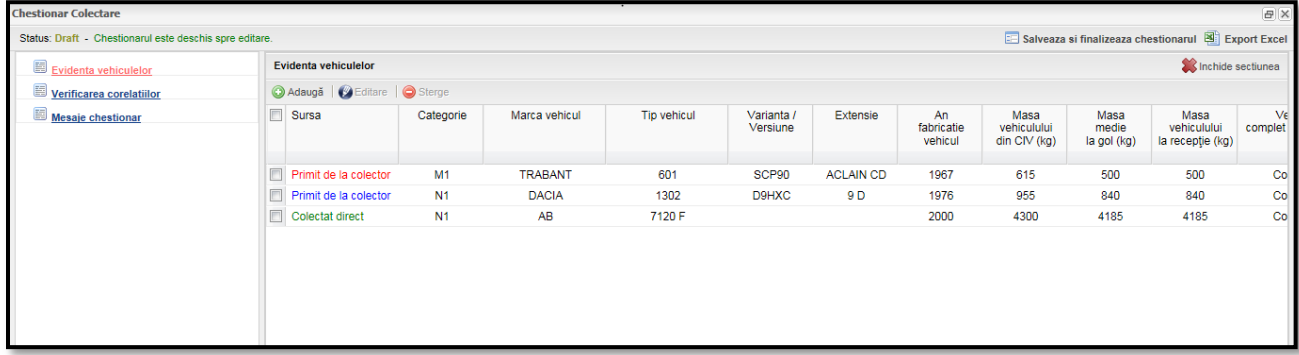

# *2. Sectiune "Verificare Corelatii"*

In cadrul acestui tip de chestionar aplicatia verifica urmatoarele:

- Sa nu existe vehicule ce nu au fost actionate.De exemplu utilizatorul ce completeaza acest chestionar a primit 3 vehicule dar nu a actionat asupra nici unuia (nu a modificat "Tip Destinatie" – in "In stoc" sau "Tratat")
- Toate inregistrarile trebuie sa fie de culoare verde

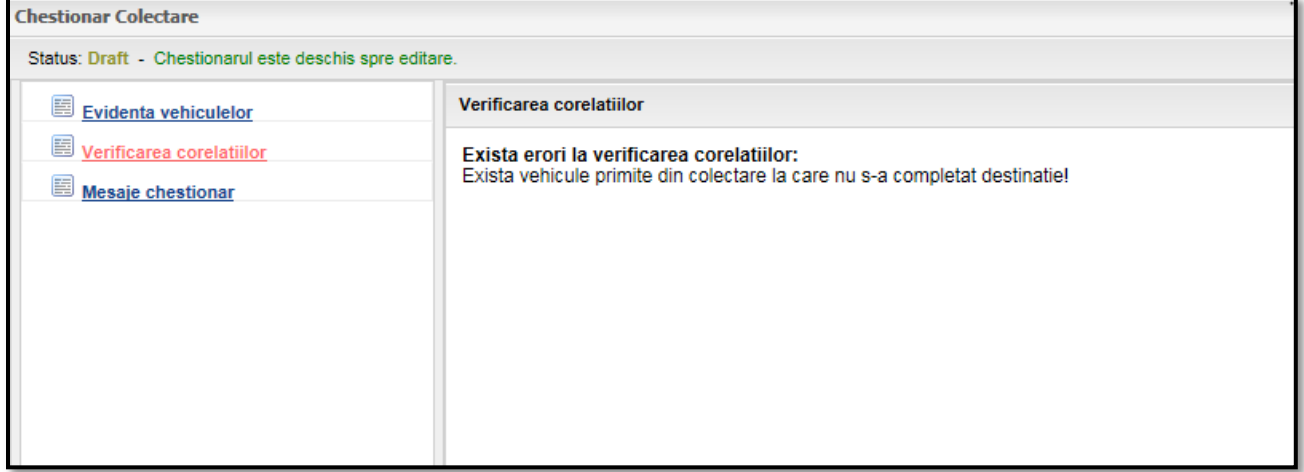

#### *3. Sectiune "Mesaje Chestionar"*

Aceasta sectiune are rol de istoric asupra actiunilor asupra unui chestionar cat si al schimburilor de mesaje cu APM-ul din judetul dumneavoastra.

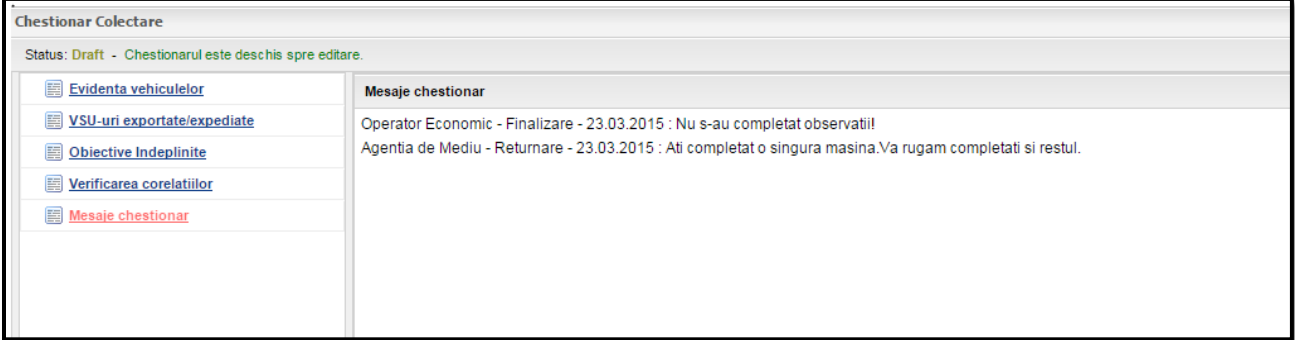

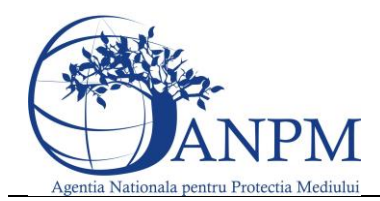

Ghid de utilizare al Sim.Deseuri.VSU.Public – subsistem pentru inregistrarea cererilor privind raportarea deseurilor provenite din VSU

### *4. Sectiune "Export Excel"*

Exportul excel se gaseste in partea dreapta sus a ecranului principal si contine toate datele introduse in fiecare sectiune in parte mai putin "Verificare corelatii" si "Mesaje chestionar".

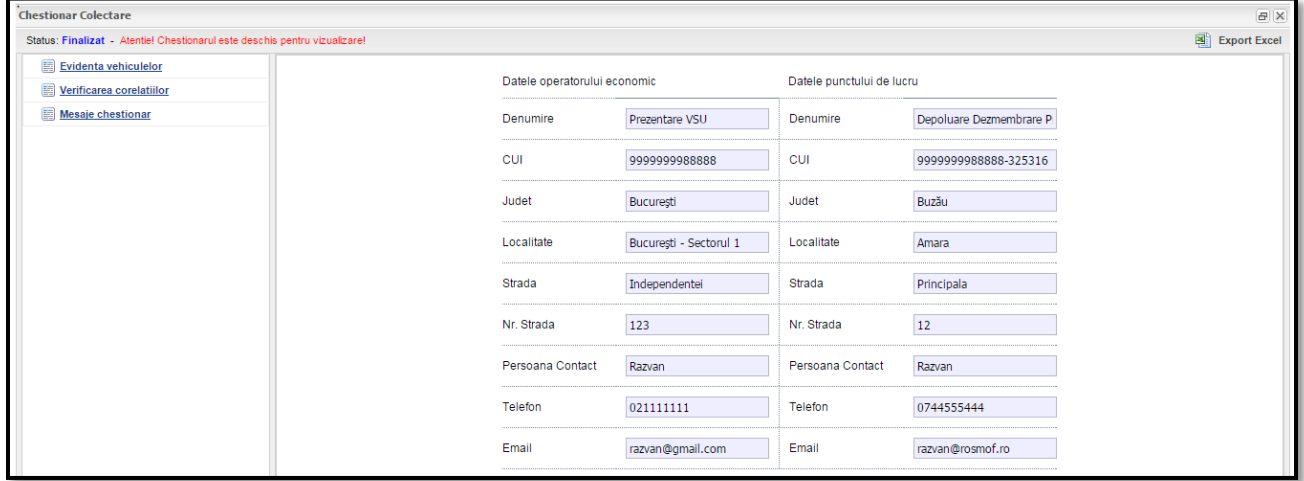

Acest export poate fi scos la imprimanta, de preferta dupa aprobarea acestuia de catre APM.Pentru a descarca excelul se acceseaza "Export excel", in functie de browser-ul utilizat in partea stanga jos o sa inceapa descarcarea acestui export.Dupa terminarea descarcarii acestuia se apasa pe el si se salveaza intr-o locatie setata de utilizator.

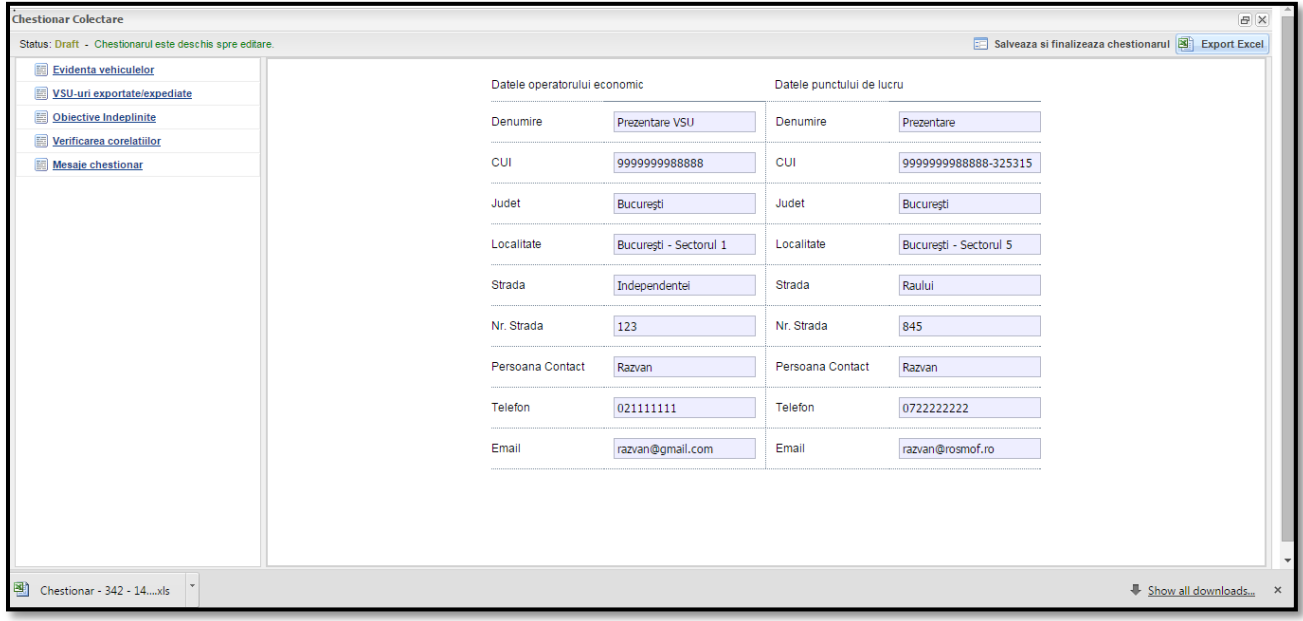

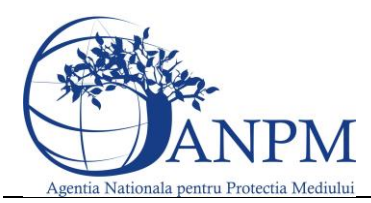

Ghid de utilizare al Sim.Deseuri.VSU.Public – subsistem pentru inregistrarea cererilor privind raportarea deseurilor provenite din VSU

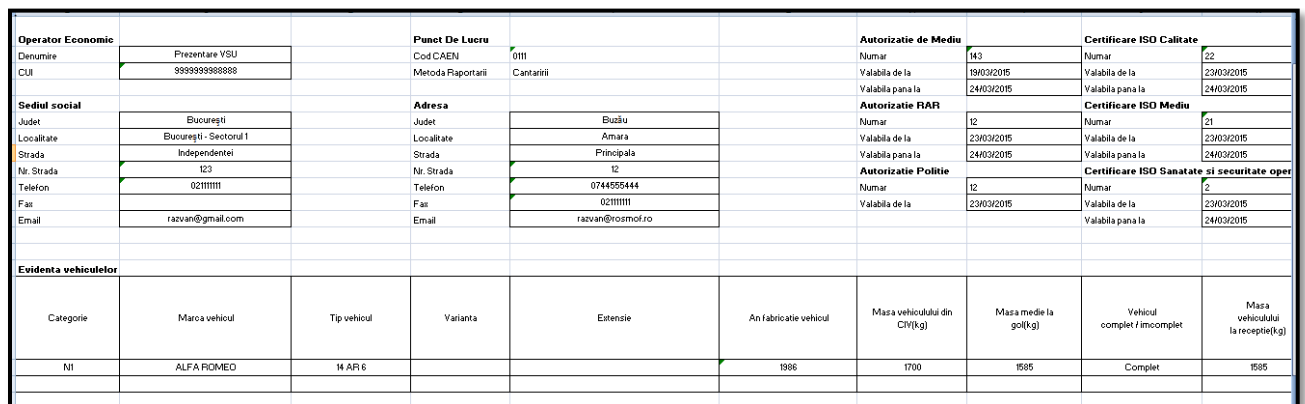

# Completare chestionar Depoluare/Dezmembrare

Deschiderea unui astfel de chestionar este identica cu cea a chestionarelor de Colectare, link-ul fiind cel de **Depoluare/Dezmembrare**

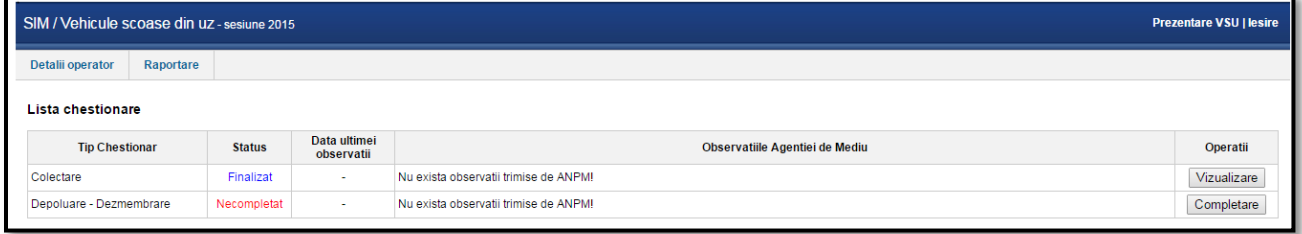

#### **Operatiile posibile**

- Completare daca statusul acestuia este "**Necompletat**";
- **Editare daca statusul acestuia este "Draft"**
- $\bullet$  Vizualizare daca statusul acestuia este "Finalizat" sau "Aprobat"

# **Sectiunile Chestionarului**

#### *1. Sectiune "Materiale de la dezmembrare"*

Sectiunea "**Materiale de la dezmembrare**", din meniul pozitionat in stanga chestionarului, poate fi deschisa prin accesarea linkului corespunzator.

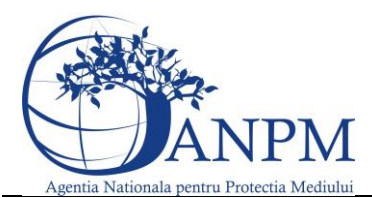

Ghid de utilizare al Sim.Deseuri.VSU.Public – subsistem pentru inregistrarea cererilor privind raportarea deseurilor provenite din VSU

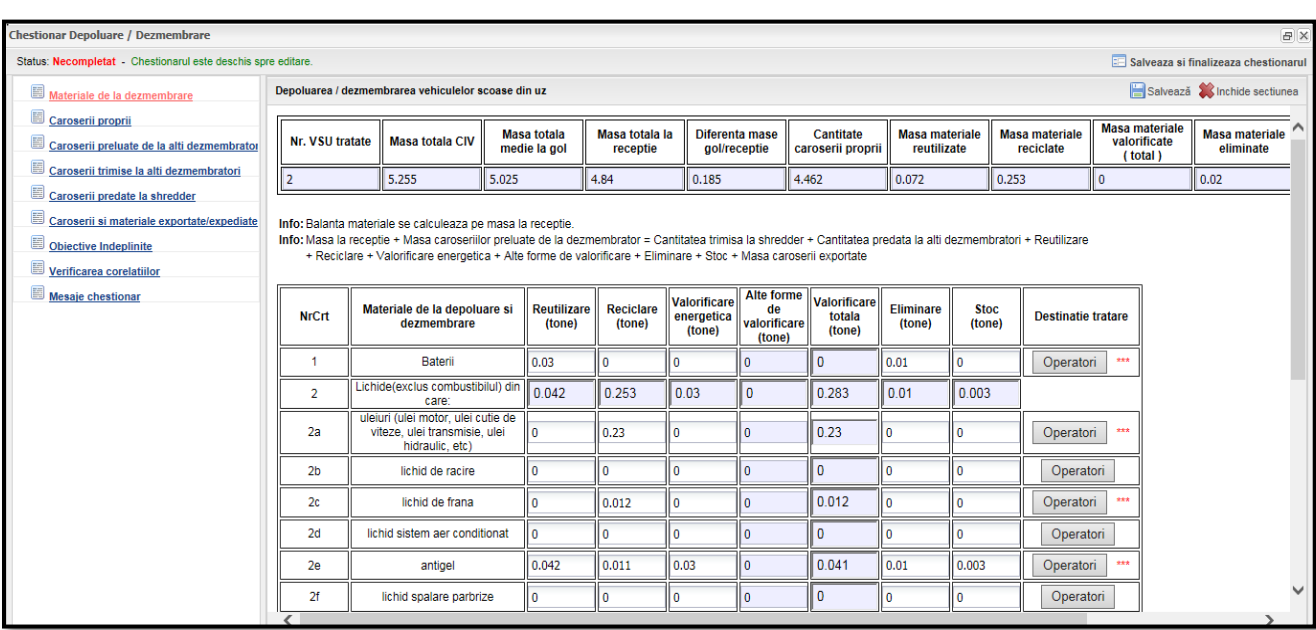

Aceasta sectiune este compusa din 2 tabele astfel:

Primul tabel este needitabil si se completeaza automat pe baza datelor completate în tabelul "Evidenta vehiculelor", a datelor completate in tabelul "Materiale de la depoluare si dezmembrare" si tabelul "Caroserii si materiale exportate/expediate".

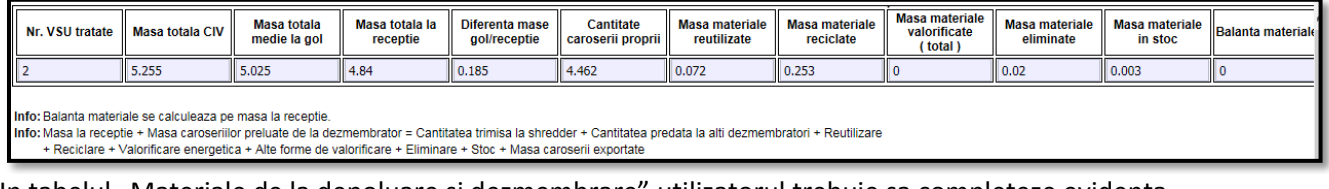

In tabelul "Materiale de la depoluare si dezmembrare" utilizatorul trebuie sa completeze evidenta materialelor provenite de la depoluare si dezmembrare VSU-urilor. Campurile pe fundal gri sunt needitabile si si se completeaza automat pe baza datelor completate in alte campuri.

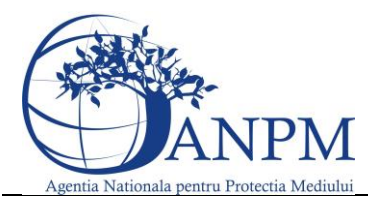

Ghid de utilizare al Sim.Deseuri.VSU.Public – subsistem pentru inregistrarea cererilor privind raportarea deseurilor provenite din VSU

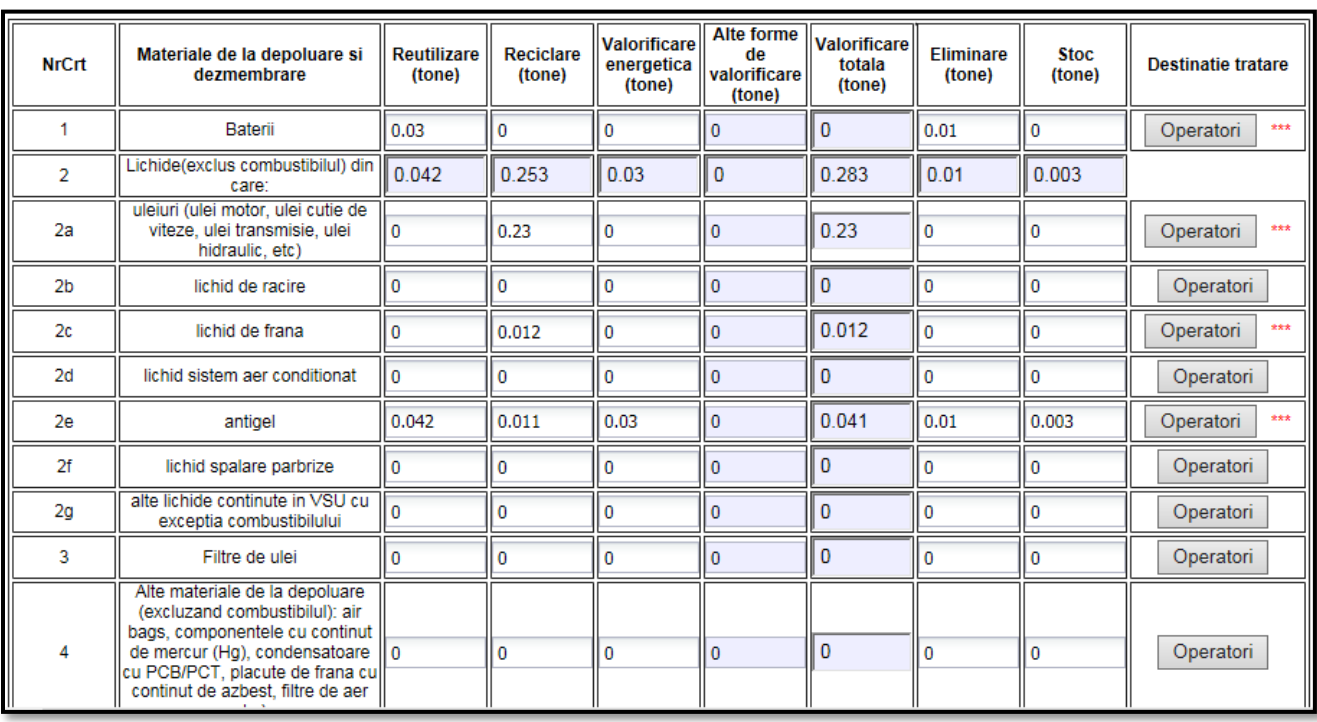

De asemenea daca s-au introdus valori pentru un tip de material, este obligatoriu adaugarea si a unui operator pentru ca actiunea de salvare a acestei sectiuni sa poata fi posibila.Randul pentru care trebuie completat obligatoriu si tipul de operator este marcat prin "\*\*\*" Acest lucru se realizeaza prin accesarea butonului Operatori aferent materialului si alegerea tipului acestuia.Tipul operatorilor poate fi: **Persoana fizica** – se alege doar tipul de operator fara a completa alte detalii si se salveaza. **Uz propriu** - se alege doar tipul de operator fara a completa alte detalii si se salveaza **Persoana juridica** – se alege operatorul economic din nomenclator

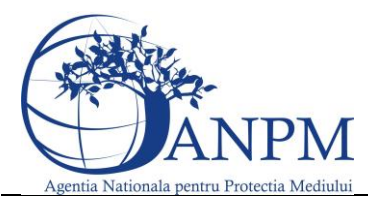

Ghid de utilizare al Sim.Deseuri.VSU.Public – subsistem pentru inregistrarea cererilor privind raportarea deseurilor provenite din VSU

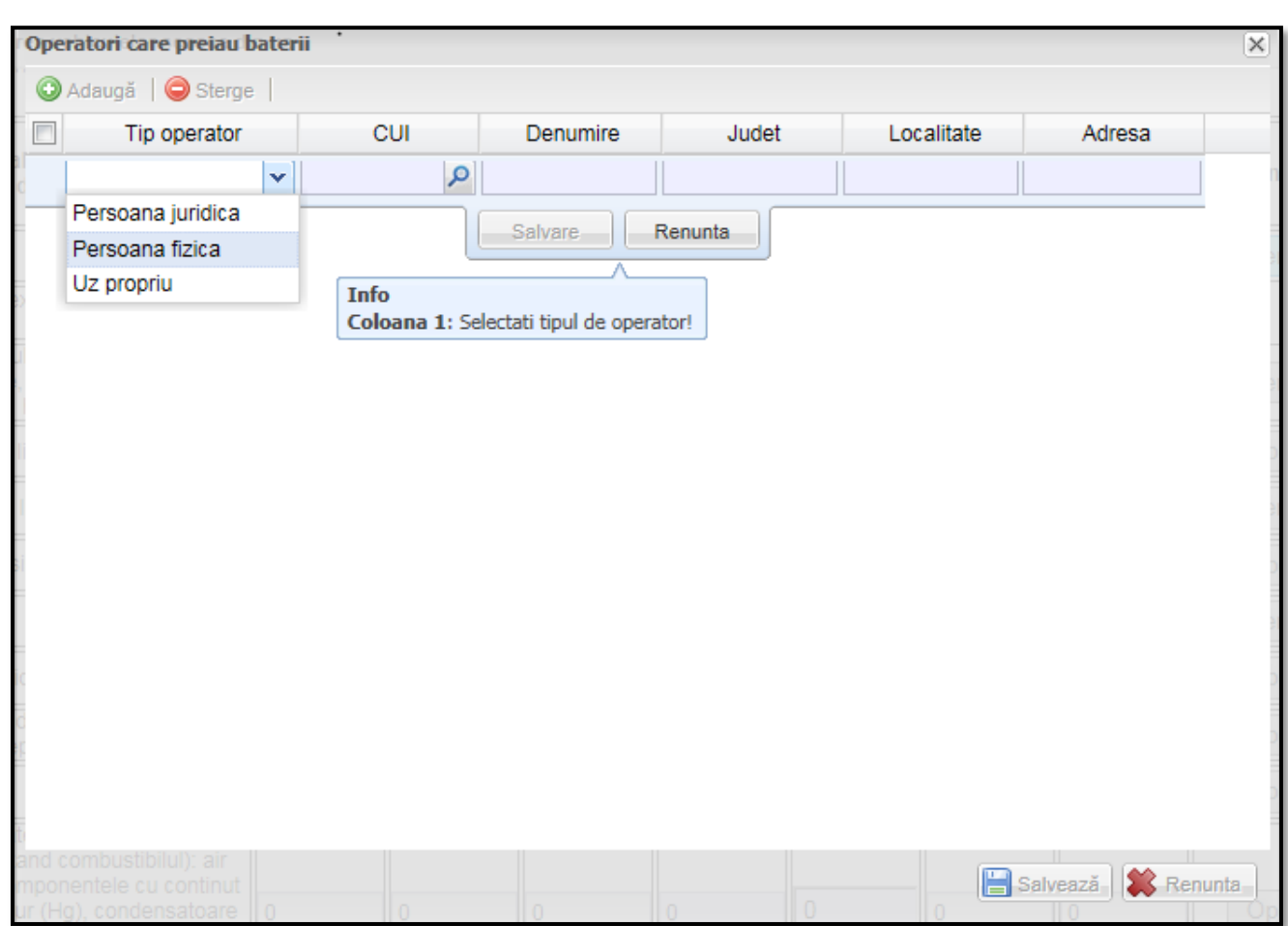

In situatia in care, in campul "Reutilizare" nu s-a completat nici o valoare si totusi operatorul selectat este de tip "Persoana Fizica" sau "Uz Propriu" aplicatia va returna un mesaj de eroare ca cel de mai jos unde "nr. Crt. 2a" reprezinta linia din tabel unde exista aceasta neconcordanta.

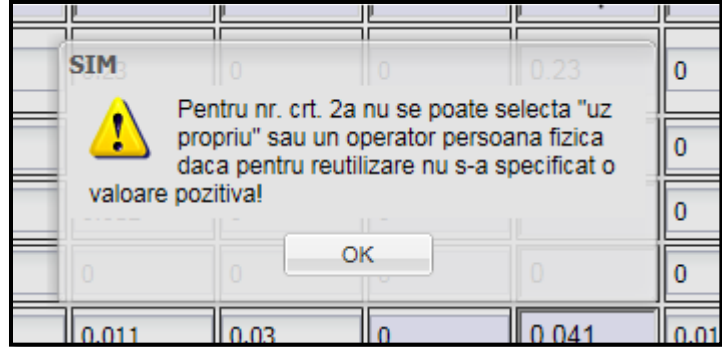

Pentru a se finaliza chestionarul, este obligatoriu ca in cadrul acestor tabele sa se respecte urmatoarea lista de corelatii:

**Masa medie la gol totala (Vehicule Tratate) \* Procent Limite >= Reutilizare + Reciclare + Valorificare Energetica + Alte forme de valorificare + Eliminare + Total Stoc (Mat. de la depoluare/dezmembrare) +** 

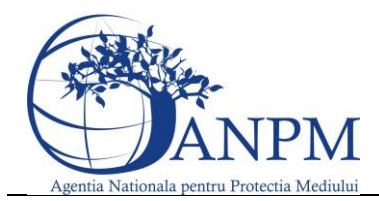

Ghid de utilizare al Sim.Deseuri.VSU.Public – subsistem pentru inregistrarea cererilor privind raportarea deseurilor provenite din VSU

# **Reutilizare + Reciclare + Valorificare Energetica + Alte forme de valorificare + Eliminare ( Caroserii si materiale exportate/expediate ) urmatoarele materiale :**

- o Baterii
- o Lichide(exclus combustibilul)
- o Filtre de ulei

o Alte materiale de la depoluare (excluzand combustibilul): air bags, componentele cu continut de

mercur (Hg), condensatoare cu PCB/PCT, placute de frana cu continut de azbest, filtre de aer etc.)

- o Catalizatori
- o Componente Metalice
- o Anvelope
- o Componente mari de plastic (bare protectie, tablou bord, rezervoare lichide)
- o Sticla
- o Alte Materiale Dezmembrare

**Balanta materiale din primul tabel trebuie sa fie egala cu 0 .**

**Mat. de la depoluare/dezmembrare si Caroserii si materiale exportate/expediate: Corelatie: Masa medie la receptie totala (Vehicule Tratate) >= Total Reutilizare + Total Reciclare + Total Valorificare Energetica + Total alte forme de valorificare + Total Eliminare + Total Stoc**

**Cantitatea de caroserii proprii + Cantitatea de caroserii preluata de la alti dezmembratori = Cantitatea de caroserii trimisa la alti dezmembratori + Cantitatea de caroserii predata la shredder + Cantitatea de caroserii exportata/expediata (se exclud materialele exportate/expediate)**

# *2. Sectiune "Caroserii Proprii"*

Pe baza datelor completate in sectiunea anterioara "Materiale de la depoluare si dezmembrare" aplicatia afiseaza in acest tabel, separat, cantitatea de caroserii proprii si codul predefinit al acestora.Singurul camp editabil in aceasta fereastra fiind "Nr. Caroserii".Datele din acest tabel se actualizeaza doar dupa ce datele din tabelul "Materiale de la dezmembrare" au fost salvate

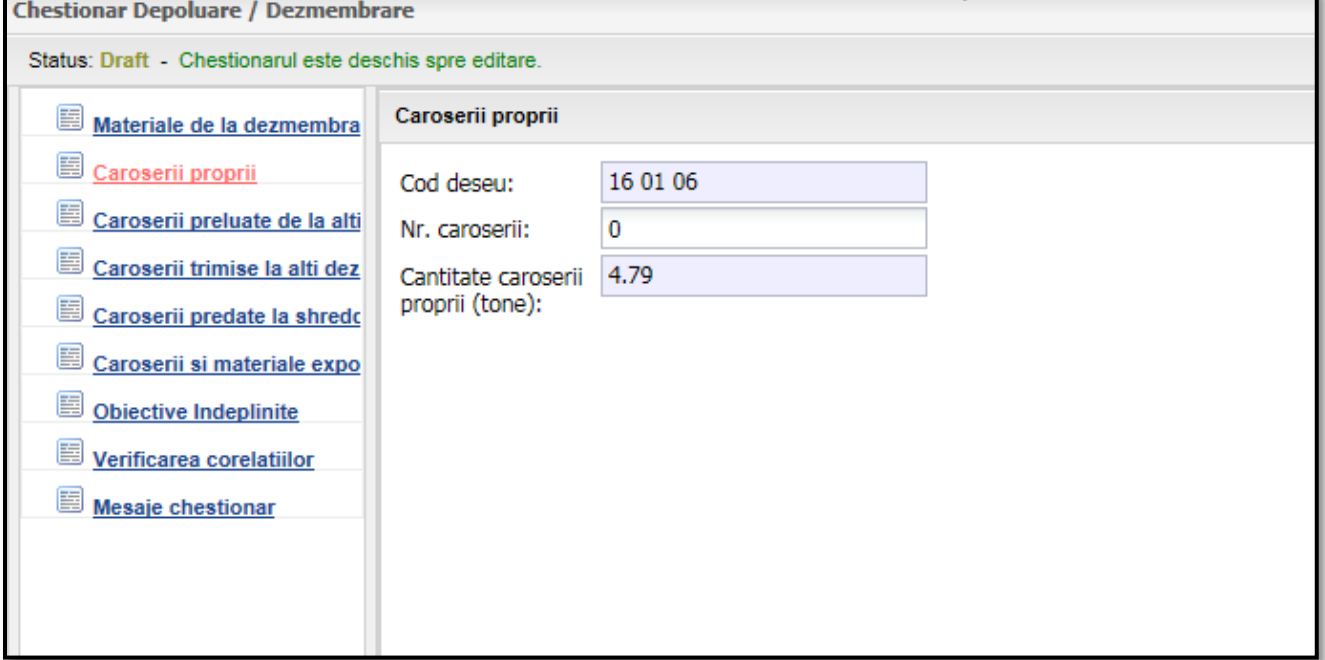

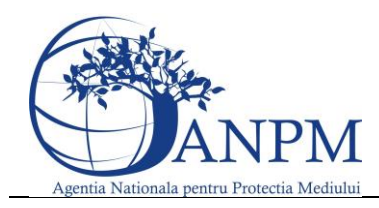

Ghid de utilizare al Sim.Deseuri.VSU.Public – subsistem pentru inregistrarea cererilor privind raportarea deseurilor provenite din VSU

# *3. Sectiune "Caroserii preluate de la alti dezmembratori"*

Sectiunea "Caroserii preluate de la dezmembratori", din meniul pozitionat in stanga chestionarului, poate fi deschisa prin accesarea linkului corespunzator. In acesta sectiune utilizatorul trebuie sa tina evidenta caroseriilor preluate. Pentru a adauga o inregistrare, este necesara accesarea butonului Adauga. Dupa apasarea butonului, aplicatia va afisa o noua fereastra cu toate campurile obligatorii. Modul de completare este:

- Se acceseaza printr-un click campul "Date de identificare ale dezmembratorului de la care se preia"; dupa aceasta actiune, utilizatorului ii este afisata lista tuturor punctelor de lucru cu statii de dezmembrare/tratare; din cadrul acestei liste utilizatorul selecteaza punctul de lucru dorit si apasa butonul "Selecteaza";
- Cod Deseu este predefinit;
- Se va completa numarul de caroserii si cantitatea corespunzatoare acelor caroserii in campurile corespunzatoare;

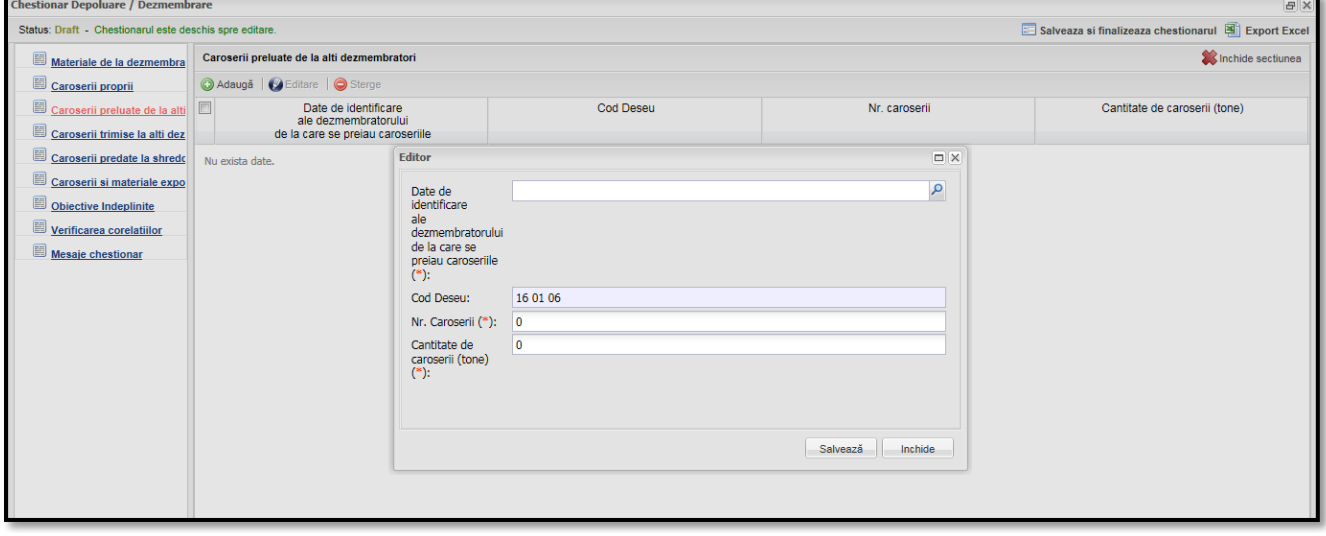

#### *4. Sectiune "Caroserii trimise la alti dezmembratori"*

Sectiunea "**Caroserii trimise la alti dezmembratori**", din meniul pozitionat in stanga chestionarului, poate fi deschisa prin accesarea linkului corespunzator. In acesta sectiune utilizatorul trebuie sa tina evidenta caroseriilor trimise la alti dezmembratori. Procedura de adaugare de noi inregistrari este aceeasi ca in sectiunea **[Caroserii preluate de la dezmembratori.](file:///C:/Users/ADMIN/Downloads/Caroserii%23_Tab__)**

#### *5. Sectiune "Caroserii predate la Shredder"*

Sectiunea "**Caroserii predate la shredder**", din meniul pozitionat in stanga chestionarului, poate fi deschisa prin accesarea linkului corespunzator. In acesta sectiune utilizatorul va trebui sa tina lista caroseriilor predate la instalatia de shredder. Procedura de adaugare de noi inregistrari este aceeasi ca in sectiunea **[Caroserii preluate de la dezmembratori.](file:///C:/Users/ADMIN/Downloads/Caroserii%23_Tab__)**

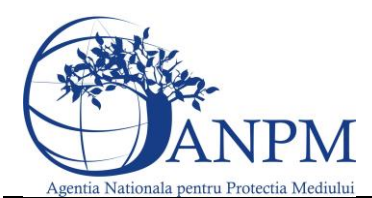

Ghid de utilizare al Sim.Deseuri.VSU.Public – subsistem pentru inregistrarea cererilor privind raportarea deseurilor provenite din VSU

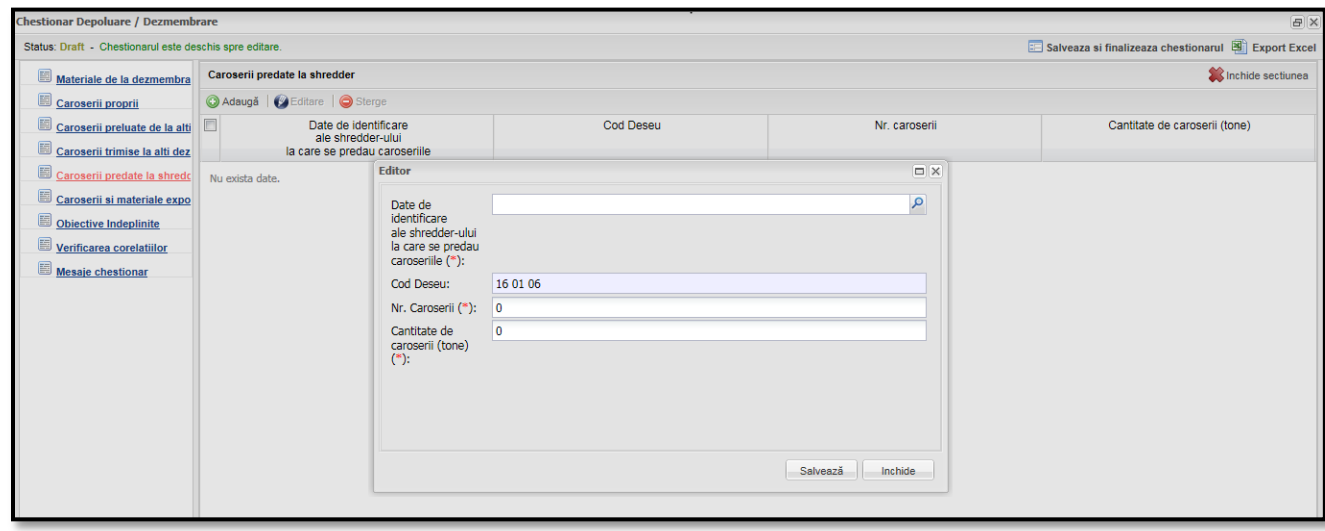

#### *6. Sectiune "Caroseii si materiale exportate/expediate"*

Sectiunea "**Caroserii si materiale exportate/expediate**", din meniul pozitionat in stanga chestionarului, poate fi deschisa prin accesarea linkului corespunzator. In aceasta sectiune sunt adaugate vehiculele/materialele care sunt trimise catre export in scopul Dezmembrarii-Tratarii; pentru a realiza acest lucru, este necesara accesarea butonului "**Adauga**". Dupa apasarea butonului aplicatia afiseaza o noua fereastra in care toate campurile sunt editabile, iar modul de completare este urmatorul:

- Campul Tara se va completa prin selectie din nomenclatorul de tari;
- Campurile Operator economic, Adresa, Telefon se introduc de la tastatura;
- Numarul de caroserii trebuie sa fie un numar mai mare decat 0;
- Pentru a salva inregistrarea se acceseaza butonul corespunzator.

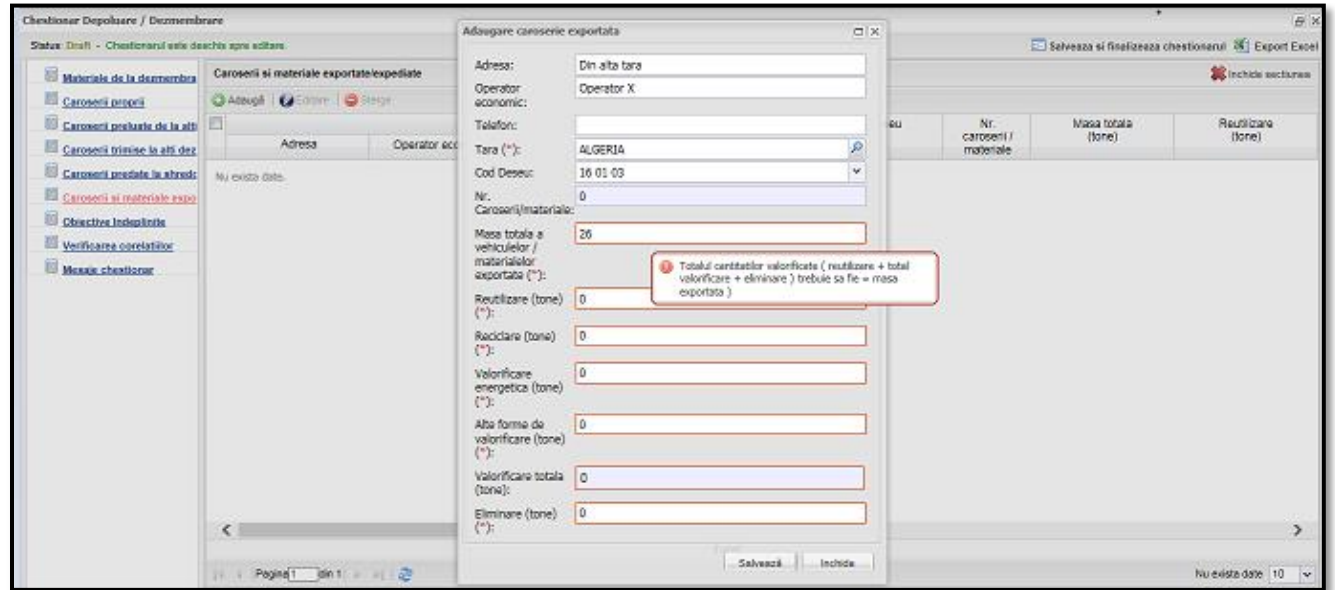

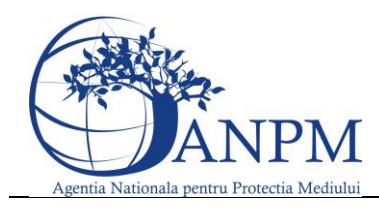

Ghid de utilizare al Sim.Deseuri.VSU.Public – subsistem pentru inregistrarea cererilor privind raportarea deseurilor provenite din VSU

**NOTA:** Masa totala exportata trebuie sa fie egala cu suma dintre = Total reutilizare + Total valorificare + Total Eliminare

#### *7. Sectiune "Obiective indeplinite"*

Sectiunea "**Obiective indeplinite**" din meniul pozitionat in stanga chestionarului, poate fi deschisa prin accesarea linkului corespunzator. Aceasta sectiune contine un tabel needitabil cu statisitca obiectivelor indeplinite.

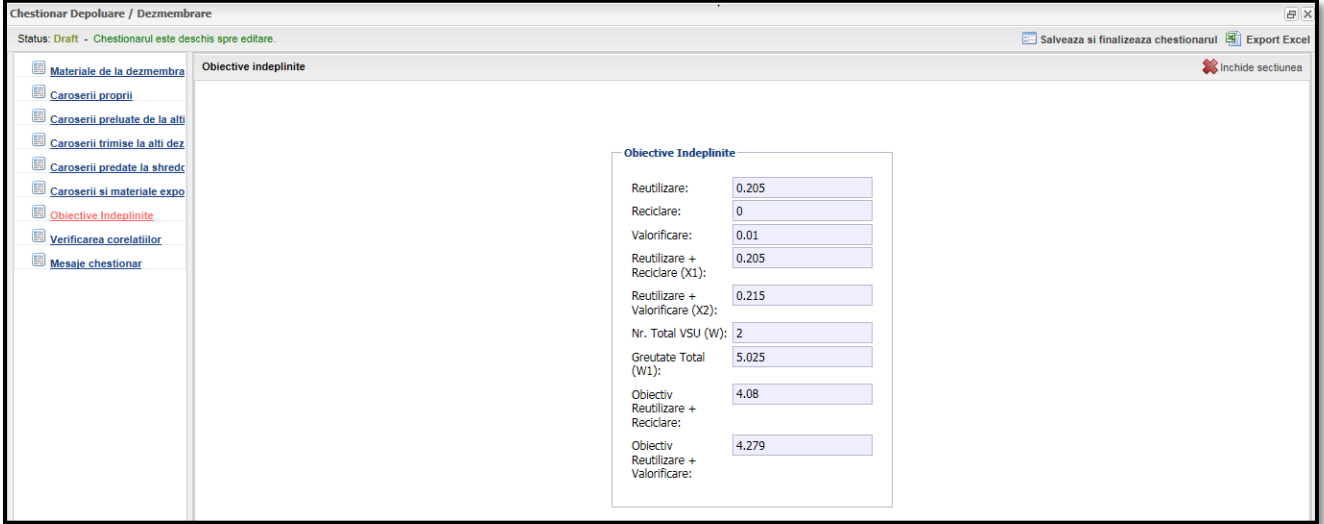

# *8. Sectiune "Verificarea corelatiilor"*

Aplicatia verifica in functie de fiecar echestionar in parte daca au fost indeplinite anumite cerinte.In situatia in care una sau mai multe corelatii nu au fost indeplinite acestea sunt afisate in aceasta rubrica si nu prermit Finalizarea chestionarelor.<br>Chestionar Depoluare / Dezmembrare

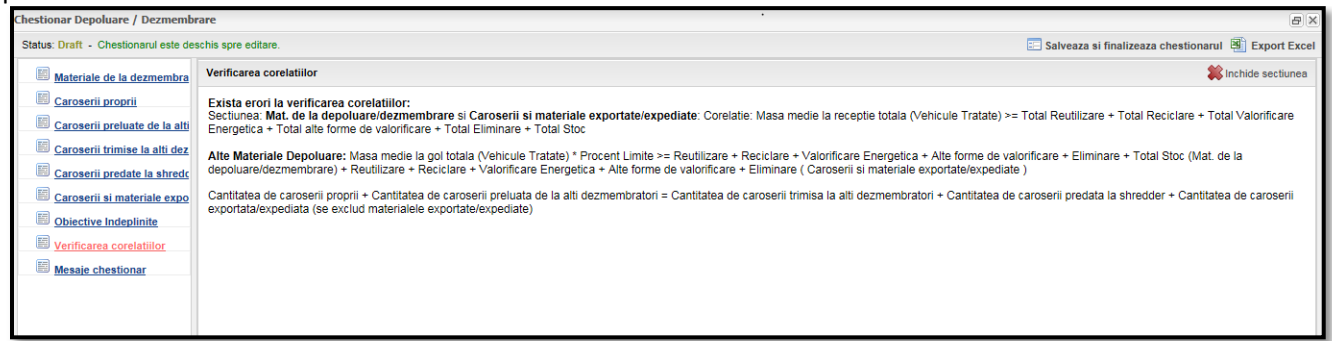

#### *9. Sectiune "Mesaje Chestionar"*

Aceasta sectiune are rol de istoric asupra actiunilor asupra unui chestionar cat si al schimburilor de mesaje cu operatorul economic si este identica pentru fiecare tip de chestionar in parte

#### *10. Sectiune "Export Excel"*

Exportul excel se gaseste in partea dreapta sus a ecranului principal si contine toate datele introduse in fiecare sectiune in parte mai putin "Verificare corelatii" si "Mesaje chestionar".

Acest export poate fi scos la imprimanta, de preferta dupa aprobarea acestuia de catre APM.Pentru a descarca excelul se acceseaza "Export excel", in functie de browser-ul utilizat in partea stanga jos o sa

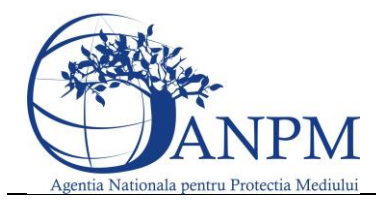

Ghid de utilizare al Sim.Deseuri.VSU.Public – subsistem pentru inregistrarea cererilor privind raportarea deseurilor provenite din VSU

inceapa descarcarea acestui export.Dupa terminarea descarcarii acestuia se apasa pe el si se salveaza intr-o locatie setata de utilizator.

# Completare Chestionar Dezmembrare – Shredder

Chestionarul se va completa de catre operatorii economici care detin instalatie shredder si de dezmembrare, accesarea acestuia se efectueaza din ecranul "Raportare" dupa completarea chestionarului afferent Colectarii.

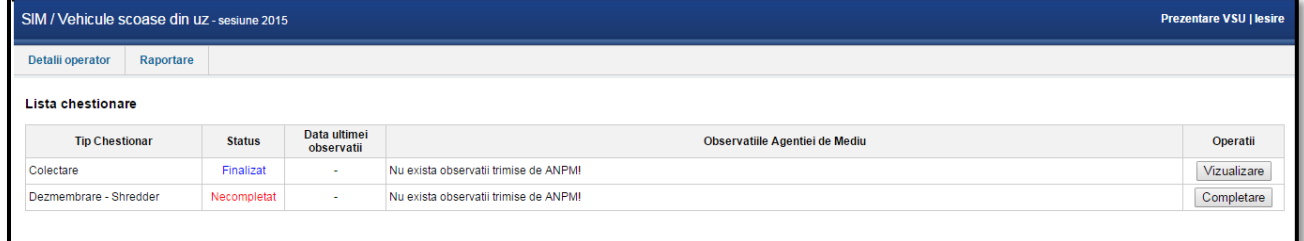

#### **Operatii Posibile**

- Completare daca statusul acestuia este "**Necompletat**";
- Editare daca statusul acestuia este "Draft"
- Vizualizare daca statusul acestuia este "Finalizat" sau "Aprobat"

#### **Sectiunile Chestionarului**

#### *1. Sectiune "Materiale de la dezmembrare"*

Procedura de completare este aceeasi ca in sectiunea **"[Materiale de la dezmembrare](file:///C:/Users/ADMIN/AppData/Local/Microsoft/Windows/Temporary%20Internet%20Files/Content.Outlook/VFLSKE3L/Materiale_de%23_Sectiune_)"** prezentate anterior.

#### *2. Sectiune "Caroserii Proprii"*

Procedura de completare este aceeasi ca in sectiunea **"[Caroserii](file:///C:/Users/ADMIN/AppData/Local/Microsoft/Windows/Temporary%20Internet%20Files/Content.Outlook/VFLSKE3L/Materiale_de%23_Sectiune_) Proprii"** prezentate anterior.

#### *3. Sectiune "Caroserii si materiale exportate"*

Procedura de completare este aceeasi ca in sectiunea **"[Caroserii](file:///C:/Users/ADMIN/AppData/Local/Microsoft/Windows/Temporary%20Internet%20Files/Content.Outlook/VFLSKE3L/Materiale_de%23_Sectiune_) si materiale exportate/expediate"** prezentate anterior.

#### *4. Sectiune "Caroserii Preluate de Shredder"*

Procedura de completare este aceeasi ca in sectiunea **"Caroserii Predate la Shredder"** prezentate anterior cu diferenta ca in acest chestionar se vor completa dezmembratorii de la care s-au primit caroseriile.

#### *5. Sectiune "Materiale din Tocare"*

Sectiunea "**Materiale din tocare**" din meniul pozitionat in stanga chestionarului, poate fi deschisa prin accesarea linkului corespunzator. Sectiunea este compusa dintr-un tabel in care utilizatorul sa tina evidenta materialele provenite din tocarea si maruntirea caroseriilor.

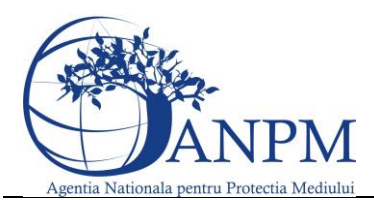

Ghid de utilizare al Sim.Deseuri.VSU.Public – subsistem pentru inregistrarea cererilor privind raportarea deseurilor provenite din VSU

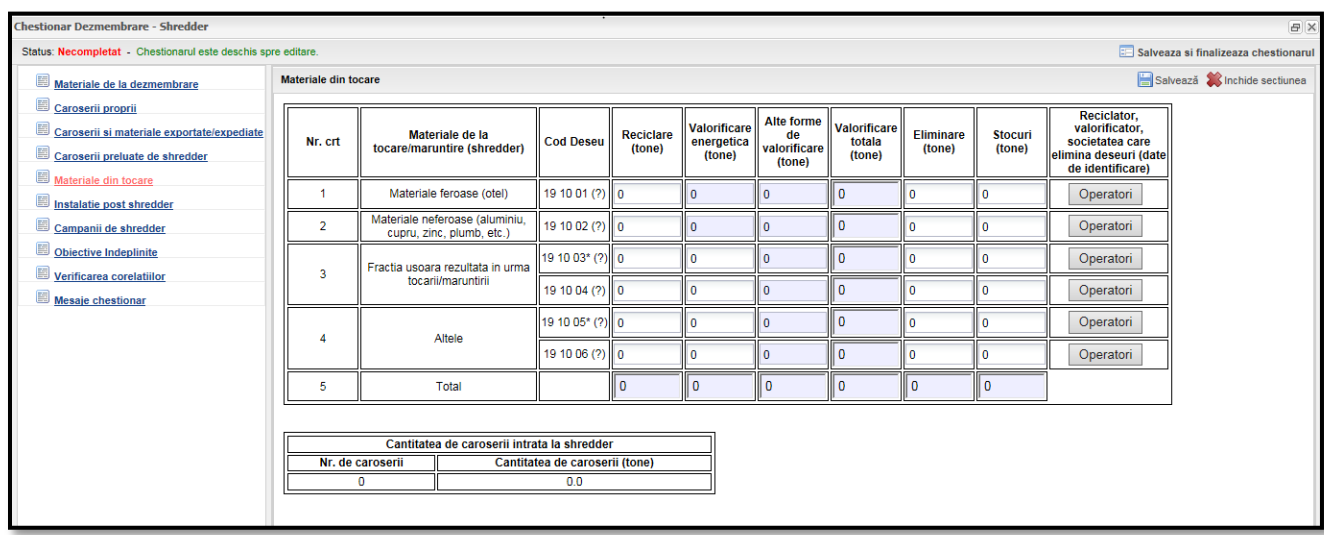

Daca s-au introdus valori pentru un material, este obligatoriu adaugarea si a cel putin unui operator, aplicatia marcand astfel landa butonul "Operator" printr-un semn distinct "\*\*\*" obligativitatea acestuia pentru ca actiunea de salvare a acestei sectiuni sa se realizeze. Acest lucru se realizeaza prin accesarea butonului **Operatori** aferent materialului. Completarea datelor din cadrul tab-ul Operatori feroase se face manual. Pentru a salva cantitatile adaugate sau modificate cat si operatorii inregistrati, utilizatorul trebuie sa apese butonul corespunzator in fiecare fereastra in parte.

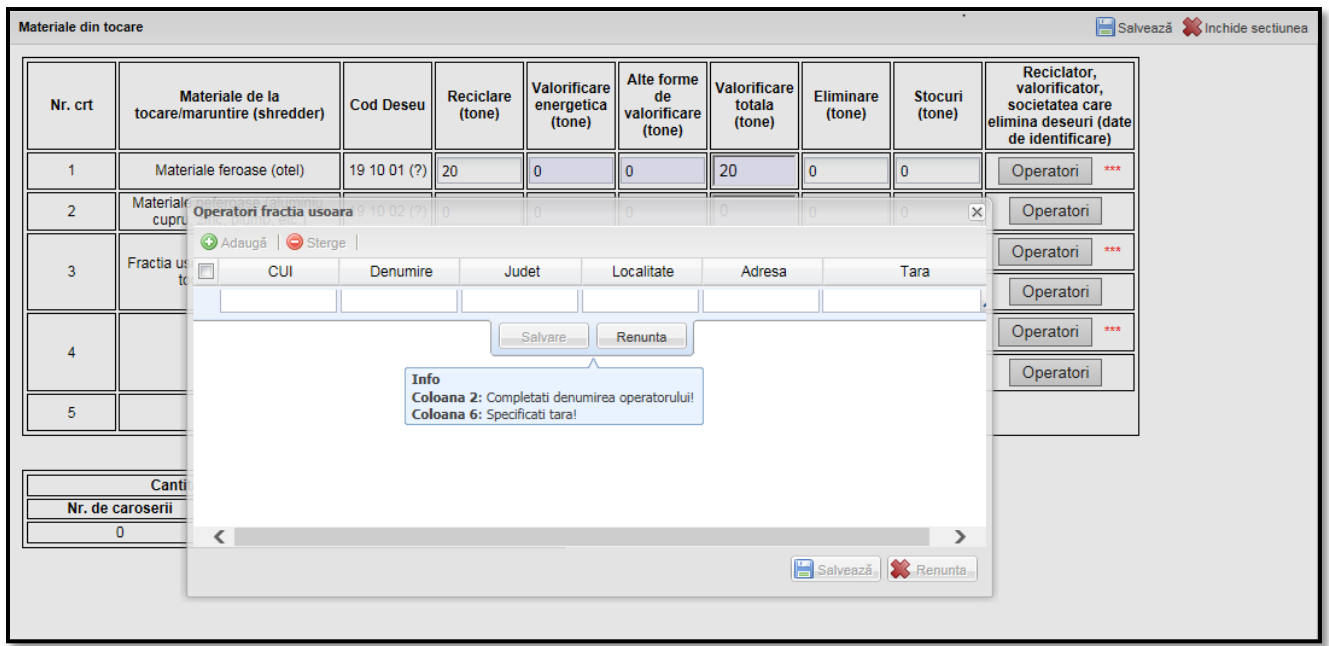

# *6. Sectiune "Instalatie Post Shredder"*

Sectiunea "**Instalatie post shredder**" din meniul pozitionat in stanga chestionarului, poate fi deschisa prin accesarea linkului corespunzator. Sectiunea este compusa dintr-un tabel in care utilizatorul

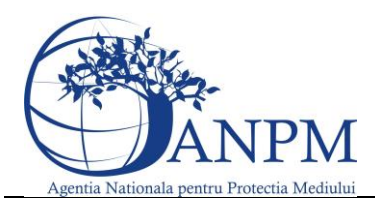

Ghid de utilizare al Sim.Deseuri.VSU.Public – subsistem pentru inregistrarea cererilor privind raportarea deseurilor provenite din VSU

trebuie sa tina evidenta materialelor provenite de la instalatia postshredder. Pentru a salva cantitatile adaugate sau modificate, utilizatorul trebuie sa apese butonul "Salveaza".

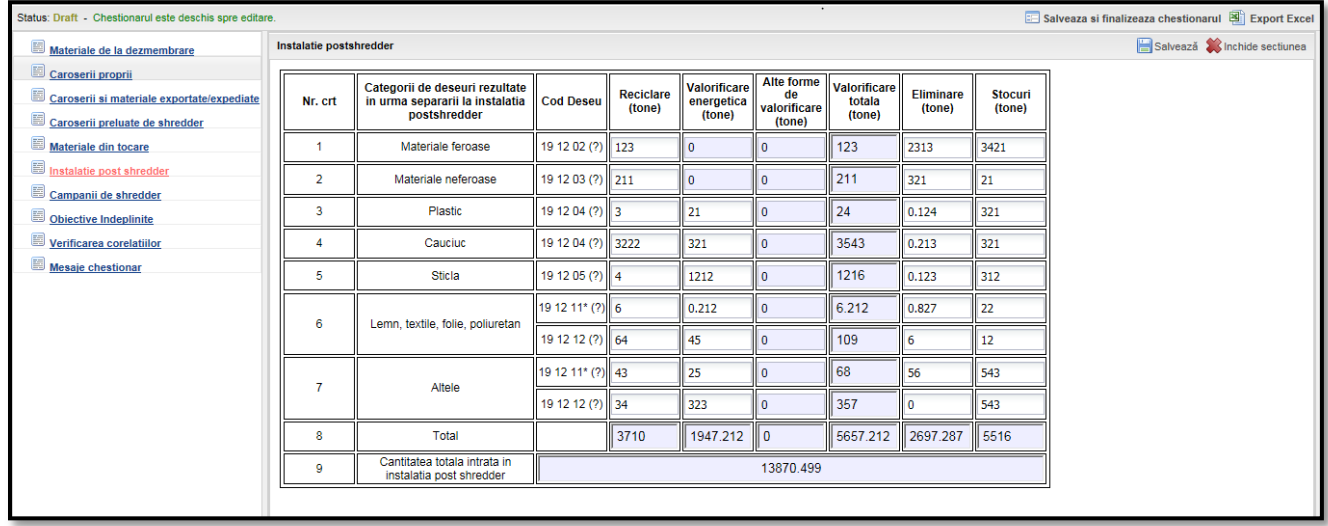

#### *7. Sectiune "Campanii de Shredder"*

Sectiunea "**Campanii de shredder**" din meniul pozitionat in stanga chestionarului, poate fi deschisa prin accesarea linkului corespunzator. In acesta sectiune utilizatorul va trebui sa tina lista campaniilor de shredder. Pentru a adauga un nou material, este necesara accesarea butonului "**Adauga**". Dupa accesarea butonului, aplicatia va afisa o noua fereastra cu date care trebuie completate de utilizator pentru a adauga o noua campanie. Campurile marcate cu (\*) sunt obligatorii, iar pentru a salva se acceseaza butonul corespunzator.

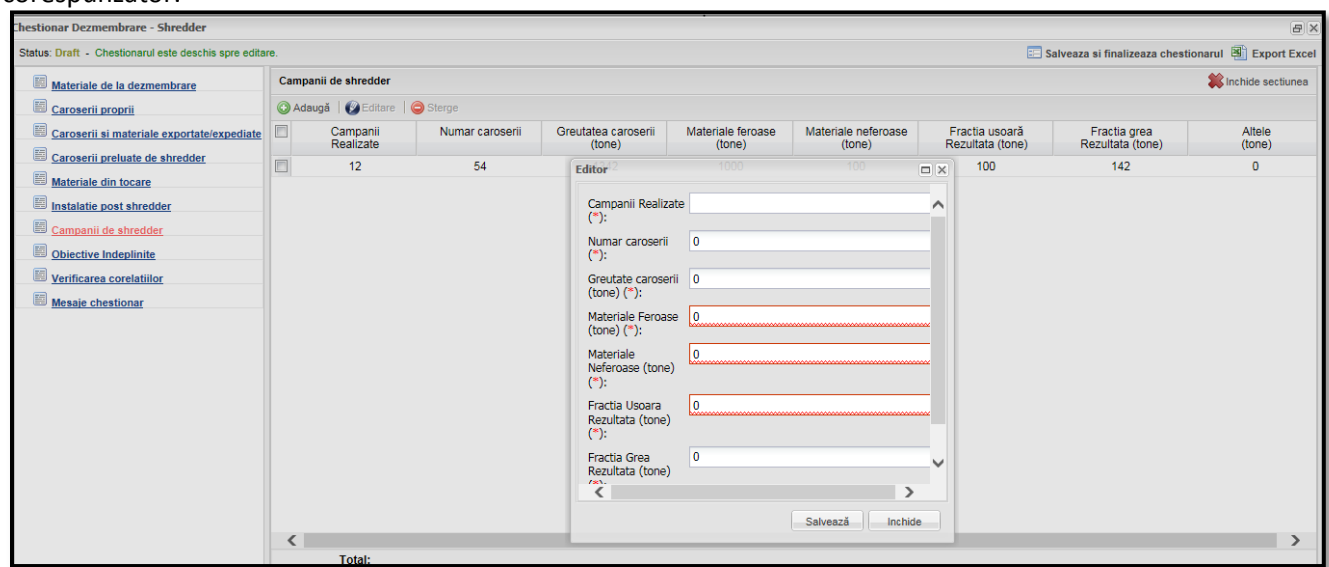

#### *8. Sectiune "Obiective indeplinite"*

Sectiunea "**Obiective indeplinite**" din meniul pozitionat in stanga chestionarului, poate fi deschisa prin accesarea linkului corespunzator si are doar campuri needitabile fiind utilizat doar pentru vizualizarea obictivelor calculate automat.

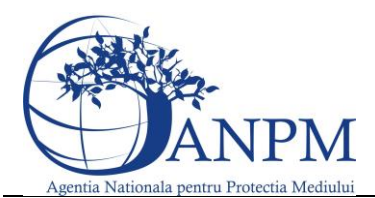

Ghid de utilizare al Sim.Deseuri.VSU.Public – subsistem pentru inregistrarea cererilor privind raportarea deseurilor provenite din VSU

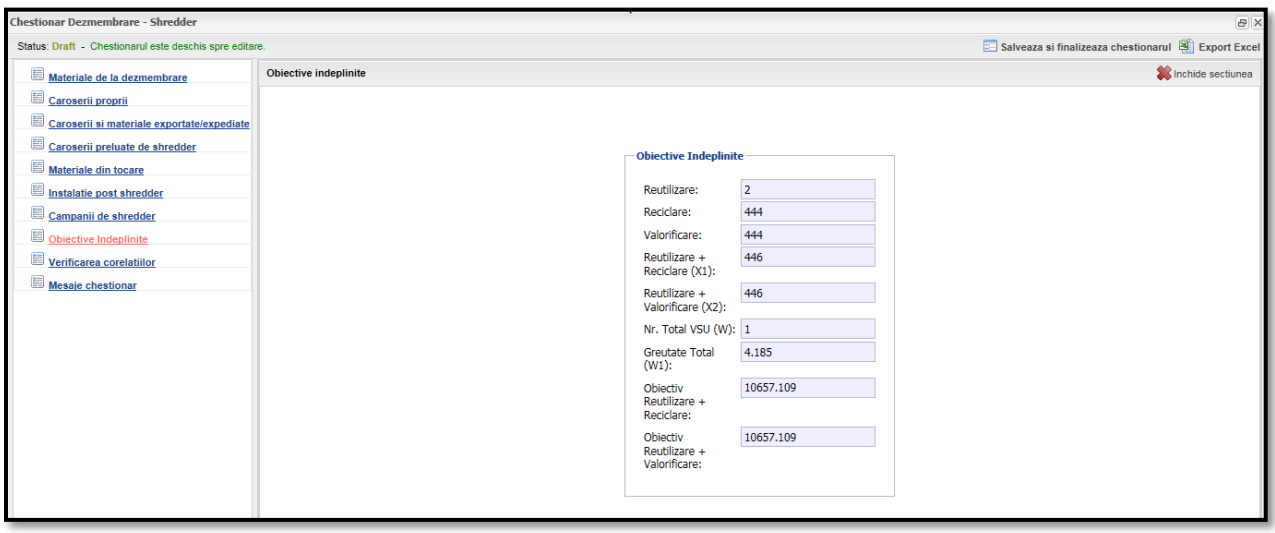

#### *9. Sectiune "Verificarea corelatiilor"*

Aplicatia verifica in functie de fiecar echestionar in parte daca au fost indeplinite anumite cerinte.In situatia in care una sau mai multe corelatii nu au fost indeplinite acestea sunt afisate in aceasta rubrica si nu prermit Finalizarea/Aprobarea chestionarelor.Corelatiile ce sunt verificate de aplicatie si afisate in cazul neindeplinirii acestora sunt:

#### **Corelatie intre tabelele "Materiale din Tocare" si "Instalatie post shredder":**

Total "Reciclare -tone-" din tabelul "Instalatie post shredder" ≤ total reciclare de "Fractie usoara rezultata in urma tocarii/maruntirii" din tabelul "materiale din tocare"

Total "Valorificare energetica -tone-"din tabelul "Instalatie post shredder" ≤ total valorificare energetica de "Fractie usoara rezultata in urma tocarii/maruntirii" din tabelul "materiale din tocare"

Total " Alte forme de valorificare -tone-"-"din tabelul "Instalatie post shredder" ≤ alte forme de valorificare de "Fractie usoara rezultata in urma tocarii/maruntirii" din tabelul "materiale din tocare"

Total " Valorificare totala -tone-"din tabelul "Instalatie post shredder" ≤ total valorificare totala de "Fractie usoara rezultata in urma tocarii/maruntirii" din tabelul "materiale din tocare"

Total " Eliminare -tone-"din tabelul "Instalatie post shredder" ≤ total Eliminare totala de "Fractie usoara rezultata in urma tocarii/maruntirii" din tabelul "materiale din tocare"

Total " Stocuri -tone-"din tabelul "Instalatie post shredder" ≤ total Stocuri totala de "Fractie usoara rezultata in urma tocarii/maruntirii" din tabelul "materiale din tocare"

Cantitatea total valorificare totala + total eliminare + total stoc ( Instalatia postshredder ) trebuie sa fie <= cantitatea de totala de fractie usoara rezultata in urma tocarii/maruntirii (valorificare totala + eliminare + stoc) ( Tocarea VSU-urilor )

**Corelatie intre tabelele "Caroserii si materiale exportate/expediate" si "Materiale din tocare"** "Total eliminare(to)" din tabelul "Caroserii si material exportate/expediate" ≤ "eliminare (tone)" pentru fiecare cod de deseu in parte (19 10 01; 19 10 02; 19 10 03; 19 10 04; 19 10 05; 19 10 06 ) din tabelul "Materiale din tocare"

"Total valorificare(to)" din tabelul "Caroserii si material exportate/expediate" ( se genereaza automat ca fiind suma din: total reciclare + total valorificare energetica + total alte forme de valorificare ) si trebuei sa fie ≤ "Valorificare totala (tone)" din tabelul "materiale din tocare" - pentru fiecare cod de deseu in parte (19 10 01; 19 10 02; 19 10 03; 19 10 04; 19 10 05; 19 10 06 )

La fel si pentru Total alte forme de valorificare(to), Total valorificare energetica(to), Total Reciclare(to) **Corelatie intre tabelul "Campanii Shredder" si "Materiale din Tocare"**

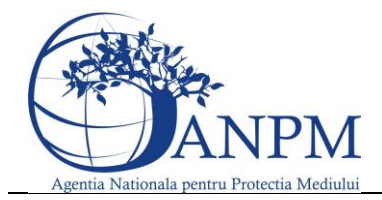

Ghid de utilizare al Sim.Deseuri.VSU.Public – subsistem pentru inregistrarea cererilor privind raportarea deseurilor provenite din VSU

Nr de caroserii ( Campanii Shredder ) ≤ nr. de caroserii intrate la shredder ( Materiale din Tocare ) Greutate caroserii ( Campanii Shredder ) ≤ Greutate caroserii intrate la shredder ( Materiale din Tocare ) **Corelatii in tabelul Campanii Shredder**

total materiale feroase + total materiale neferoase + total fractia usoare + total fractia grea + total altele = total "greutate caroserii"

Campurile "Materiale Neferoase", Materiale Feroase" si "Fractie usoara" sunt obligatorii si strict mai mari ca 0

**Corelatii intre tabelul "Materiale de la dezmembrare" si "Caroserii si materiale exportate/expediate" Pentru fiecare tip de material se verifica:** Masa medie la gol totala (Vehicule Tratate) \* Procent Limite >= Reutilizare + Reciclare + Valorificare Energetica + Alte forme de valorificare + Eliminare + Total Stoc (Mat. de la depoluare/dezmembrare) + Reutilizare + Reciclare + Valorificare Energetica + Alte forme de valorificare + Eliminare ( Caroserii si materiale exportate/expediate )

# **Corelatii intre tabelul "Caroserii Proprii", "Caroserii si materiale exportate/expediate", "Caroserii Preluate de Shredder" si "Materiale din Tocare"**

Cantitatea de caroserii proprii + Cantitatea de caroserii preluata de shredder = Cantitatea de caroserii exportate + Cantitatea de materialele de la tocare/ maruntire (valorificare totala + total eliminare + total stoc)

# *10. Sectiune "Mesaje chestionar"*

Aceasta sectiune are rol de istoric asupra actiunilor unui chestionar cat si al schimburilor de mesaje cu operatorul economic si este identica pentru fiecare tip de chestionar in parte

# 11. Sectiune "Export Excel"

Exportul excel se gaseste in partea dreapta sus a ecranului principal si contine toate datele introduse in fiecare sectiune in parte mai putin "Verificare corelatii" si "Mesaje chestionar".

Acest export poate fi scos la imprimanta, de preferta dupa aprobarea acestuia de catre APM.Pentru a descarca excelul se acceseaza "Export excel", in functie de browser-ul utilizat in partea stanga jos o sa inceapa descarcarea acestui export.Dupa terminarea descarcarii acestuia se apasa pe el si se salveaza intr-o locatie setata de utilizator.

# Completare Chestionar Shredder

Diferenta intre un chestionar Shredder ( operatorul economic nu este autorizat sa depulueze/dezmembreze VSU-uri ) si un chestionar Depoluare/Dezmembrare – Shredder este lipsa celor 2 tabele "Caroserii Proprii" (acestea sunt strict cele din tabelul Caroserii preluate de Shredder) si "Materiale de la dezmembrare".Modalitatea de completarea a acestui chestionar, in afara de cele 2 tabele este identica cu a unui chestionar de tip Dezmembrare – Shredder.

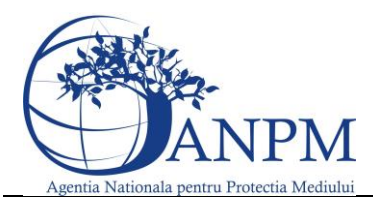

Ghid de utilizare al Sim.Deseuri.VSU.Public – subsistem pentru inregistrarea cererilor privind raportarea deseurilor provenite din VSU

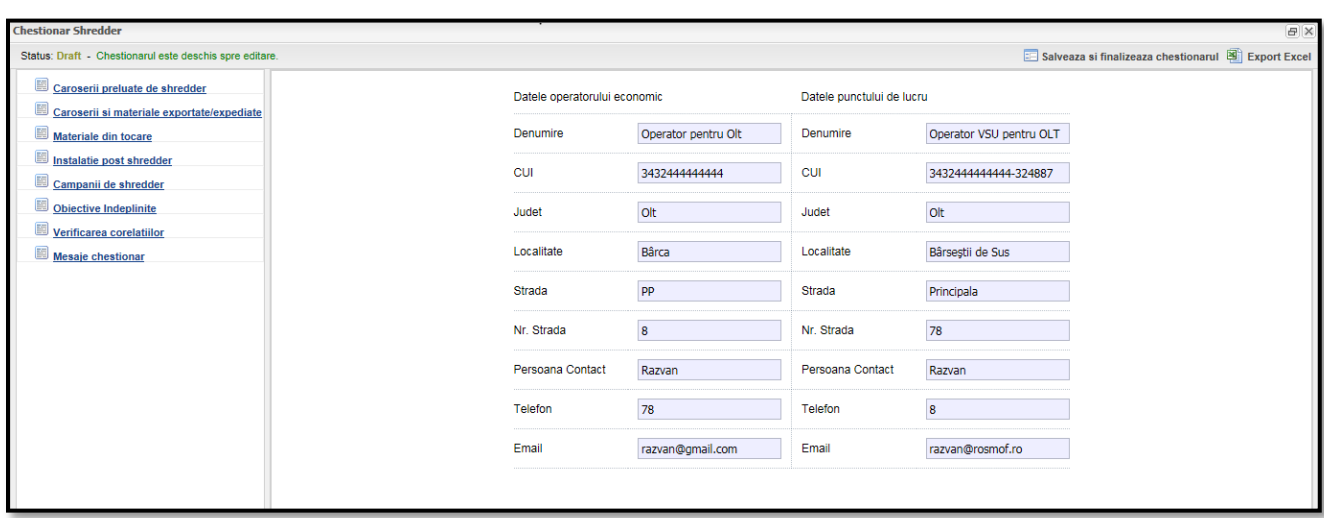

#### *1. Sectiune "Verificarea corelatiilor"*

Acest tip de chestionar trebuie sa indeplineasca urmatoarele corelatii:

Nr. total de caroserii din campanii de shredder trebuie sa fie <= numarul de caroserii intrate la shredder Greutatea caroseriilor din campanii de shredder trebuie sa fie <= greutatea caroseriilor intrate la shredder Tabelul "Materiale din tocare": total "valorificare totala" + total eliminare + total stoc trebuie sa fie = cantitatea de caroserii intrata la shredder

Total reciclare/valorificare totala/Eliminare/Stocuri din tabelul "instalatie postshredder" <= total reciclare de "Fractie usoara rezultata in urma tocarii/maruntirii" din tabelul "materiale de tocare"

#### *2. Sectiune "Export Excel"*

Exportul excel se gaseste in partea dreapta sus a ecranului principal si contine toate datele introduse in fiecare sectiune in parte mai putin "Verificare corelatii" si "Mesaje chestionar".

Acest export poate fi scos la imprimanta, de preferta dupa aprobarea acestuia de catre APM.Pentru a descarca excelul se acceseaza "Export excel", in functie de browser-ul utilizat in partea stanga jos o sa inceapa descarcarea acestui export.Dupa terminarea descarcarii acestuia se apasa pe el si se salveaza intr-o locatie setata de utilizator.

# Completare Chestionar Operatori Licentiati

Chestionarul se va completa de catre organizatii licentiate.Pentru a completa/edita un chestionar trebuie sa apese butonul aferent cu aceeasi denumire:

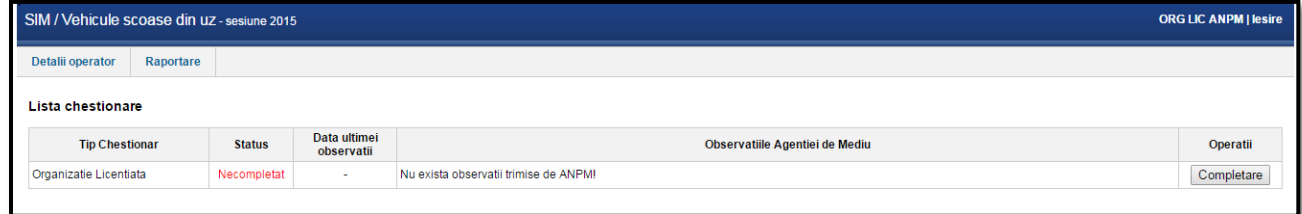

#### Sectiunile Chestionarului sunt impartite in 3 categorii:

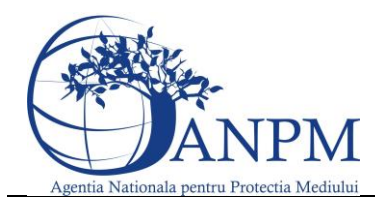

Ghid de utilizare al Sim.Deseuri.VSU.Public – subsistem pentru inregistrarea cererilor privind raportarea deseurilor provenite din VSU

#### Categoria 1: "Centralizare" cu urmatoarele sectiuni

#### *1. Sectiune "Evidenta Vehicule"*

Sectiunea "**Evidenta vehiculelor**" din meniul pozitionat in stanga chestionarului, poate fi deschisa prin accesarea linkului corespunzator. Pentru a adauga un nou vehicul colectat utilizatorul va trebui sa apese butonul **Adauga**. Dupa apasarea butonului **Adauga,** aplicatia va afisa o noua fereastra unde se vor completa datele vehiculului colectat:

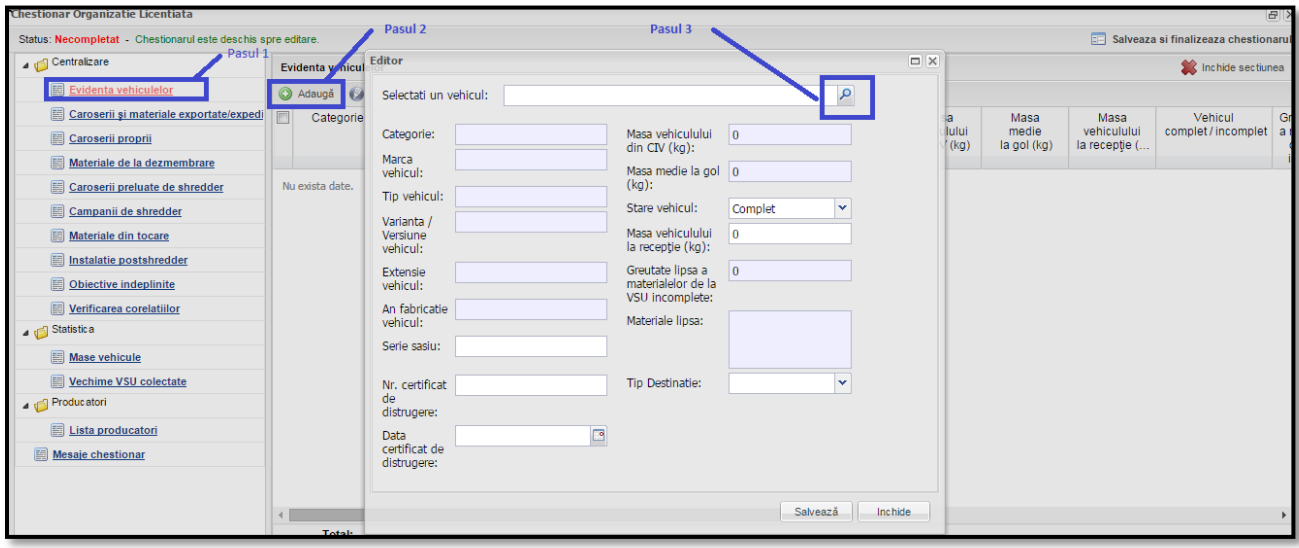

In aceasta fereastra exista campuri ce pot fi editate si sunt obligatorii si campuri ce sunt importate odata cu selectia autovehiculuilui asa cum sunt cele cu gri (Categorie, Marca vehiculului, Tipul..etc ).Aceste

date se completeaza automat odata cu selectia unui tip de vehicul apasand  $\boxed{8}$ .

In urmatoarea fereastra se pot efectua multiple filtre pentru a usura cautarea, dupa urmatoarele criterii **Categoria**, **Denumirea**,**Tipul**, **Extensia**, **Varianta** si/sau **anul** de fabricare.In exemplul de mai jos este efectuata o filtrare multipla astfel: Categoria: **M1**, Denumirea: **Dacia**, Tipul: **1300**, Varianta: **Break**, asfel incat din totalul autovehiculelor Dacia sa ramanem la o lista restransa dupa anumite criterii:

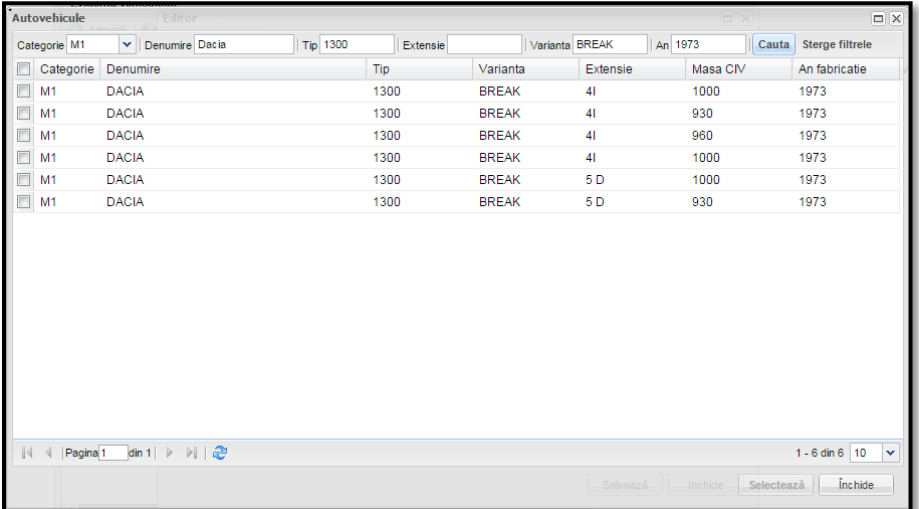

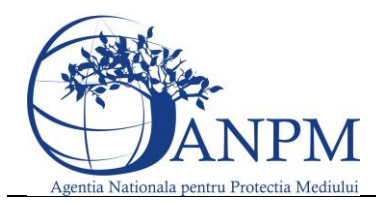

Ghid de utilizare al Sim.Deseuri.VSU.Public – subsistem pentru inregistrarea cererilor privind raportarea deseurilor provenite din VSU

Daca starea vehiculului este **Incomplet**, utilizatorul este obligat sa introduca materialele lipsa. Acest lucru se realizeaza apasand dublu-click in campul Materiale lipsa, iar aplicatia va afisa o lista de materiale din care utilizatorul le va alege pe cele care lipsesc.

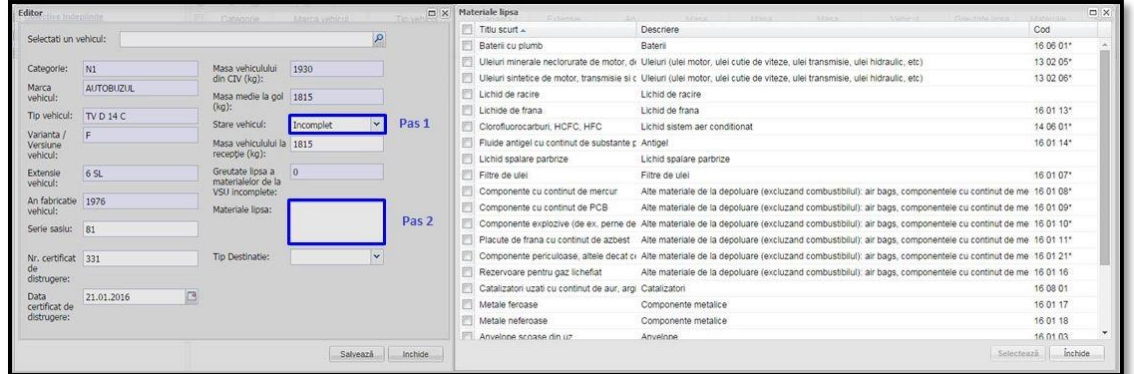

Utilizatorul va trebui sa aleaga pentru **Tip destinatie** una din urmatoarele optiuni:

- In stoc
- Trimis la tratare
	- o Daca utilizatorul va selecta aceasta optiune, aplicatia va afisa o noua sectiune unde utilizatorul trebuie sa specifice punctul de lucru catre care a trimis vehiculul (cu care are contract) in vederea tratarii (prin accesarea butonului  $\frac{1}{n}$   $\frac{1}{n}$  aferent campului CUI). In momentul finalizarii chestionarului, aceste inregistrari vor fi tranmise si in chestionarul de colectare al acestor puncte de lucru.

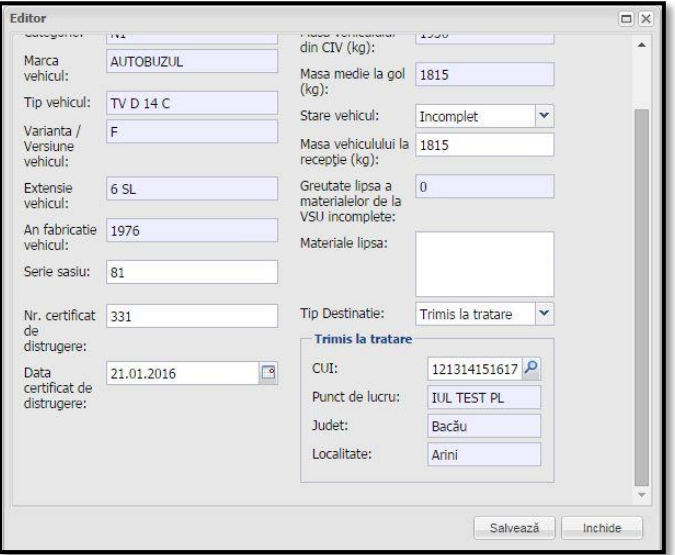

- Exportat
	- o Daca utilizatorul va selecta aceasta optiune, aplicatia va afisa un nou set de campuri ("Exportat la"). Campurile obligatoriu de completat sunt: Tara (prin accesarea butonului " D<sup>"</sup>), Operator economic si Adresa.

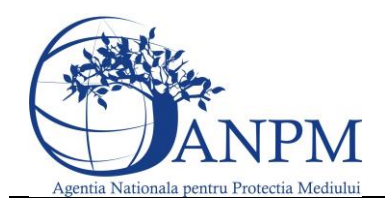

Ghid de utilizare al Sim.Deseuri.VSU.Public – subsistem pentru inregistrarea cererilor privind raportarea deseurilor provenite din VSU

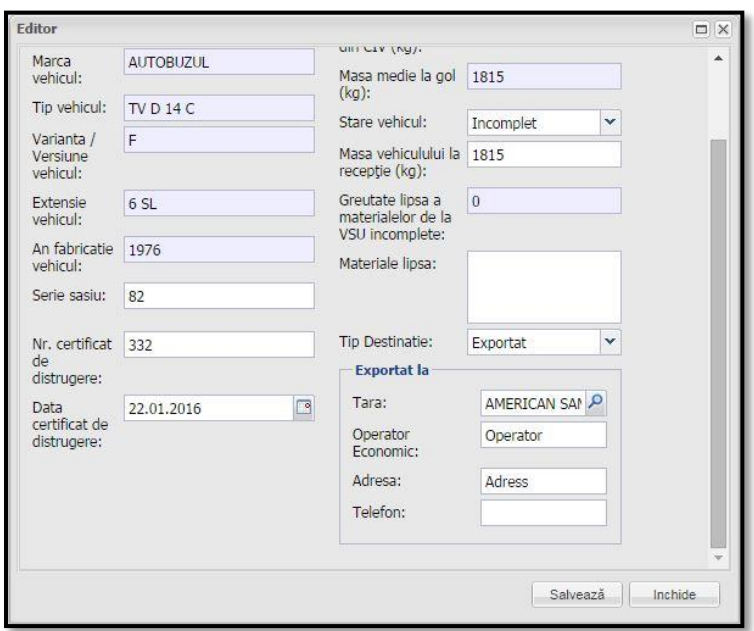

#### *2. Sectiune "Caroseri si materiale exportate/expediate"*

Sectiunea "**Caroserii si materiale exportate/expediate**", din meniul pozitionat in stanga chestionarului, poate fi deschisa prin accesarea linkului corespunzator. In aceasta sectiune sunt adaugate vehiculele ce au ca "Tip Destinatie" valoarea "Export" in sectiunea "Evidenta vehicule" cat si materialele care sunt trimise catre export in scopul Dezmembrarii-Tratarii; pentru a realiza acest lucru, este necesara accesarea butonului "**Adauga**". Dupa apasarea butonului aplicatia afiseaza o noua fereastra in care toate campurile sunt editabile, iar modul de completare este urmatorul:

- Campul Tara se va completa prin selectie din nomenclatorul de tari;
- Campurile Operator economic, Adresa, Telefon se introduc de la tastatura;
- Numarul de caroserii trebuie sa fie un numar mai mare decat 0;
- Pentru a salva inregistrarea se acceseaza butonul corespunzator.

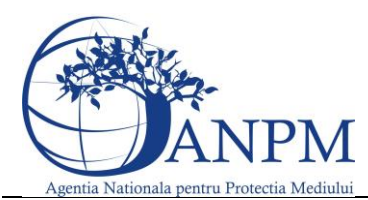

Ghid de utilizare al Sim.Deseuri.VSU.Public – subsistem pentru inregistrarea cererilor privind raportarea deseurilor provenite din VSU

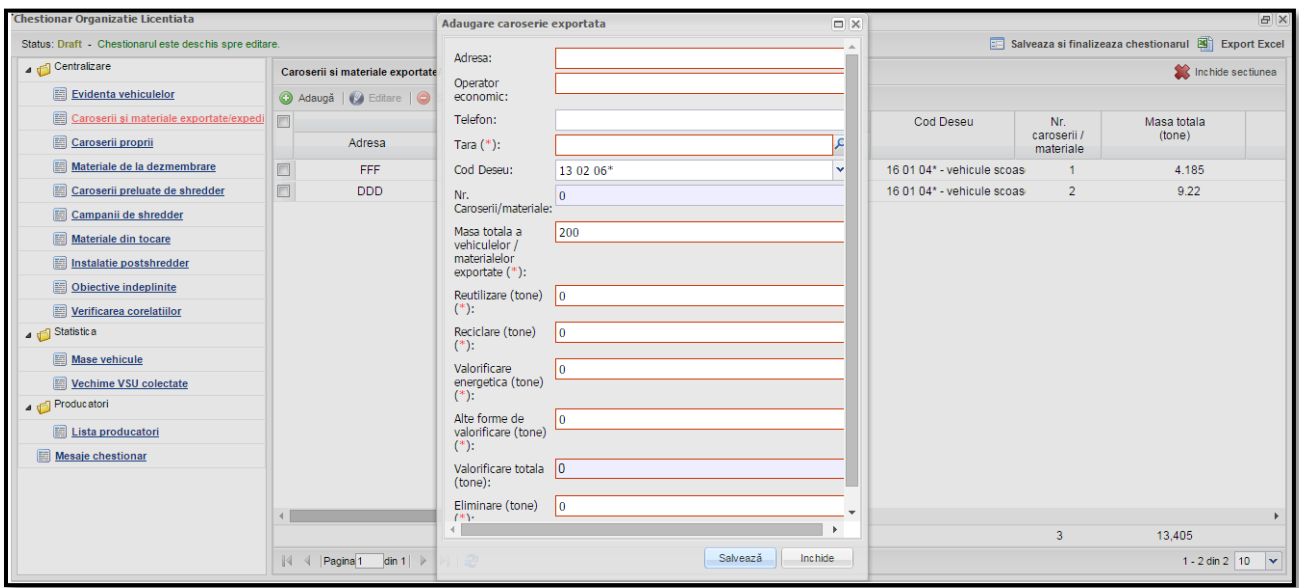

**NOTA: Masa totala trebuie sa fie egala cu suma dintre = Total reciclare + Total valorificare energetica + Total alte forme de valorificare + Total Eliminare+ Total reutilizare. Daca exista mai multe vehicule trimise catre export catre aceeasi tara, operator si adresa, atunci va exista o singura inregistrare ce va insuma numarul de vehicule si masa totala.**

#### *3. Sectiune "Caroserii Proprii"*

Pe baza datelor completate in sectiunea anterioara "Materiale de la depoluare si dezmembrare" aplicatia afiseaza in acest tabel, separat, cantitatea de caroserii proprii si codul predefinit al acestora. Singurul camp editabil in aceasta fereastra fiind "Nr. Caroserii". Datele din acest tabel se actualizeaza doar dupa ce datele din tabelul "Materiale de la dezmembrare" au fost salvate.

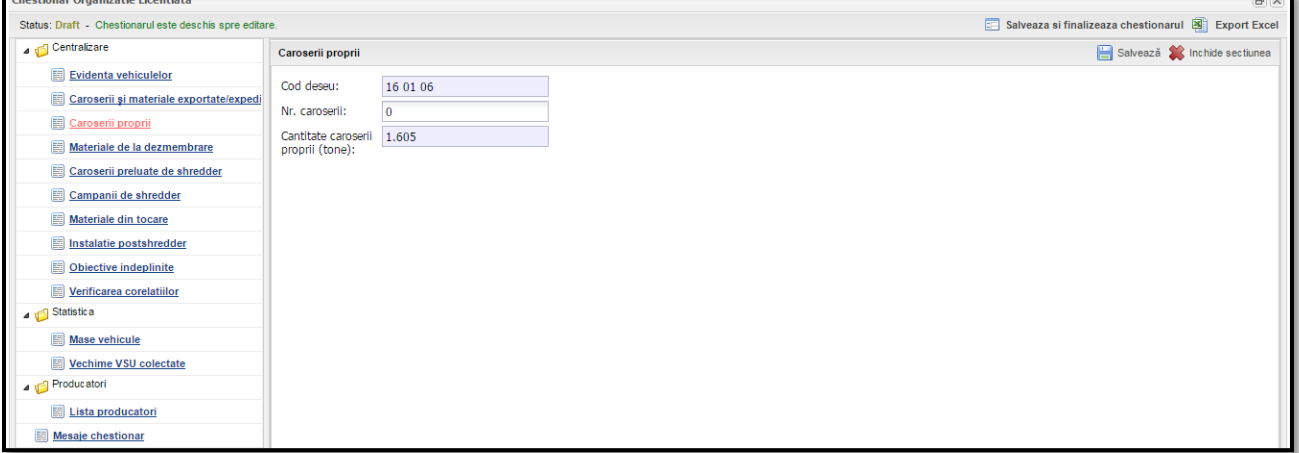

#### *4. Sectiune "Materiale de la dezmembrare"*

Sectiunea "**Materiale de la dezmembrare**", din meniul pozitionat in stanga chestionarului, poate fi deschisa prin accesarea linkului corespunzator.

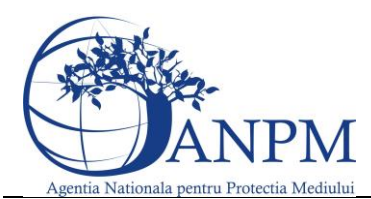

Ghid de utilizare al Sim.Deseuri.VSU.Public – subsistem pentru

inregistrarea cererilor privind raportarea deseurilor provenite din VSU

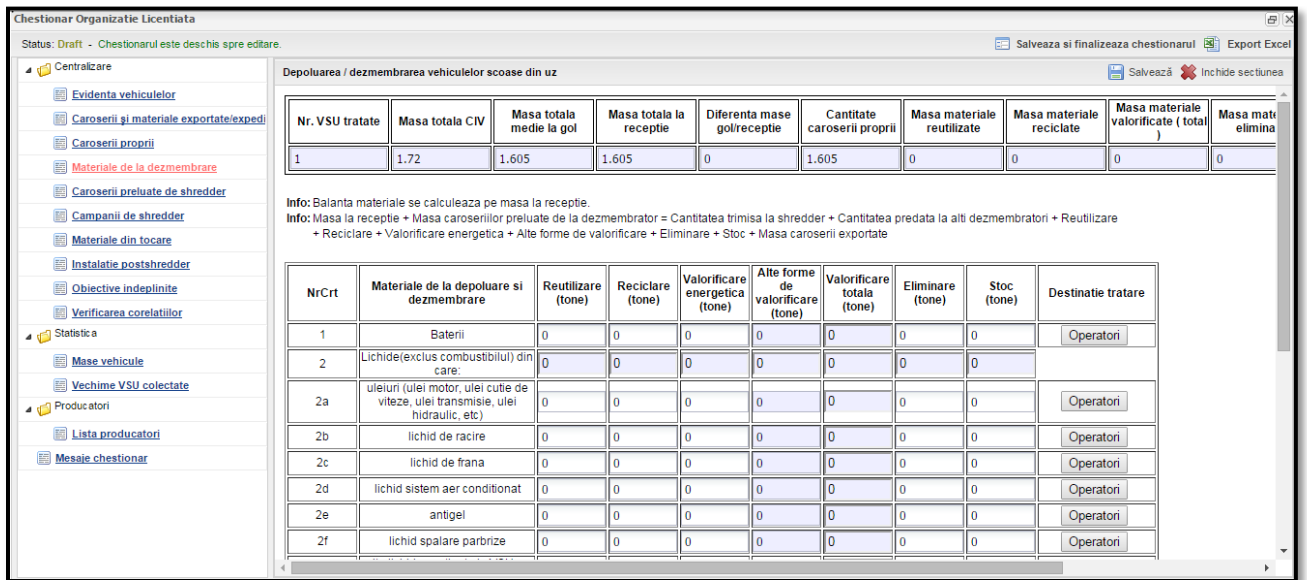

#### Aceasta sectiune este compusa din 2 tabele astfel:

Primul tabel este needitabil si se completeaza automat pe baza datelor completate în tabelul "Evidenta vehiculelor", a datelor completate in tabelul "Materiale de la dezmembrare" si tabelul "Caroserii si materiale exportate/expediate".

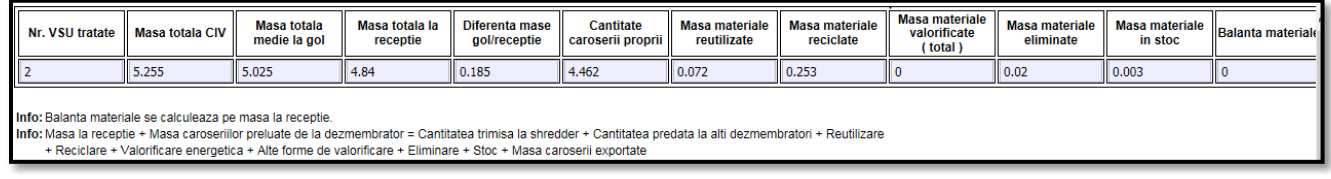

In tabelul "Materiale de la depoluare si dezmembrare" utilizatorul trebuie sa completeze evidenta materialelor provenite de la depoluare si dezmembrare VSU-urilor. Campurile pe fundal gri sunt needitabile si si se completeaza automat pe baza datelor completate in alte campuri.

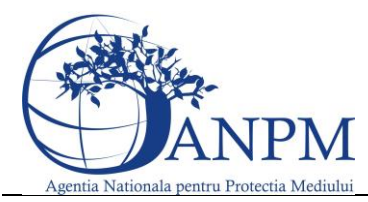

Ghid de utilizare al Sim.Deseuri.VSU.Public – subsistem pentru inregistrarea cererilor privind raportarea deseurilor provenite din VSU

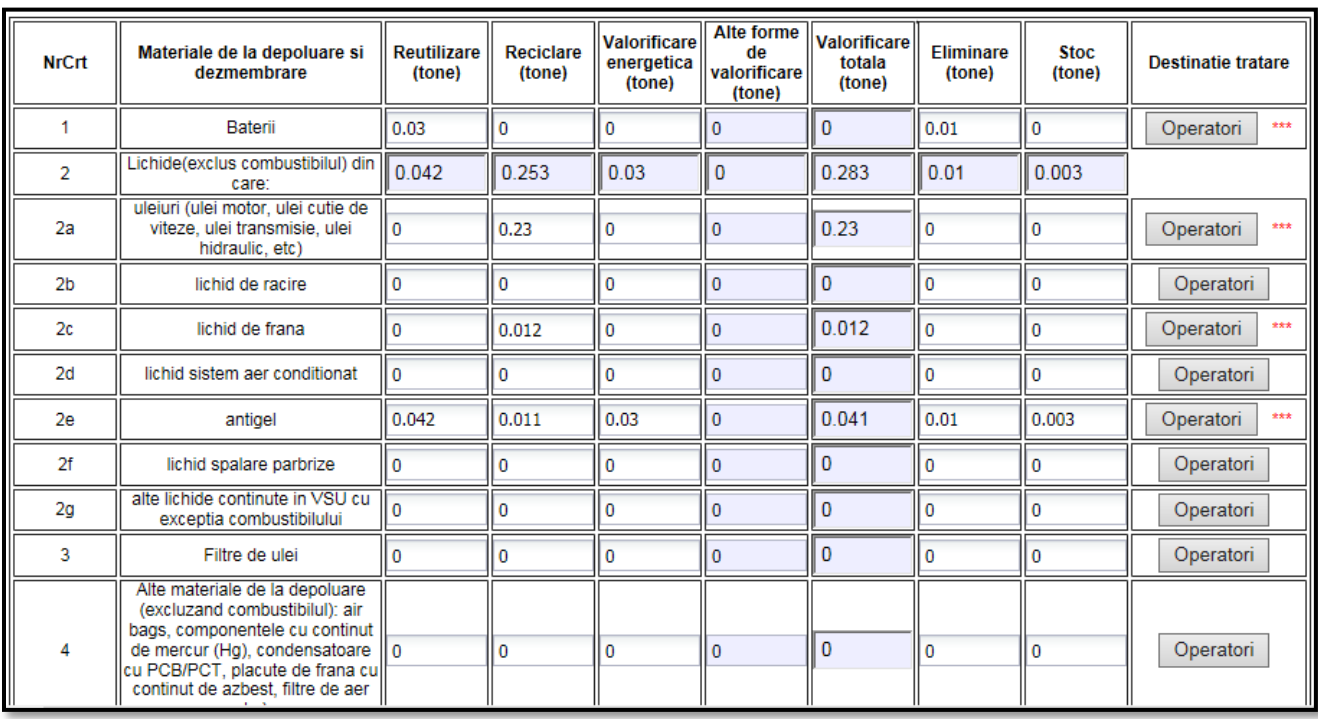

De asemenea daca s-au introdus valori pentru un tip de material, este obligatoriu adaugarea si a unui operator pentru ca actiunea de salvare a acestei sectiuni sa poata fi posibila.Randul pentru care trebuie completat obligatoriu si tipul de operator este marcat prin "\*\*\*" Acest lucru se realizeaza prin accesarea butonului Operatori aferent materialului si alegerea tipului acestuia.Tipul operatorilor poate fi: **Persoana fizica** – se alege doar tipul de operator fara a completa alte detalii si se salveaza. **Uz propriu** - se alege doar tipul de operator fara a completa alte detalii si se salveaza **Persoana juridica** – se alege operatorul economic din nomenclator

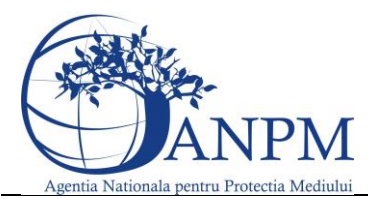

Ghid de utilizare al Sim.Deseuri.VSU.Public – subsistem pentru inregistrarea cererilor privind raportarea deseurilor provenite din VSU

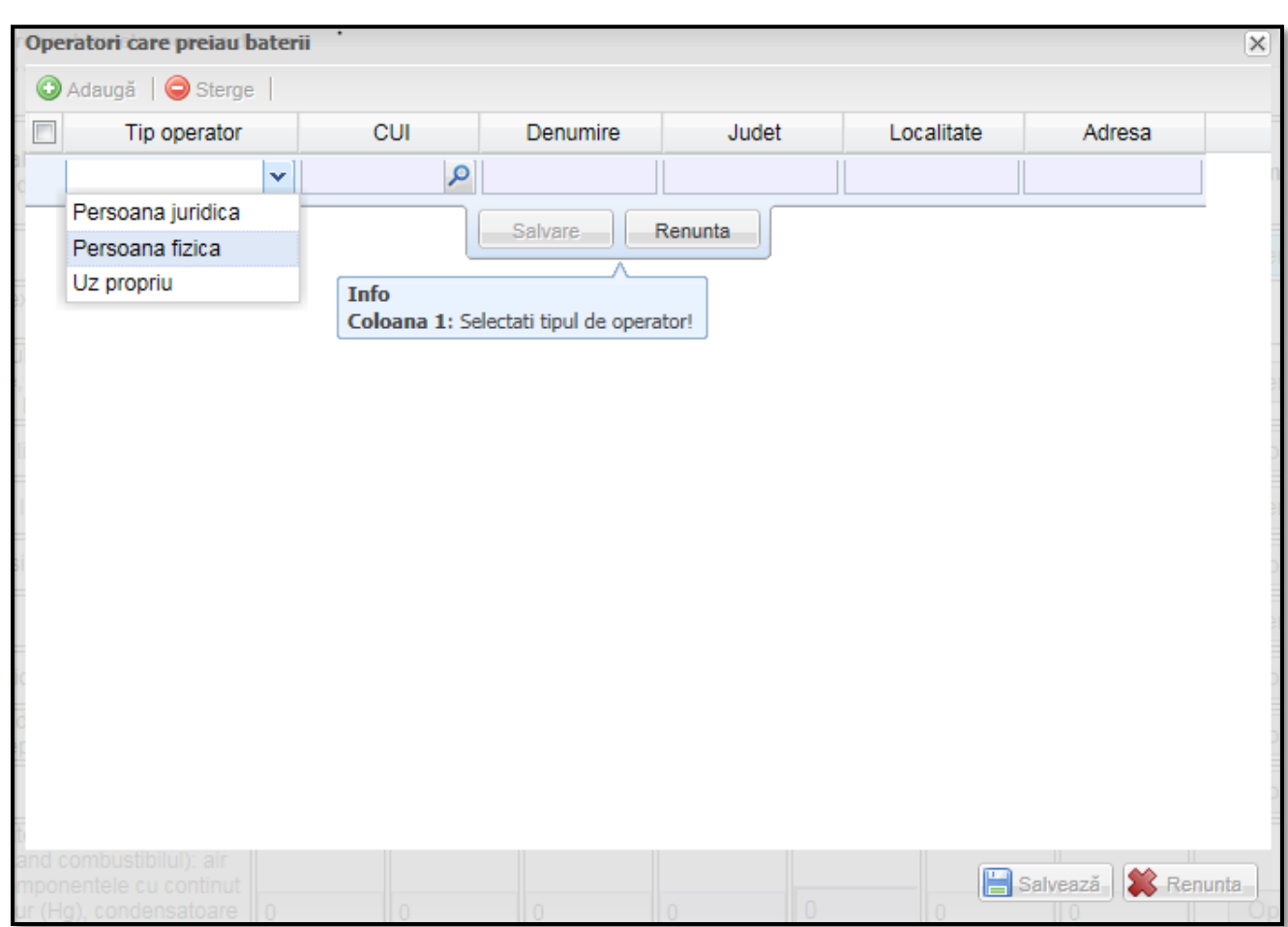

In situatia in care, in campul "Reutilizare" nu s-a completat nici o valoare si totusi operatorul selectat este de tip "Persoana Fizica" sau "Uz Propriu" aplicatia va returna un mesaj de eroare ca cel de mai jos unde "nr. Crt. 2a" reprezinta linia din tabel unde exista aceasta neconcordanta.

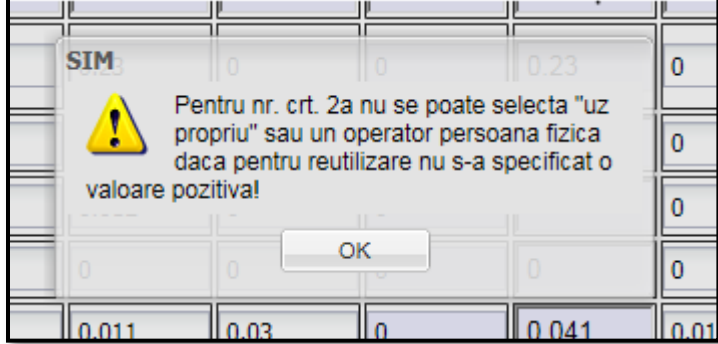

Pentru a se finaliza chestionarul, este obligatoriu ca in cadrul acestor tabele sa se respecte urmatoarea lista de corelatii:

**Masa medie la gol totala (Vehicule Tratate) \* Procent Limite >= Reutilizare + Reciclare + Valorificare Energetica + Alte forme de valorificare + Eliminare + Total Stoc (Mat. de la depoluare/dezmembrare) +** 

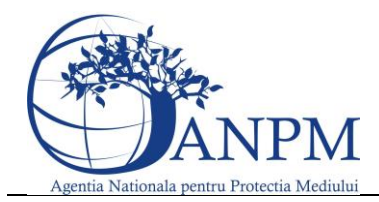

Ghid de utilizare al Sim.Deseuri.VSU.Public – subsistem pentru inregistrarea cererilor privind raportarea deseurilor provenite din VSU

# **Reutilizare + Reciclare + Valorificare Energetica + Alte forme de valorificare + Eliminare ( Caroserii si materiale exportate/expediate ) urmatoarele materiale :**

- **•** Baterii
- Lichide(exclus combustibilul)
- Filtre de ulei
- Alte materiale de la depoluare (excluzand combustibilul): air bags, componentele cu continut de mercur (Hg), condensatoare cu PCB/PCT, placute de frana cu continut de azbest, filtre de aer etc.)
- Catalizatori
- Componente Metalice
- Anvelope
- Componente mari de plastic (bare protectie, tablou bord, rezervoare lichide)
- Sticla
- Alte Materiale Dezmembrare

**Balanta materiale din primul tabel trebuie sa fie egala cu 0 .**

**Mat. de la depoluare/dezmembrare si Caroserii si materiale exportate/expediate: Corelatie: Masa medie la receptie totala (Vehicule Tratate) >= Total Reutilizare + Total Reciclare + Total Valorificare Energetica + Total alte forme de valorificare + Total Eliminare + Total Stoc**

**Cantitatea de caroserii proprii + Cantitatea de caroserii preluata de la alti dezmembratori = Cantitatea de caroserii trimisa la alti dezmembratori + Cantitatea de caroserii predata la shredder + Cantitatea de caroserii exportata/expediata (se exclud materialele exportate/expediate)**

# *5. Sectiune "Caroserii Preluate de Shredder"*

Sectiunea "Caroserii preluate de Shredder", din meniul pozitionat in stanga chestionarului, poate fi deschisa prin accesarea linkului corespunzator. In acesta sectiune utilizatorul trebuie sa tina evidenta caroseriilor preluate. Pentru a adauga o inregistrare, este necesara accesarea butonului Adauga. Dupa apasarea butonului, aplicatia va afisa o noua fereastra cu toate campurile obligatorii. Modul de completare este:

- Se acceseaza printr-un click campul "Date de identificare ale dezmembratorului de la care se preia"; dupa aceasta actiune, utilizatorului ii este afisata lista tuturor punctelor de lucru cu statii de dezmembrare/tratare; din cadrul acestei liste utilizatorul selecteaza punctul de lucru dorit si apasa butonul "Selecteaza";
- Cod Deseu este predefinit;
- Se va completa numarul de caroserii si cantitatea corespunzatoare acelor caroserii in campurile corespunzatoare;

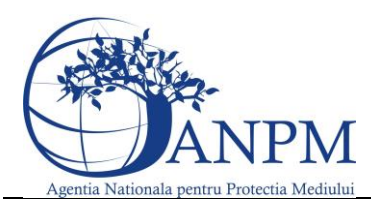

Ghid de utilizare al Sim.Deseuri.VSU.Public – subsistem pentru inregistrarea cererilor privind raportarea deseurilor provenite din VSU

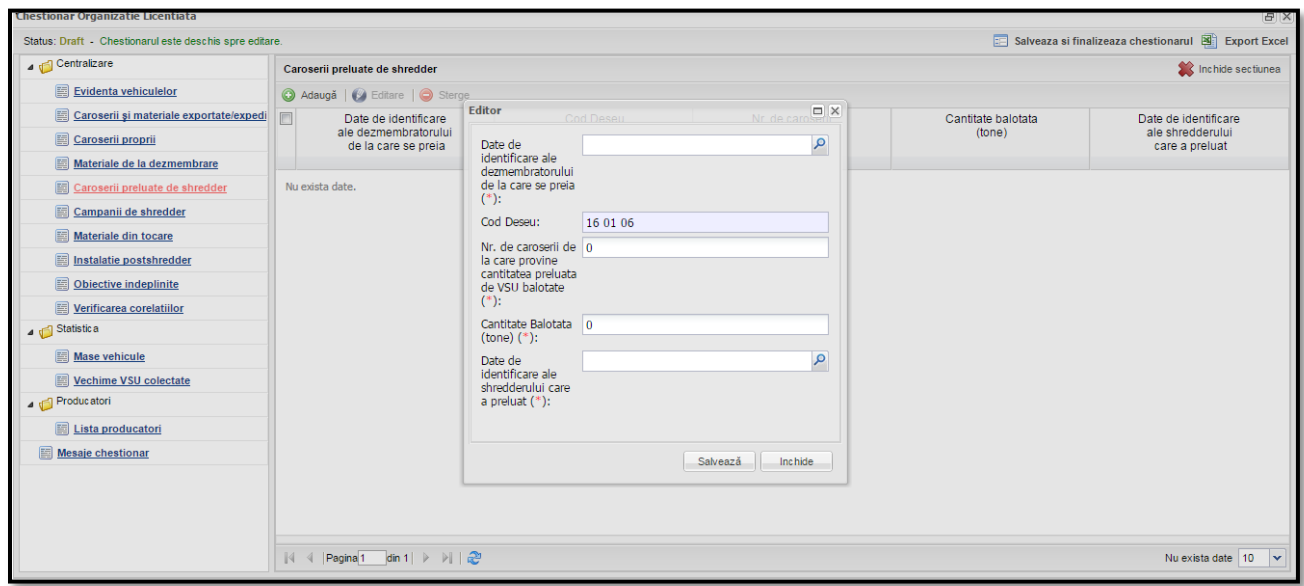

#### *6. Sectiune "Materiale din Tocare"*

Sectiunea "**Materiale din tocare**" din meniul pozitionat in stanga chestionarului, poate fi deschisa prin accesarea linkului corespunzator. Sectiunea este compusa dintr-un tabel in care utilizatorul sa tina evidenta materialele provenite din tocarea si maruntirea caroseriilor.

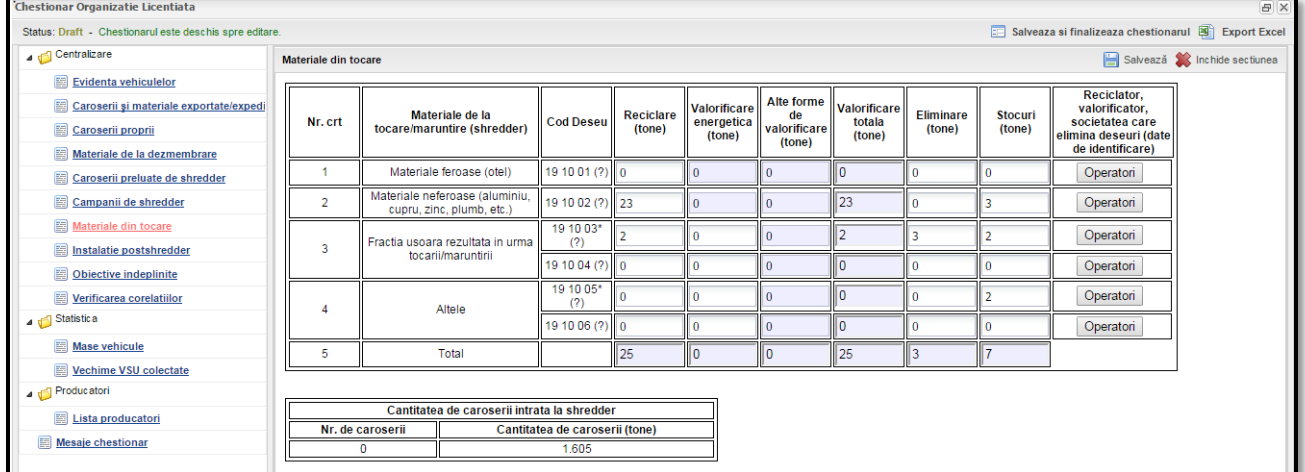

Daca s-au introdus valori pentru un material, este obligatoriu adaugarea si a cel putin unui operator, aplicatia marcand astfel landa butonul "Operator" printr-un semn distinct "\*\*\*" obligativitatea acestuia pentru ca actiunea de salvare a acestei sectiuni sa se realizeze. Acest lucru se realizeaza prin accesarea butonului **Operatori** aferent materialului. Completarea datelor din cadrul tab-ul Operatori feroase se face manual. Pentru a salva cantitatile adaugate sau modificate cat si operatorii inregistrati, utilizatorul trebuie sa apese butonul corespunzator in fiecare fereastra in parte.

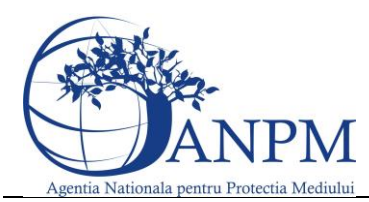

Ghid de utilizare al Sim.Deseuri.VSU.Public – subsistem pentru inregistrarea cererilor privind raportarea deseurilor provenite din VSU

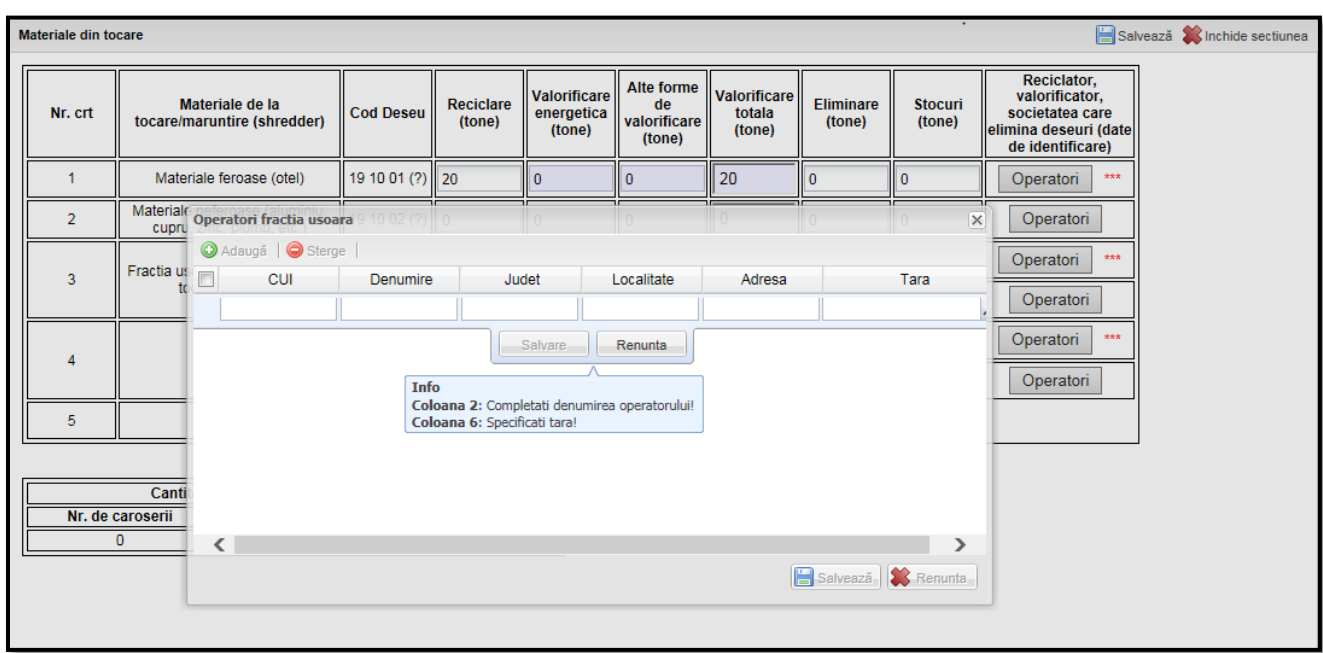

#### *7. Sectiune "Instalatie Post Shredder"*

Sectiunea "**Instalatie post shredder**" din meniul pozitionat in stanga chestionarului, poate fi deschisa prin accesarea linkului corespunzator. Sectiunea este compusa dintr-un tabel in care utilizatorul trebuie sa tina evidenta materialelor provenite de la instalatia postshredder. Pentru a salva cantitatile adaugate sau modificate, utilizatorul trebuie sa apese butonul "Salveaza".

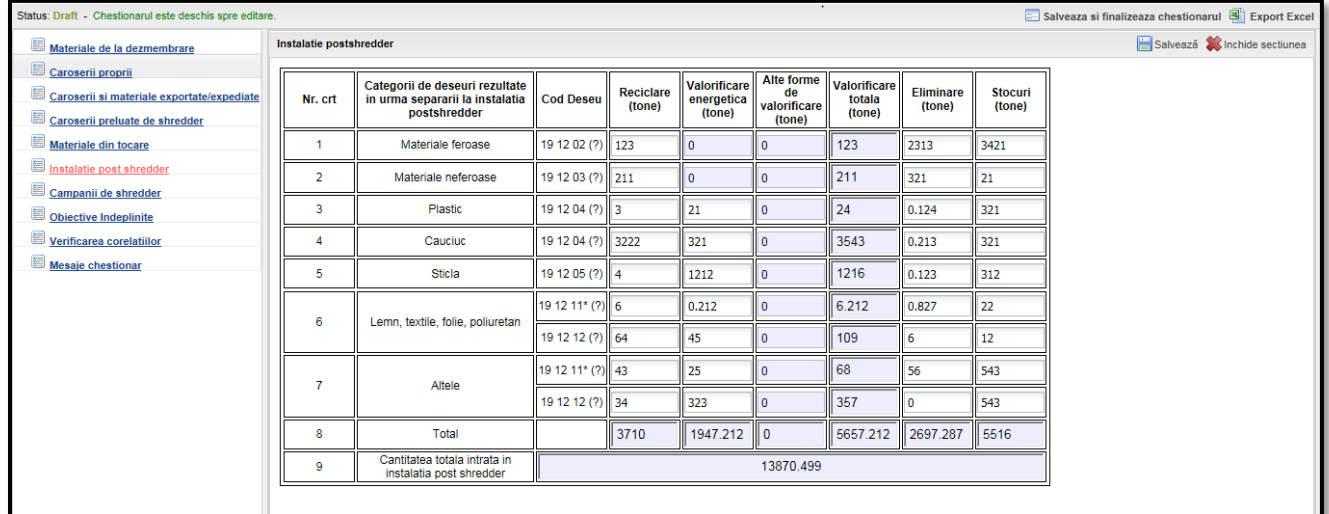

# *8. Sectiune "Campanii de Shredder"*

Sectiunea "**Campanii de shredder**" din meniul pozitionat in stanga chestionarului, poate fi deschisa prin accesarea linkului corespunzator. In acesta sectiune utilizatorul va trebui sa tina lista campaniilor de shredder. Pentru a adauga un nou material, este necesara accesarea butonului "**Adauga**". Dupa accesarea butonului, aplicatia va afisa o noua fereastra cu date care trebuie completate de utilizator pentru a adauga

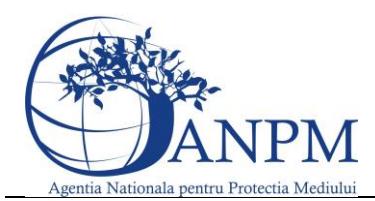

Ghid de utilizare al Sim.Deseuri.VSU.Public – subsistem pentru inregistrarea cererilor privind raportarea deseurilor provenite din VSU

o noua campanie. Campurile marcate cu (\*) sunt obligatorii, iar pentru a salva se acceseaza butonul

#### corespunzator.

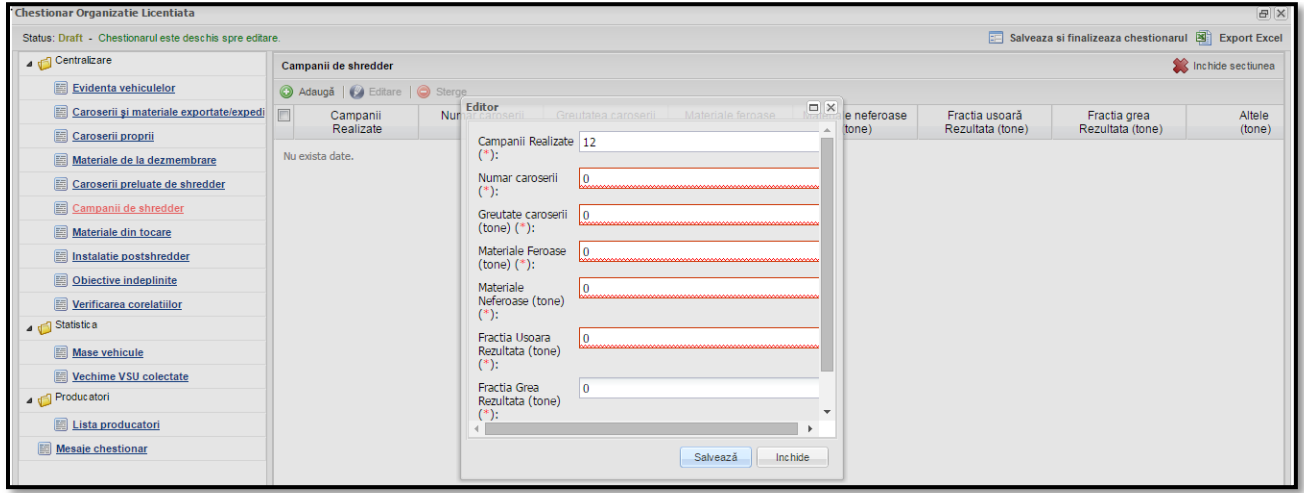

# *9. Sectiune "Obiective indeplinite"*

Sectiunea "**Obiective indeplinite**" din meniul pozitionat in stanga chestionarului, poate fi deschisa prin accesarea linkului corespunzator. Aceasta sectiune contine un tabel needitabil cu statisitca obiectivelor indeplinite.

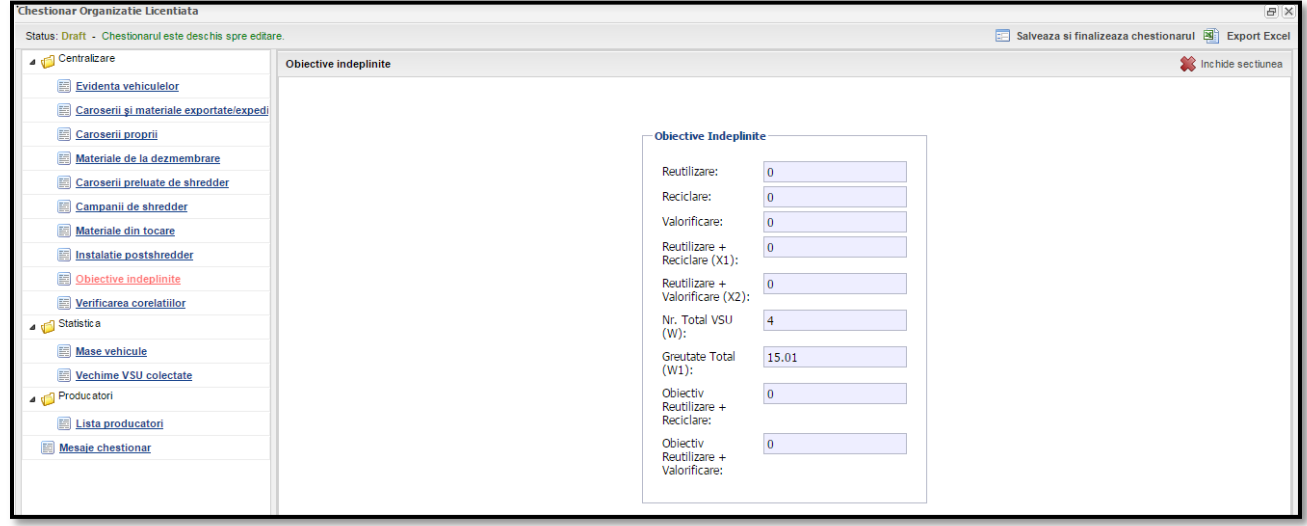

# *10. Sectiune "Verificarea corelatiilor"*

Aplicatia verifica in functie de fiecar echestionar in parte daca au fost indeplinite anumite cerinte.In situatia in care una sau mai multe corelatii nu au fost indeplinite acestea sunt afisate in aceasta rubrica si nu prermit Finalizarea chestionarelor.

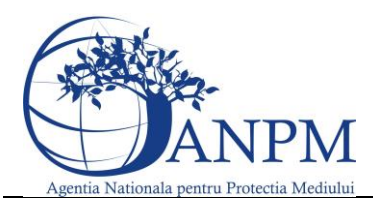

Ghid de utilizare al Sim.Deseuri.VSU.Public – subsistem pentru

inregistrarea cererilor privind raportarea deseurilor provenite din VSU

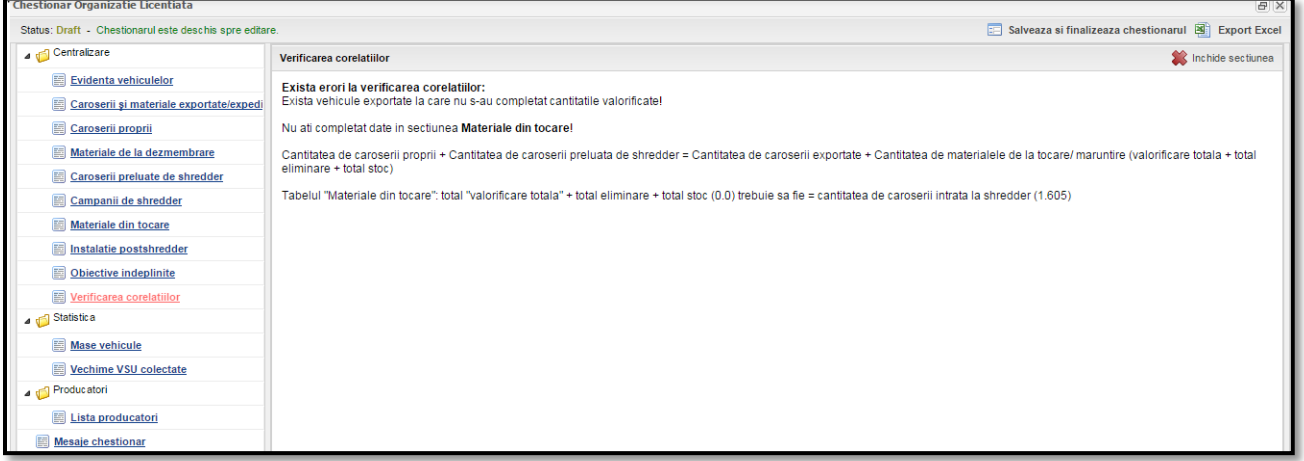

#### **Categoria 2: "Statistica" cu urmatoarele sectiuni:**

#### *Sectiune "Masa Vehicule"*

Aceasta sectiune are rol statistic si pe baza datelor introduse in sectiunile aferente Categoriei 1 aceasta fereastra se populeaza automat.

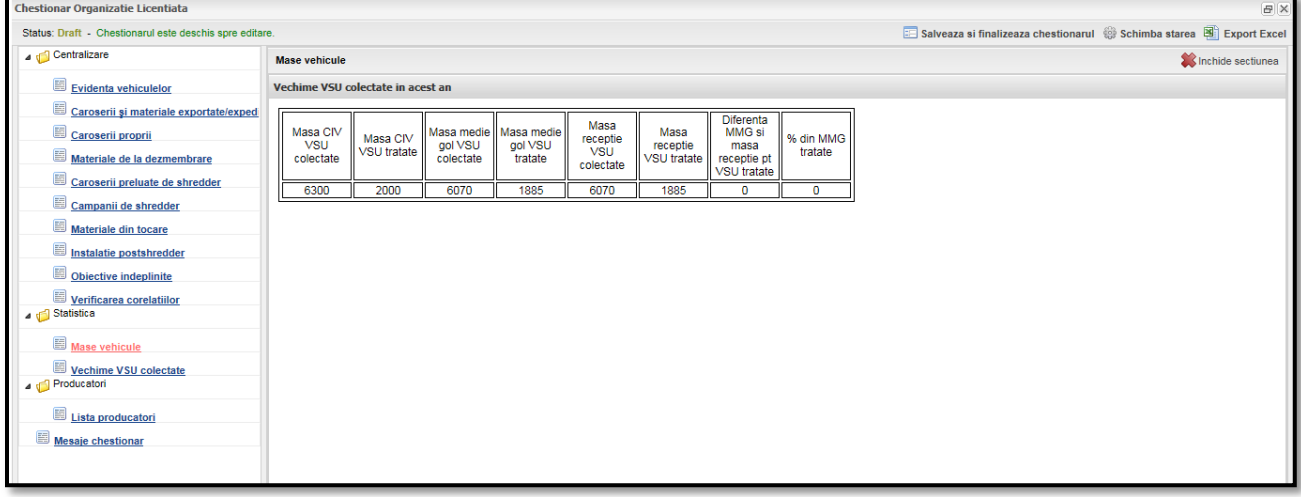

#### *Sectiune "Vehicule VSU Colectate"*

Aceasta sectiune are acelasi ros de calcul automat si creare statistici pe baza datelor introduse in sectiunile aferente categoriei 2 referitoare la datele privind VSU-urile colectate:

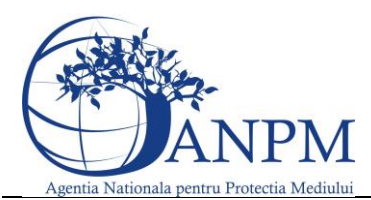

Ghid de utilizare al Sim.Deseuri.VSU.Public – subsistem pentru inregistrarea cererilor privind raportarea deseurilor provenite din VSU

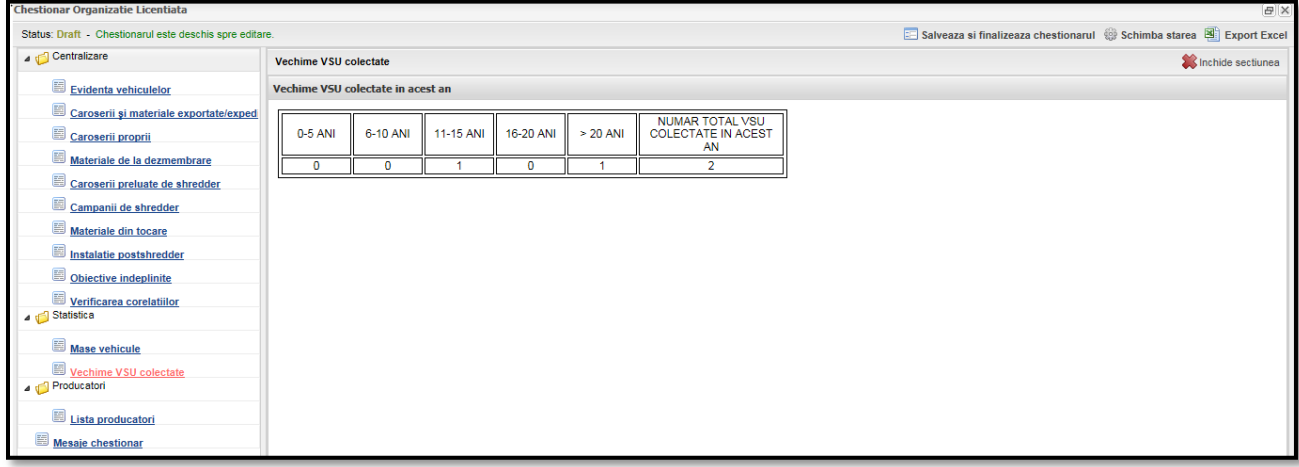

#### **Categoria 3: "Producatori"**

In aceasta categorie este disponibila o singura sectiune in care nu se pot edita date.Lista denumita intuitiv "Lista Producatori" are rol informativ si este o centralizare a tuturor producatorilor ce au ales ca si modalitate de raportare "Prin Organizatie Licentiata" si au trecut ID-ul acestui punct de lucru.

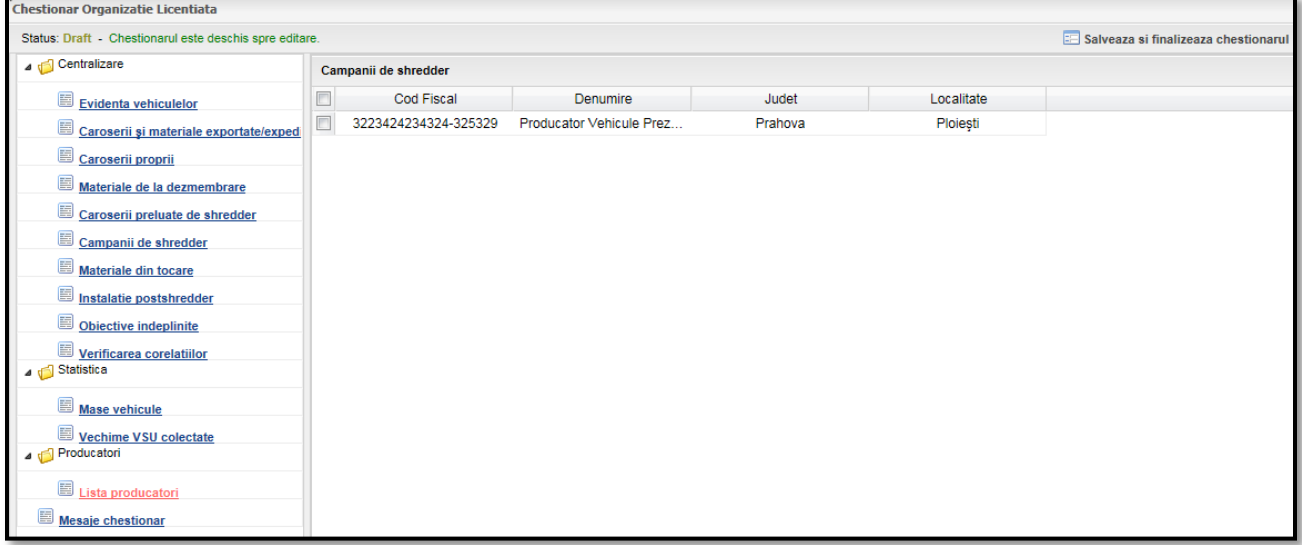

# Completare Chestionar Producatori

Acest tip chestionar va fi completat de catre Producatoi.In functie de modalitate de raportare chestionarele aferente raportarii difera.Modalitatite de raportare si chestionarele aferente sunt:

- **•** Individual
- Prin predarea responsabilitatii

#### **Raportare prin Modalitatea "Individual"**

Daca utilizatorul alege sa raporteze individual, chestionarele disponibile sunt "Retea de Colectare" si "Vehicule Comercializate"

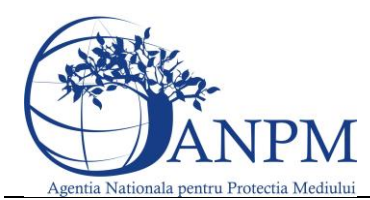

Ghid de utilizare al Sim.Deseuri.VSU.Public – subsistem pentru

inregistrarea cererilor privind raportarea deseurilor provenite din VSU

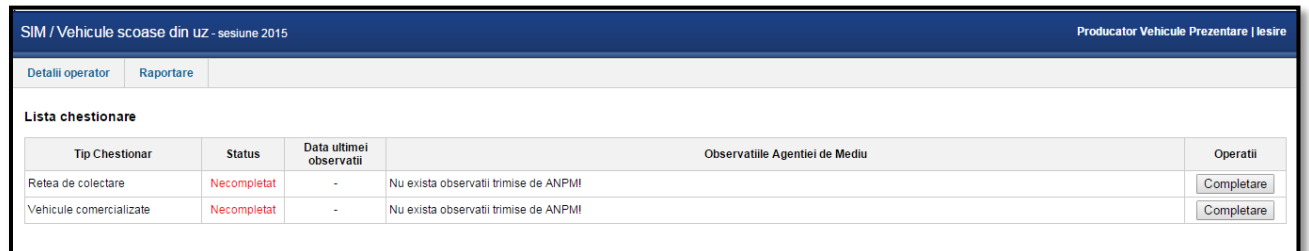

#### *Completare chestionar "Retea Colectare"*

Pentru a completa chestionarul de colectare, din fereastra Raportare se alege butonul "Completare" din drapta imaginii de mai sus.

#### **Sectiune "Puncte de lucru proprii"**

In aceasta sectiune se introduc datele cu privire la punctele de lucru proprii.Acestea se adauga cu ajutorul butonului "Adaugare".

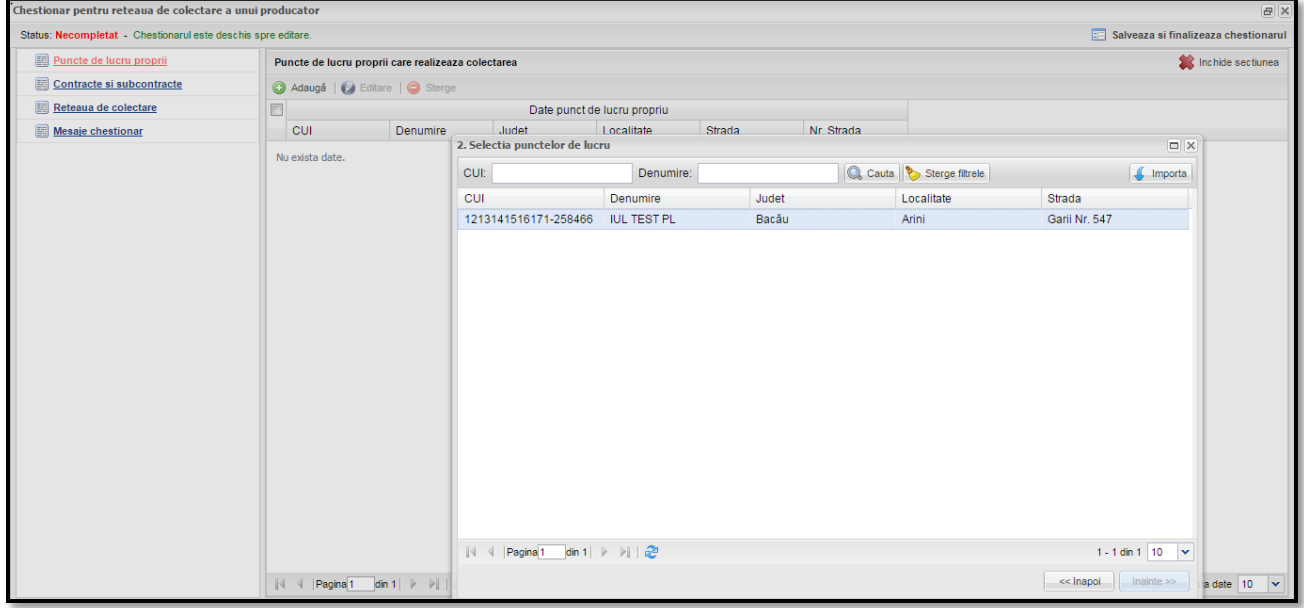

#### **Sectiune "Contracte si Subcontracte"**

Ca si in titul acestei sectiuni, in aceasta fereastra vom introduce contractele directe si/sau subcontractele cu ajutorul butonului "Adauga".Prima fereastra vizibila fiind cea cu Contracte conform imaginii de mai jos:

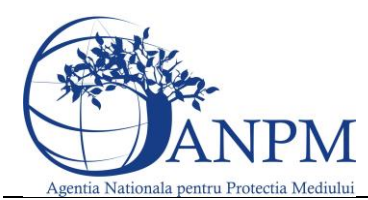

Ghid de utilizare al Sim.Deseuri.VSU.Public – subsistem pentru inregistrarea cererilor privind raportarea deseurilor provenite din VSU

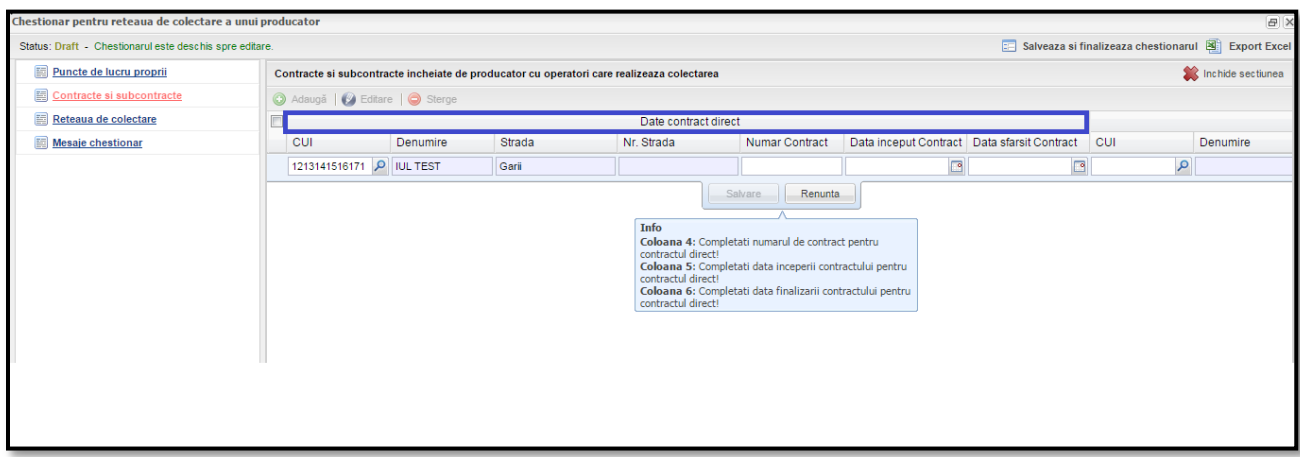

In situatia in care utilizatorul doreste adaugarea unui subcontract, in primul rand se introduce un contract si dupa aceea se se tine apasat pe linia de mai jos si in acelasi timp se trage cu mouse-ul in partea dreapta sau se apasa direct pecoloana CUI - aferenta celui de-al doilea tab denumit "Date Subcontracte"

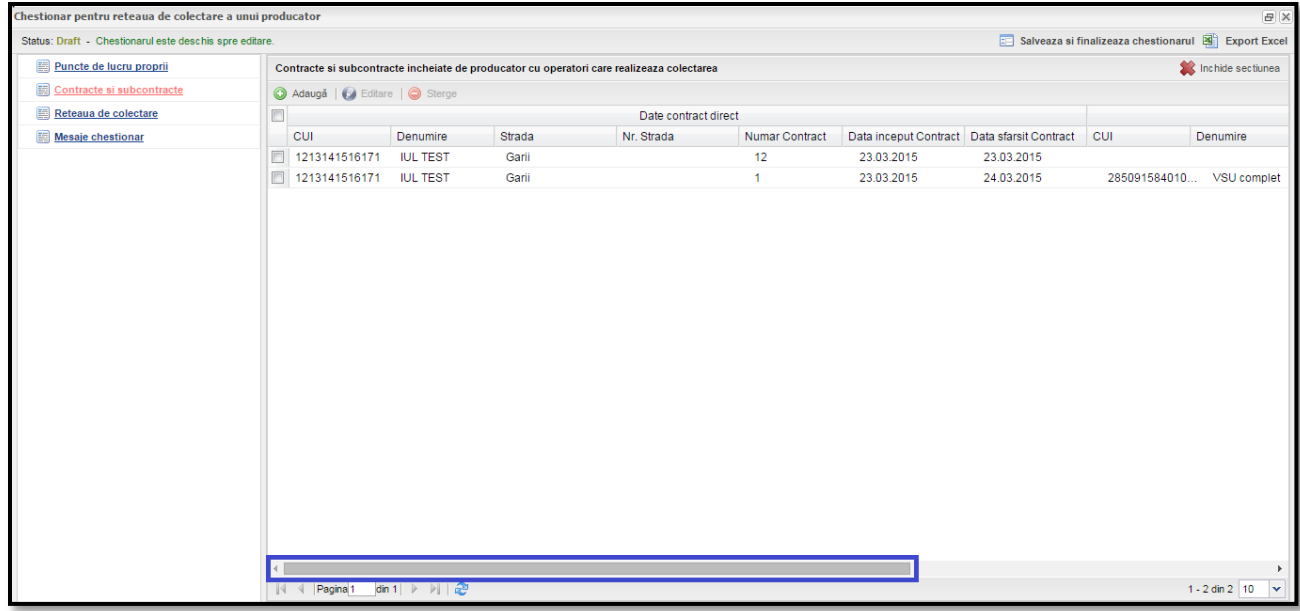

#### Sectiune "Reteaua de colectare"

Aceasta sectiune centralizeaza toata datele introduse in sectiunile anterioare.

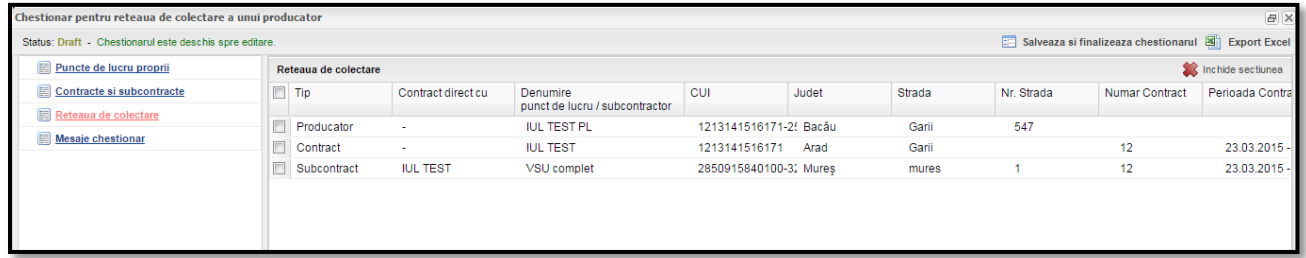

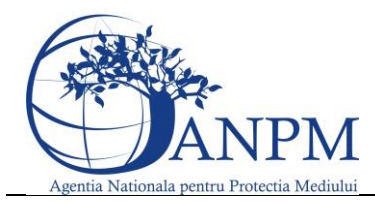

Ghid de utilizare al Sim.Deseuri.VSU.Public – subsistem pentru inregistrarea cererilor privind raportarea deseurilor provenite din VSU

### *Completare chestionar "Vehicule Comercializate"*

Pentru a completa acest tip de chestionar, din fereastra Raportare se alege butonul "Completare" din drapta imaginii de mai sus, cel din dreptul chestionarului "Vehicule Comercializate"

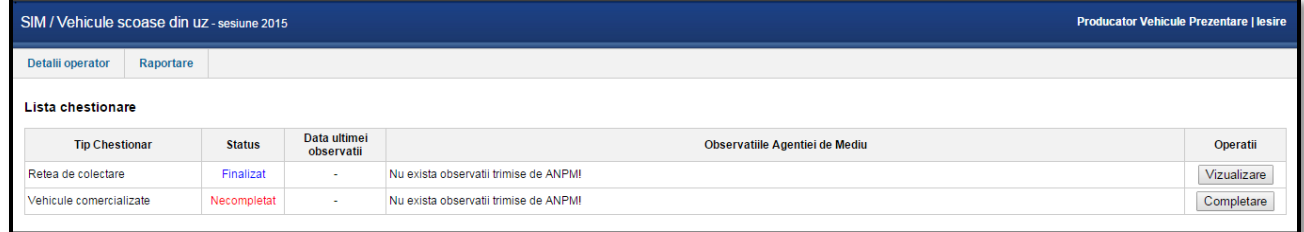

# Sectiune "Vehicule noi"

In aceasta sectiune utilizatorul intorduce vehiculele noi, introduse pe piata.Acestea se introduc cu ajutorul butonului "Adauga" din sectiunea intitulata "Vehicule noi"iar campurile sunt urmatoarele:

- Categoria este predefinita M1 sau N1 si se poate selecta cu ajutorul butonului din dreapta
- Marca Obligatorie
- Varianta
- Extensia
- Nr de vehicule introduse pe piata nationala obligatoriu

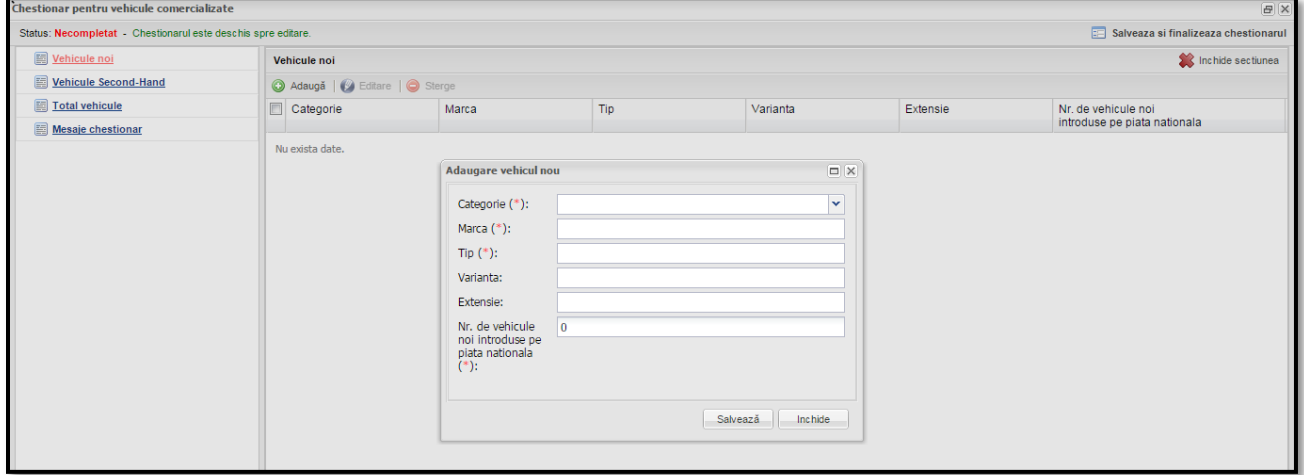

#### **Sectiune "Vehicule Second-Hand"**

In aceasta sectiune modalitatea de iotroducere este identica cu cea de mai sus diferenta fiind ca de data aceasat se selecteaza vehicului din nomenclator, restul campurilor se completeaza automat si singurul camp ce mai necesita completare va fi ultimul, respectiv "Nr de vehicule second hand introduse pe piata nationala"

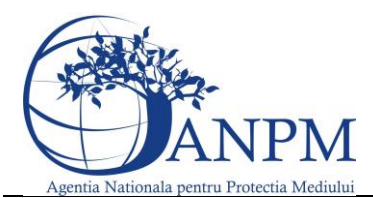

Ghid de utilizare al Sim.Deseuri.VSU.Public – subsistem pentru inregistrarea cererilor privind raportarea deseurilor provenite din VSU

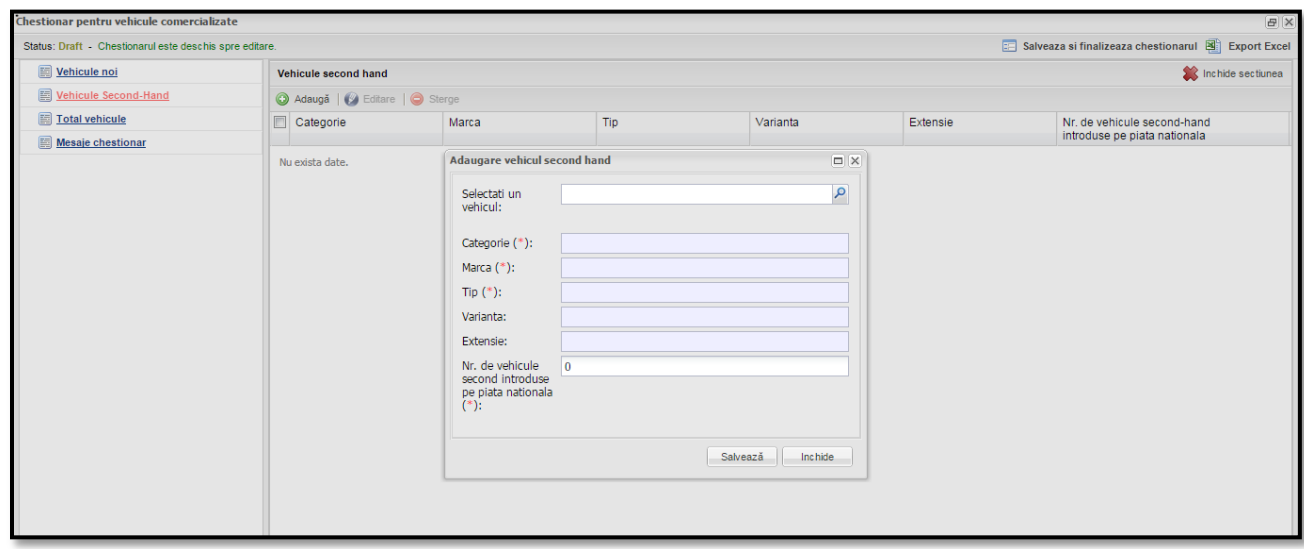

# Sectiune "Total Vechicule"

Aceasta sectiune centralizeaza toate informatiile completate in cele doua sectiuni descrise mai sus.

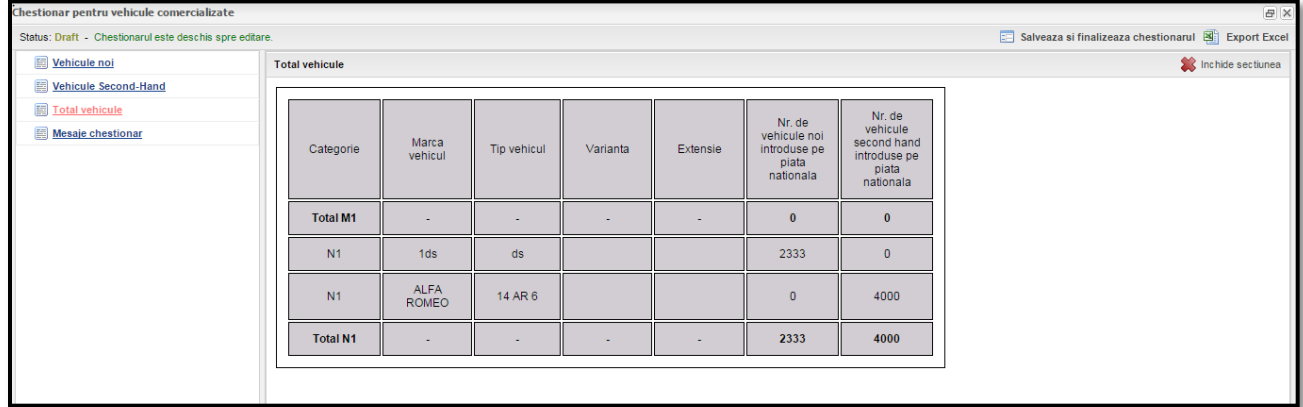

#### **Raportare prin Modalitatea "Predarea Responsabilitatilor"**

Dupa alegerea acestei modalitati de raportare, in aceeasi fereastra vor aparea campuri suplimentare, de exemplu "Organizatia Licentiata", "Numarul de contract si valabilitatea acestuia"

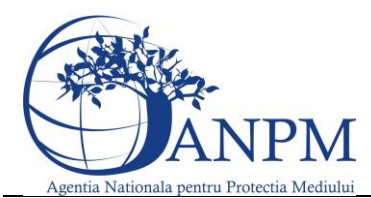

Ghid de utilizare al Sim.Deseuri.VSU.Public – subsistem pentru inregistrarea cererilor privind raportarea deseurilor provenite din VSU

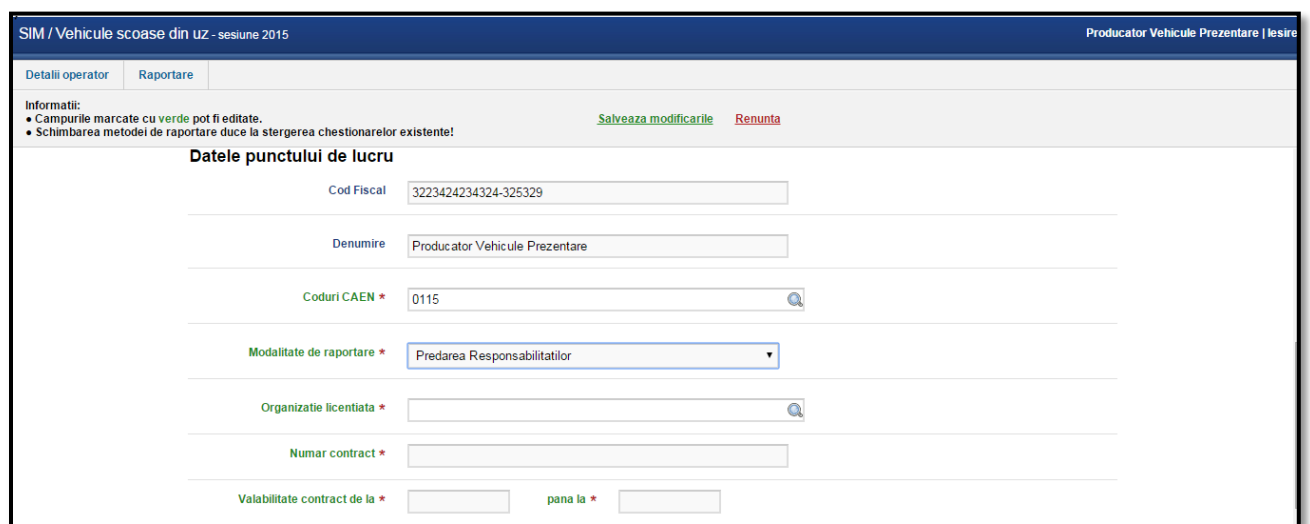

Dupa completarea Organizatiei Licentiate si a datelor aferente contractului in fereastra "Raportare" va aparea disponibil spre completare chestionarul "Vehicule Comercializate", modalitatea de completare a acestuia fiind identica cu cea de mai sus pentru modalitatea de raportare "Individual" a aceluias tip de chestionar.

# Stari Chestionare

In momentul in care utilizatorul considera datele completate ca fiind finale, se transmite chestionarul catre ANPM accesand butonul **Salveaza si Finalizeaza**. In urma acestei actiuni, chestionarul isi schimba starea in Finalizat. Chestionarele aflate in aceasta stare nu permit modificarea datelor.

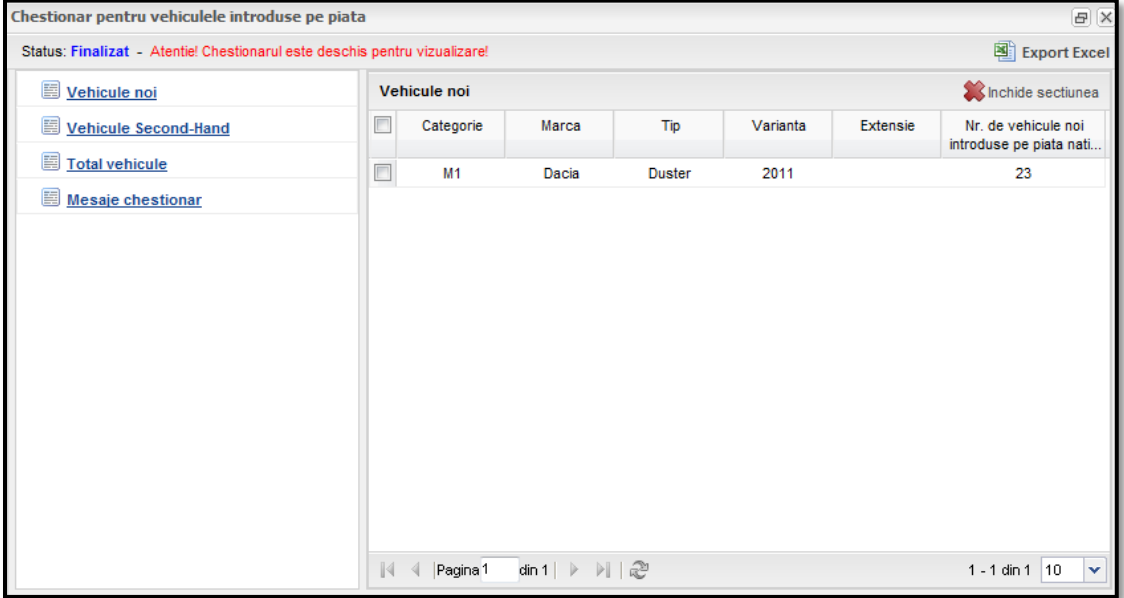

Chestionarul completat cu informatii poate avea doua stari:

**Draft** - Un chestionar cu statusul Draft poate fi editat si nu este transmis catre ANPM;

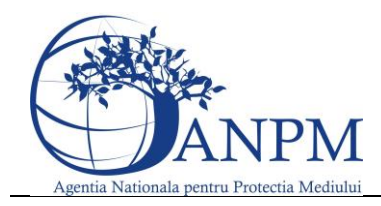

Ghid de utilizare al Sim.Deseuri.VSU.Public – subsistem pentru inregistrarea cererilor privind raportarea deseurilor provenite din VSU

 **Finalizat** - Chestionarul ajunge in aceasta stare prin apasarea butonului **Salveaza si Finalizeaza**. In acest caz chestionarul nu va mai putea fi editat de catre operator.

La trecerea in starea **Finalizat**, aplicatia ofera posibilitatea utilizatorului de a transmite o lista de observatii operatorului APM/ ANPM; astfel la apasarea butonului **Salveaza si finalizeaza** aplicatia afiseaza o fereastra ce permite introducerea observatiilor:

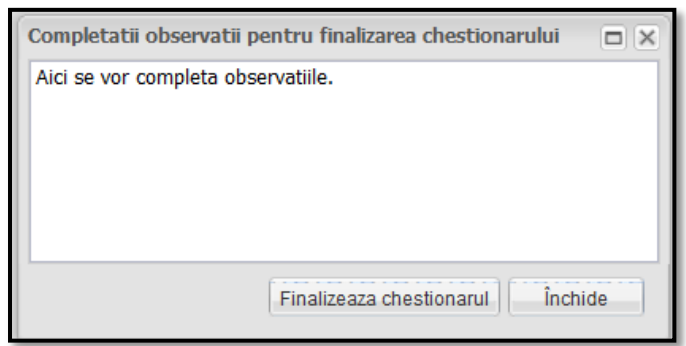

Datele din cadrul chestionarelor finalizate ajung spre verificare la operatorii APM/ANPM. In cazul in care datele completate nu au fost corecte, operatorul APM/ANPM va returna chestionarul insotit de o lista de observatii.

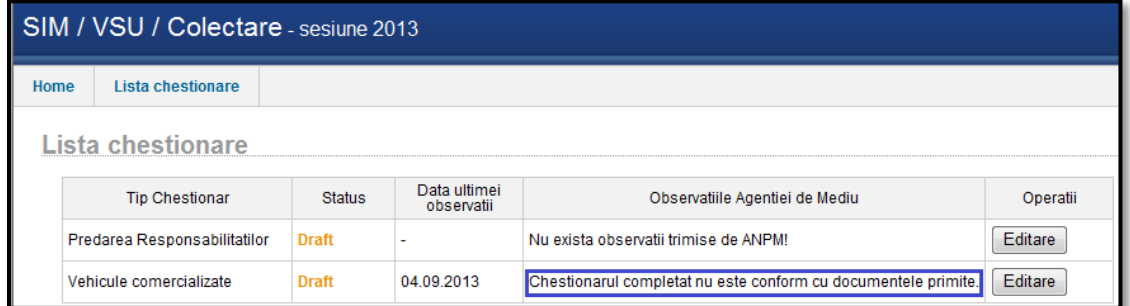

In acest moment operatorul economic va putea reedita datele din chestionar tinand cont de observatiile primite. Dupa modificarea datelor se acceseaza butonul **Salveaza si finalizeaza** pentru retransmiterea spre aprobare la ANPM.